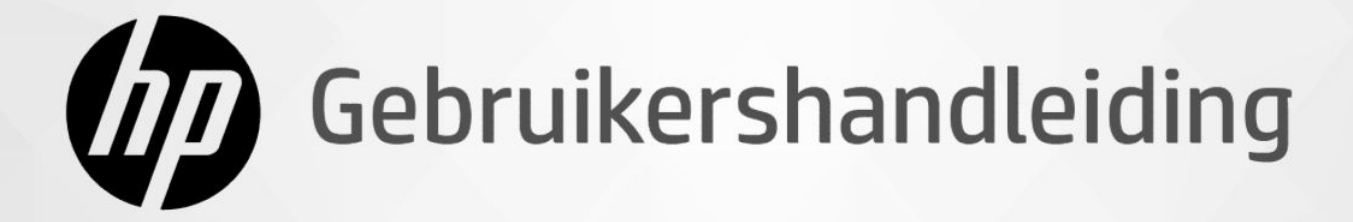

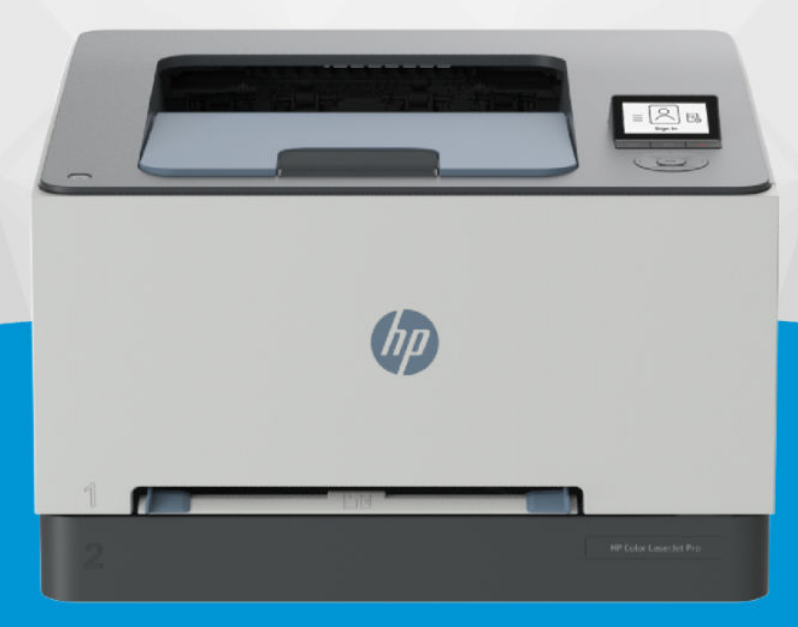

# **HP Color LaserJet Pro** 3201-3204/3288 series

### Kennisgevingen van HP

#### Copyright en licentie

DE INFORMATIE IN DIT DOCUMENT KAN WORDEN GEWIJZIGD ZONDER VOORAFGAANDE KENNISGEVING.

ALLE RECHTEN VOORBEHOUDEN. REPRODUCTIE, AANPASSING OF VERTALING VAN DIT MATERIAAL IS VERBODEN ZONDER VOORAFGAANDE SCHRIFTELLIKE TOESTEMMING VAN HP, MET UITZONDERING VAN WAT IS TOEGESTAAN ONDER DE WET OP DE AUTEURSRECHTEN. DE ENIGE GARANTIES VOOR HP PRODUCTEN EN DIENSTEN ZIJN VERMELD IN DE EXPLICIETE GARANTIEVERKLARING DIE DE PRODUCTEN EN DIENSTEN VERGEZELLEN. GEEN ENKELE MELDING IN DIT DOCUMENT KAN WORDEN BESCHOUWD ALS BIJKOMENDE GARANTIE. HP KAN NIET AANSPRAKELIJK WORDEN GESTELD VOOR TECHNISCHE OF REDACTIONELE FOUTEN OF WEGLATINGEN IN DIT DOCUMENT.

© Copyright 2024 HP Development Company, L.P.

#### Handelsmerken

Microsoft en Windows zijn gedeponeerde handelsmerken of handelsmerken van Microsoft Corporation in de Verenigde Staten en/of andere landen.

Mac, OS X, macOS, en AirPrint zijn in de Verenigde Staten en andere landen gedeponeerde handelsmerken van Apple Inc.

ENERGY STAR en het ENERGY STAR logo zijn gedeponeerde handelsmerken van het Amerikaanse Environmental Protection Agency.

Android en Chromebook zijn handelsmerken van Google LLC.

iOS is een handelsmerk of gedeponeerd handelsmerk van Cisco in de VS en andere landen en wordt onder licentie gebruikt.

#### Veiligheidsinformatie

Volg altijd de standaard veiligheidsvoorschriften bij het gebruik van dit product. Op deze manier beperkt u het risico van verwondingen door brand of elektrische schokken.

- Lees en begrijp alle instructies in de documentatie bij uw printer.

- Neem alle op dit product vermelde waarschuwingen en instructies in acht.

- Haal de stekker van het netsnoer uit het stopcontact voordat u dit product reinigt.

- Plaats of gebruik dit product niet in de buurt van water of als u nat bent.

- Zorg dat het product stevig op een stabiel oppervlak staat.

- Zet het product op een veilige plaats waar niemand op het netsnoer kan trappen of erover kan struikelen en waar het netsnoer niet kan worden beschadigd.

- Als het product niet normaal werkt, raadpleegt u Een probleem oplossen in deze handleiding.

- U mag zelf geen onderdelen repareren. Voor reparatie- of onderhoudswerkzaamheden dient u contact op te nemen met een bevoegd technicus.

# Inhoudsopgave

i. l.

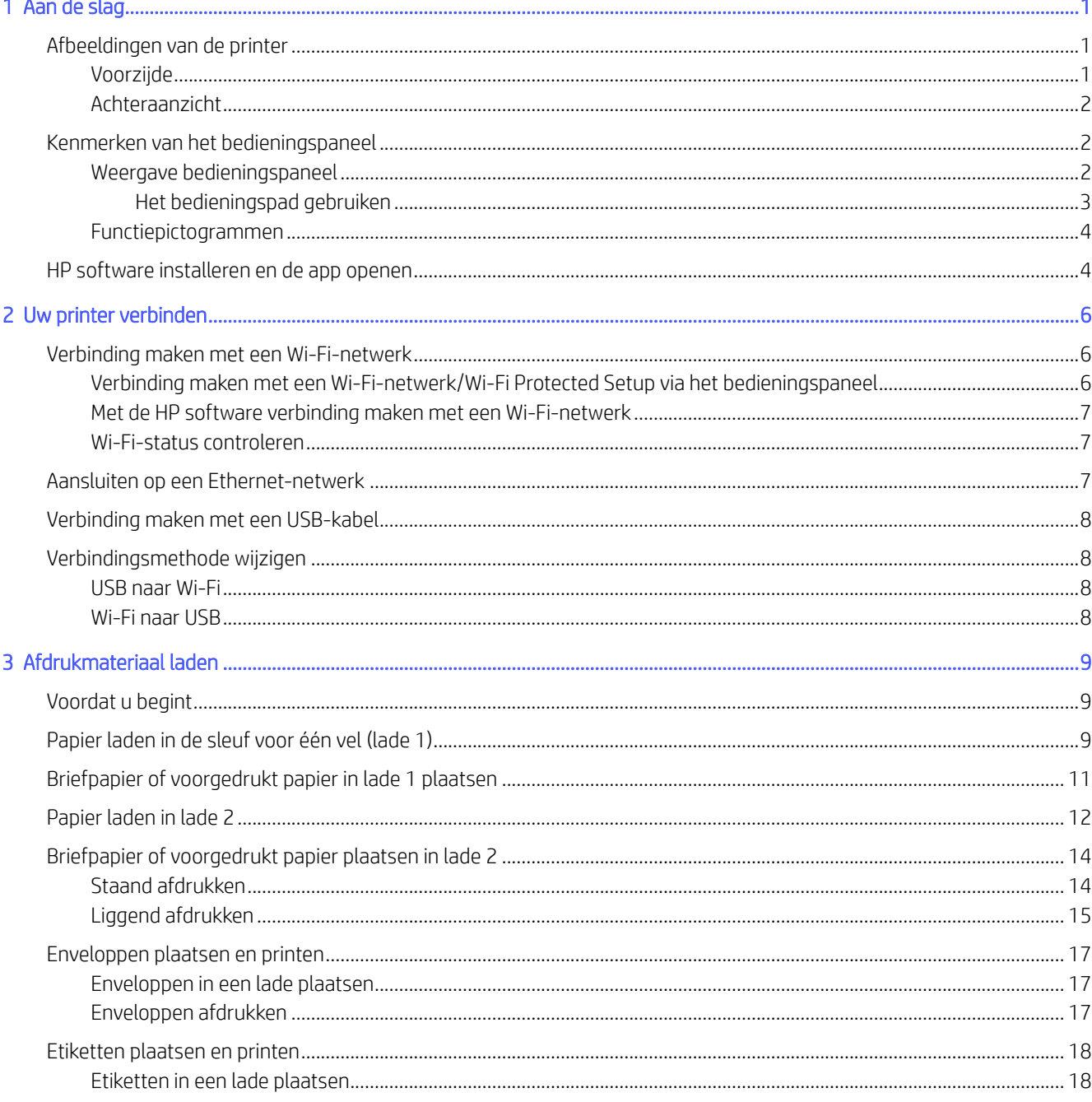

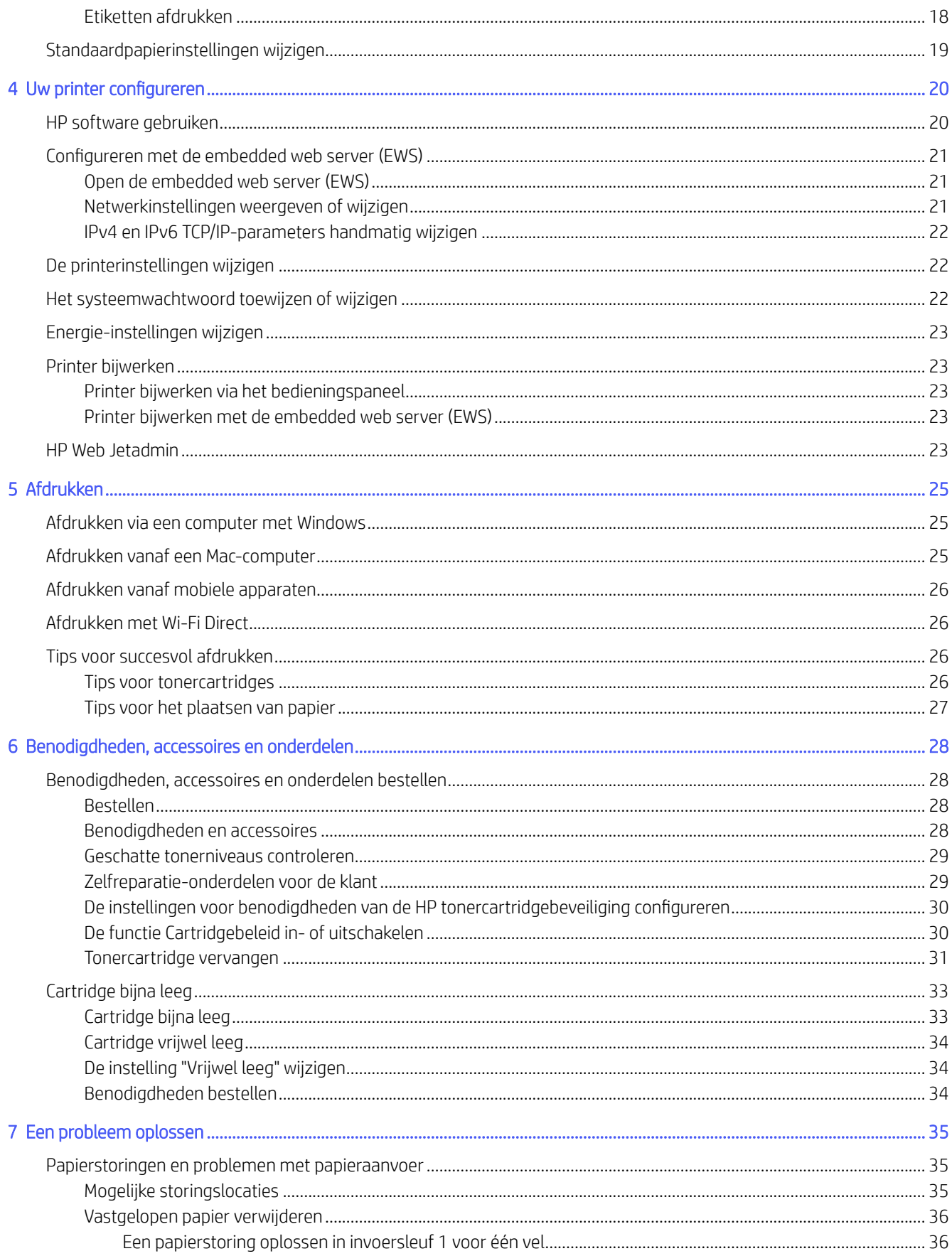

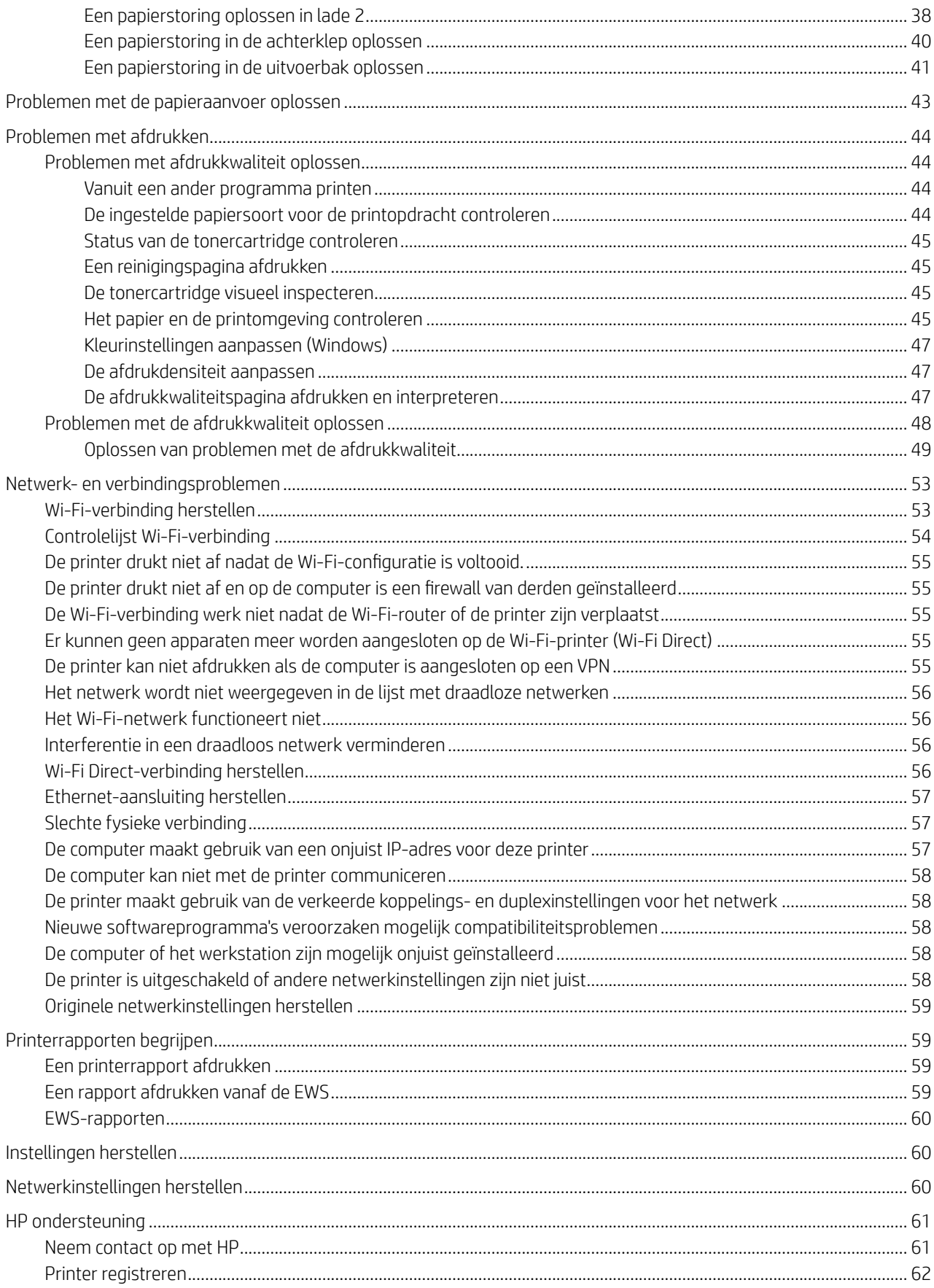

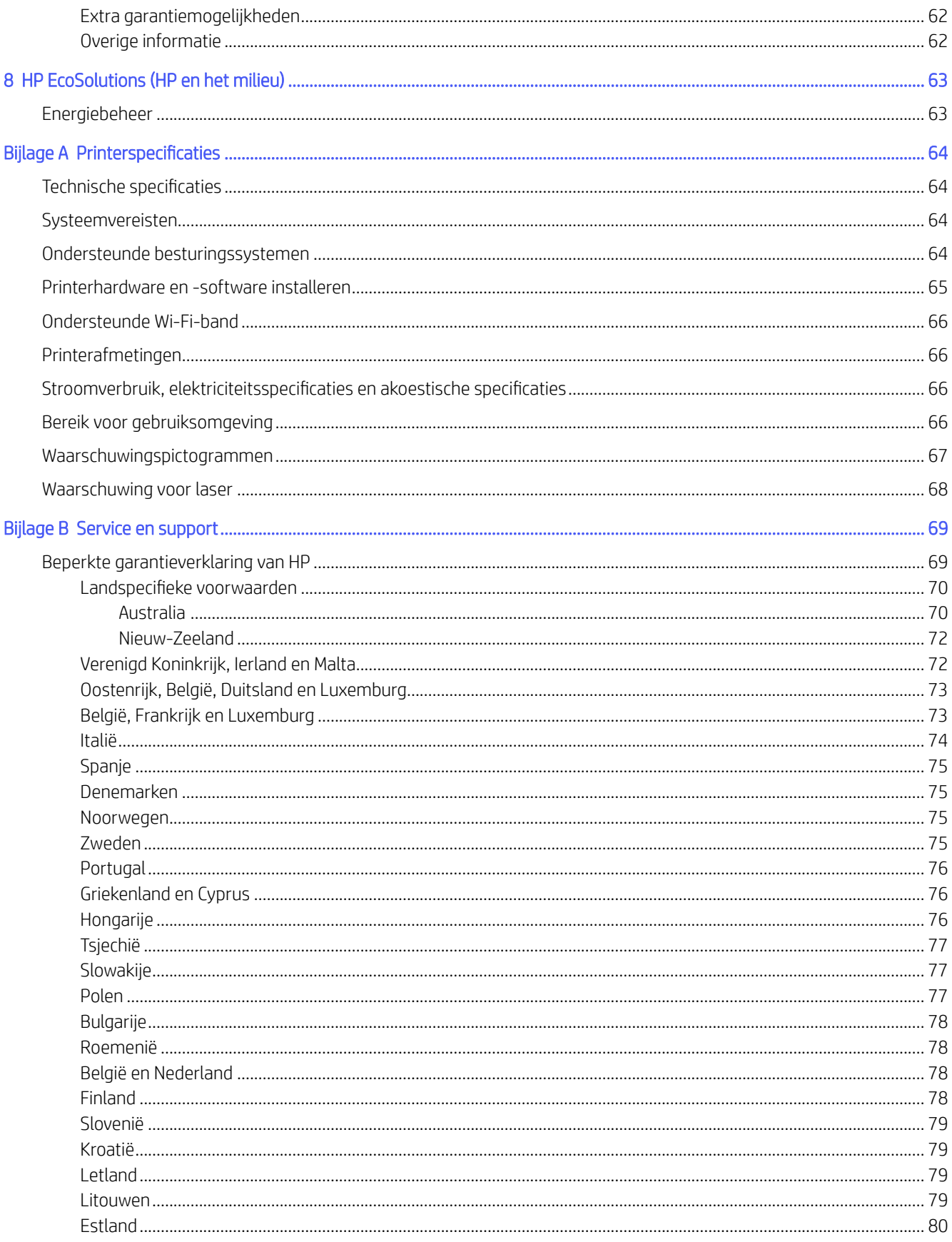

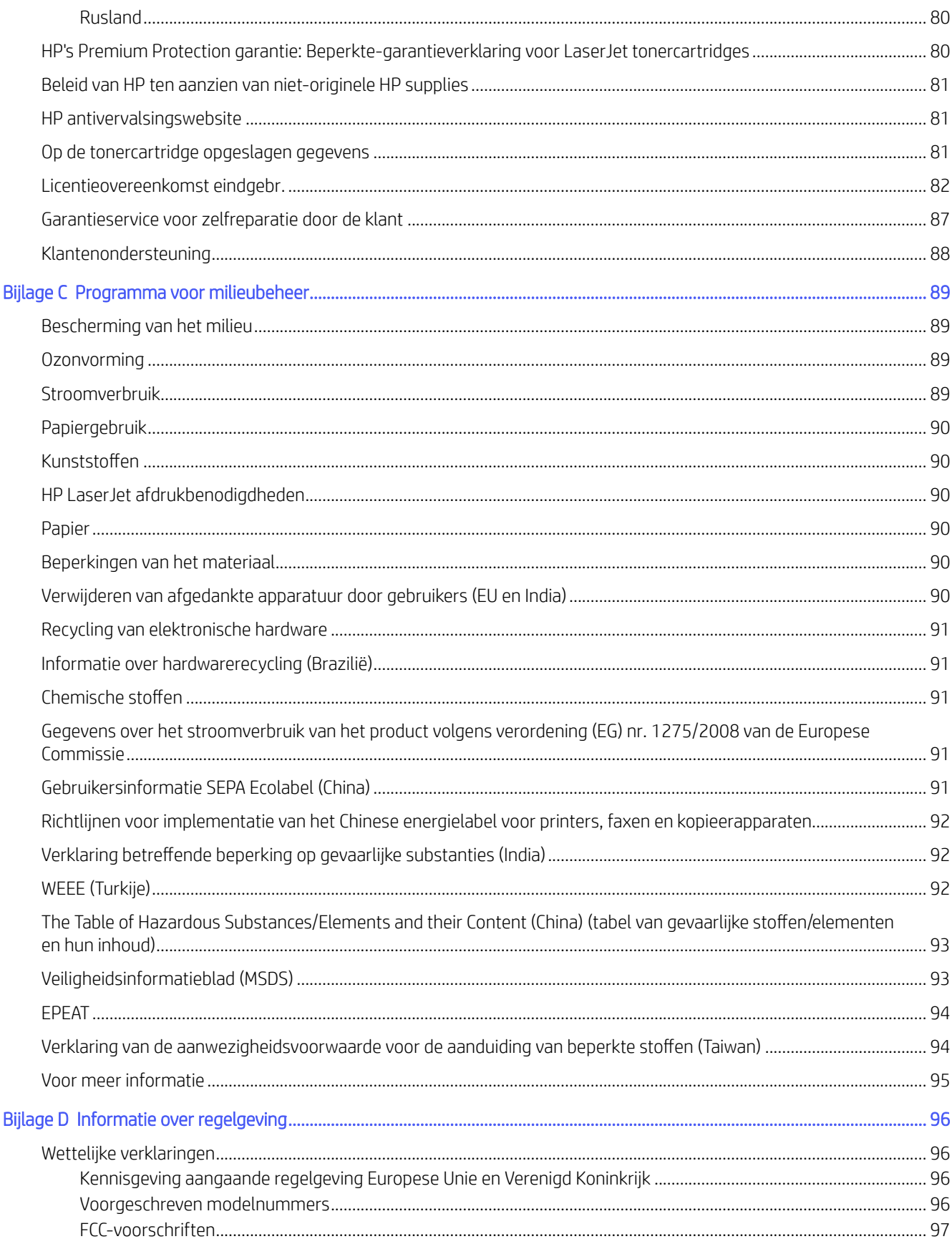

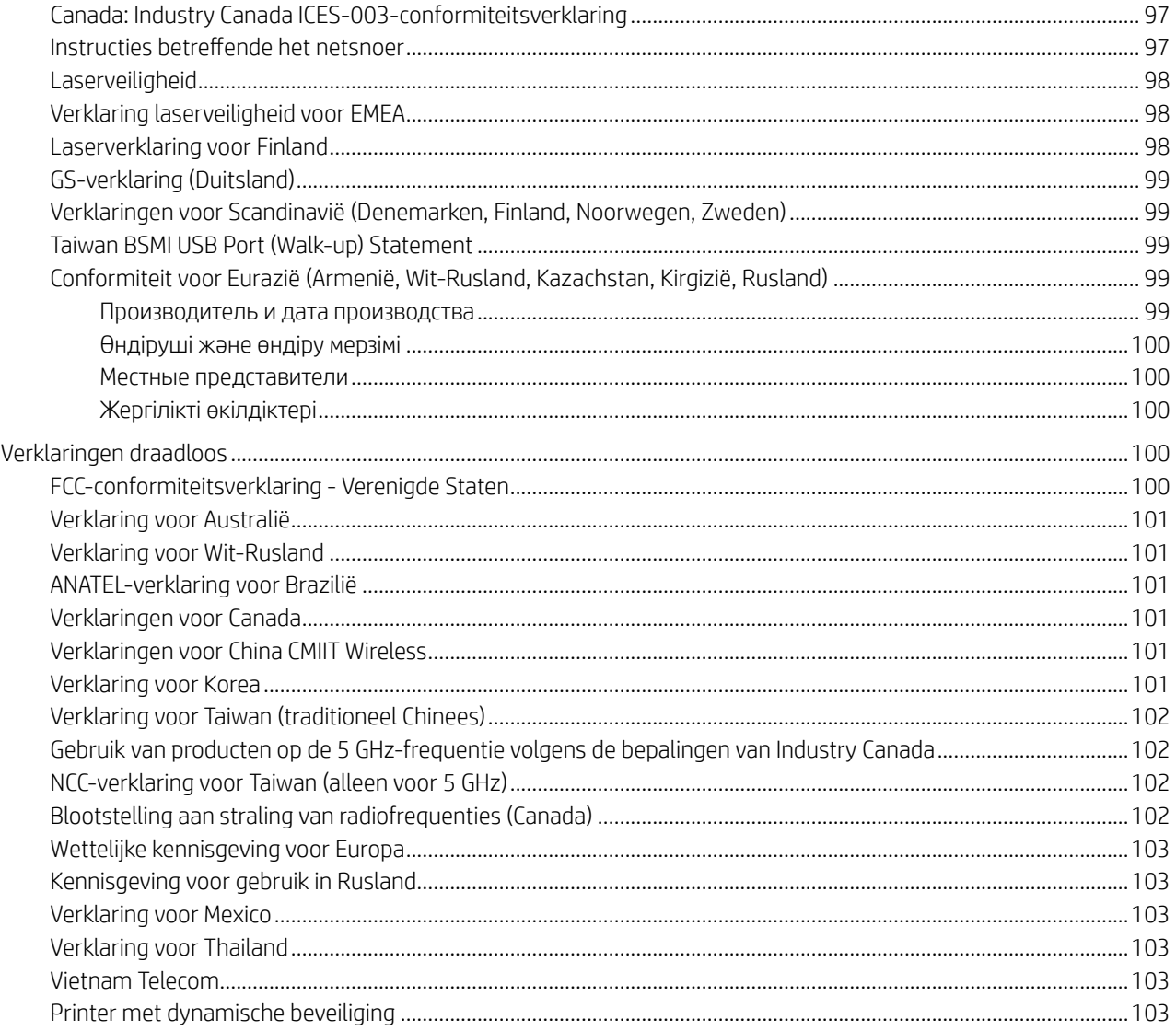

# <span id="page-8-0"></span>1 Aan de slag

Informatie over printeronderdelen, functies van het bedieningspaneel en andere printerkenmerken.

# Afbeeldingen van de printer

Printeronderdelen en de bijbehorende beschrijvingen.

### Voorzijde

Printeronderdelen aan de voorkant.

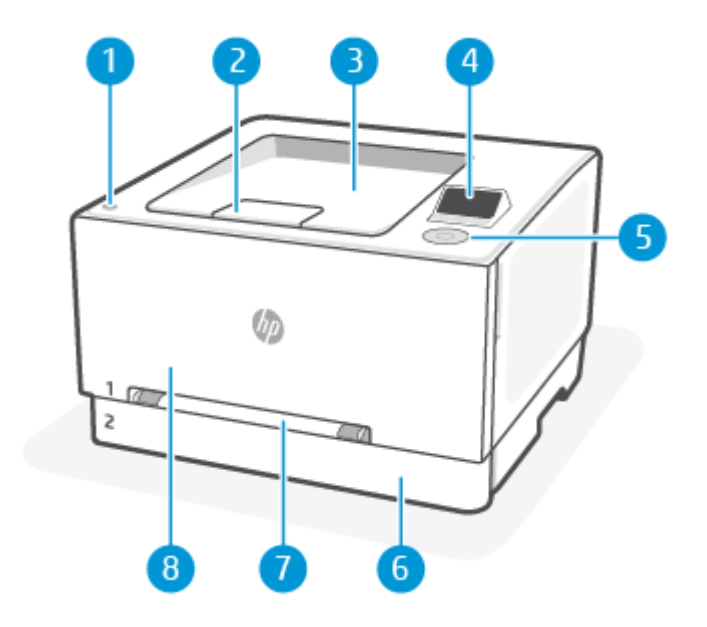

#### Tabel 1-1 Voorzijde

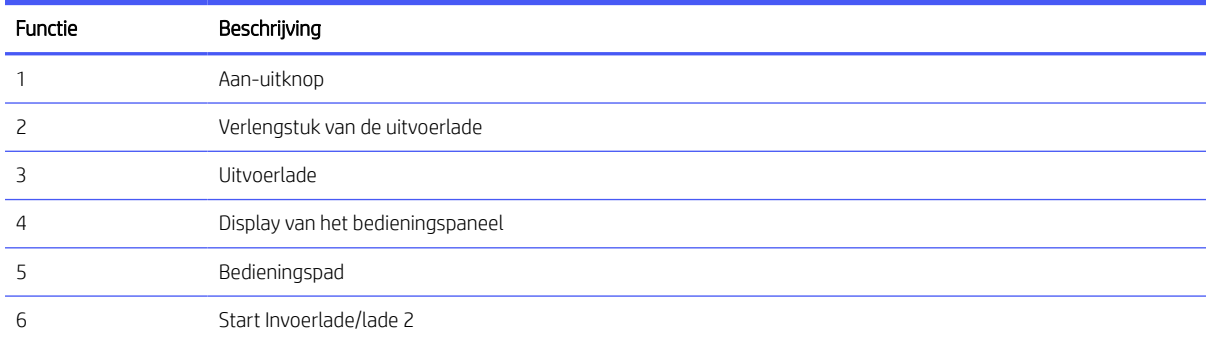

<span id="page-9-0"></span>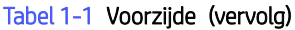

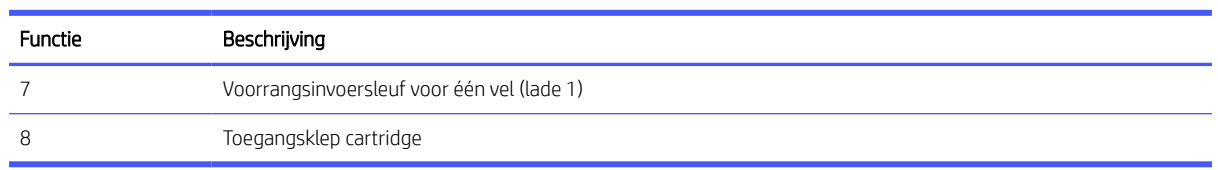

### Achteraanzicht

Printeronderdelen aan de achterkant.

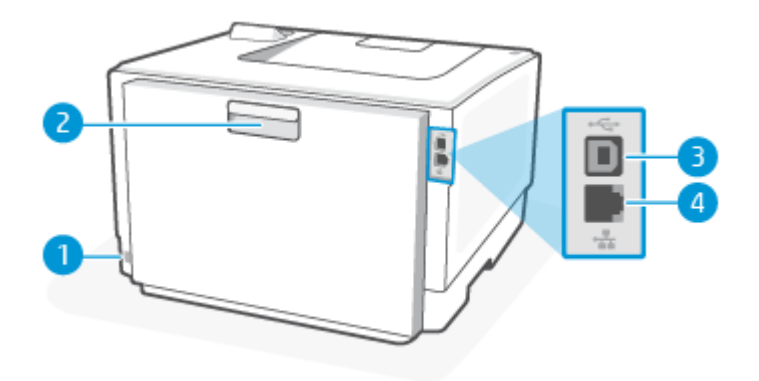

#### Tabel 1-2 Achteraanzicht

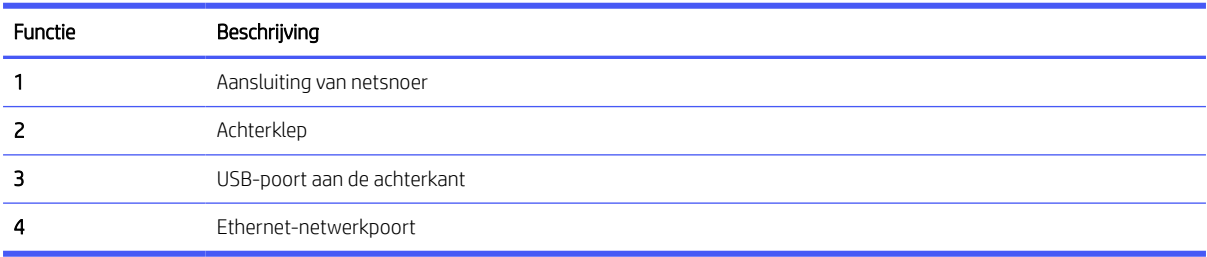

## Kenmerken van het bedieningspaneel

Het bedieningspaneel biedt interactie via het bedieningspad om de status, fouten en meer aan te geven.

### Weergave bedieningspaneel

Het display van het bedieningspaneel biedt toegang tot de printerfuncties.

 $\mathbb{P}$  OPMERKING: De functies die op het bedieningspaneel worden weergegeven en de volgorde waarin deze worden weergegeven, zijn afhankelijk van de printerconfiguratie.

#### <span id="page-10-0"></span>Afbeelding 1-1 Weergave bedieningspaneel

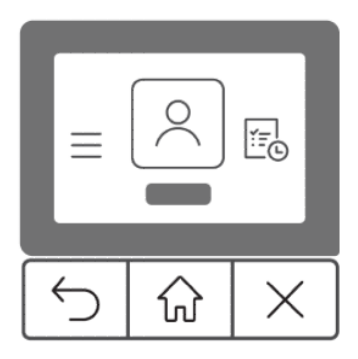

#### Tabel 1-3 Knoppen op bedieningspaneel

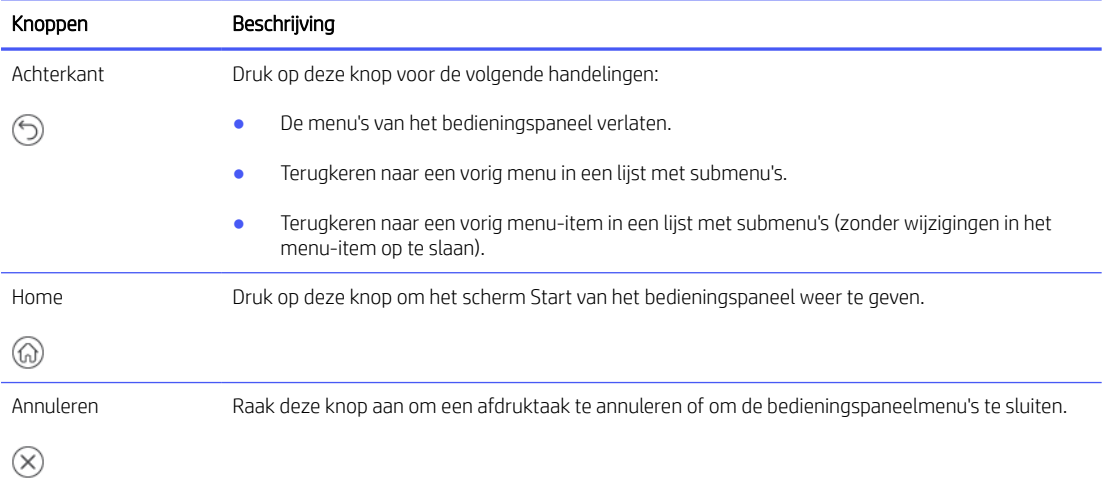

### Het bedieningspad gebruiken

Druk op de knop omhoog/omlaag/naar links/naar rechts om de opties te selecteren of door de opties in het bedieningspaneel te navigeren en op druk op **OK** op het bedieningspad om een selectie te bevestigen.

<span id="page-11-0"></span>Afbeelding 1-2 Bedieningspad

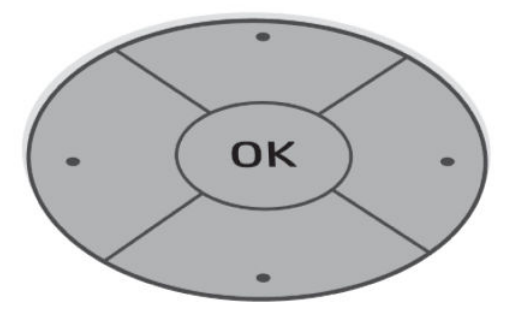

### Functiepictogrammen

Het display van het bedieningspaneel geeft grote pictogrammen weer waarmee u eenvoudig toegang hebt tot de primaire functies van uw printer.

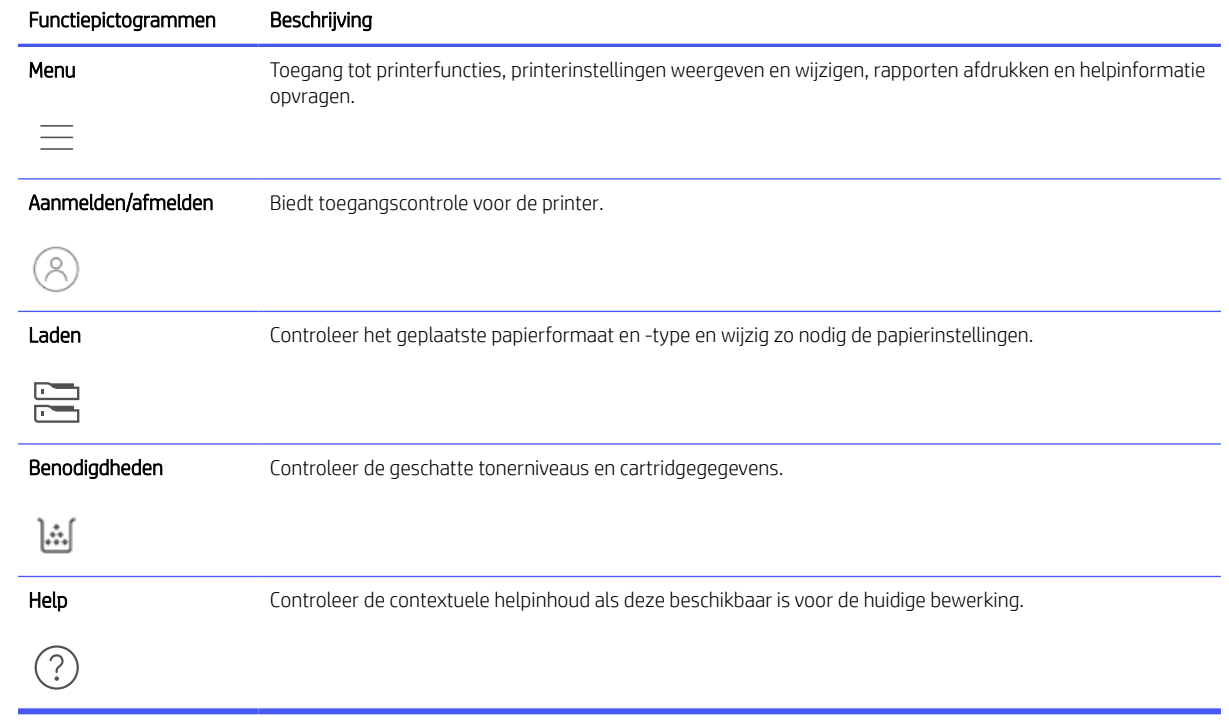

#### Tabel 1-4 Functiepictogrammen

### HP software installeren en de app openen

Complete the following steps to install and open HP software, connect your printer, and begin using the app.

- 1. Go to [hpsmart.com/support](https://www.hpsmart.com/support) to download and install HP software app on your device.
- **EX NOTE:** 
	- iOS, Android, Windows 10 and above, and macOS: You can download HP software from the respective app stores for the device.
- 2. Open HP software after installation.
	- **· iOS/Android:** From the mobile device desktop or app menu, tap HP software.
	- **Windows 10 and above:** From the computer desktop, click Start, and then select HP software from the app list.
	- **macOS:** From the Launchpad, select HP software.
- 3. Sign in to the HP Smart app using the HP account created during setup.

See [Met de HP software verbinding maken met een Wi-Fi-netwerk.](#page-14-0)

# <span id="page-13-0"></span>2 Uw printer verbinden

Informatie over verschillende manieren om uw printer te verbinden.

## Verbinding maken met een Wi-Fi-netwerk

Controleer of uw netwerk gereed is voordat u de printer aansluit op een Wi-Fi netwerk.

- De printer is via een Ethernet-kabel verbonden met het netwerk.
- De Wi-Fi printer is ingeschakeld en het Wi-Fi netwerk is ingesteld en functioneert naar behoren.
- De printer en de apparaten die de printer gebruiken, moeten op hetzelfde netwerk worden aangesloten (subnet). Tijdens het maken van verbinding met de printer wordt u mogelijk gevraagd de naam van het Wi-Fi netwerk (SSID) en een Wi-Fi wachtwoord in te voeren.

#### $\frac{1}{2}$  TIP:

- Ga naar [hpsmart.com/wirelessprinting](https://hpsmart.com/wireless-printing) voor meer informatie over het instellen en draadloos gebruiken van de printer.
- Raadpleeg [Originele netwerkinstellingen herstellen](#page-66-0) als u tegen een probleem aanloopt met uw Wi-Fiverbinding.

### Verbinding maken met een Wi-Fi-netwerk/Wi-Fi Protected Setup via het bedieningspaneel

Gebruik de wizard Wi-Fi-installatie of Wi-Fi Protected Setup vanaf het scherm van het bedieningspaneel van de printer om de printer draadloos in te stellen.

**EX OPMERKING:** Als de printer nog nooit is ingesteld om verbinding te maken met een Wi-Fi netwerk, zal de wizard Wi-Fi-installatie automatisch worden gestart wanneer de Wi-Fi functie wordt ingeschakeld.

- 1. Selecteer met het bedieningspad op het bedieningspaneel van de printer de optie Menu en druk op de knop OK om te bevestigen.
- 2. Druk op de knop omlaag om Instellingen te selecteren en druk op de knop OK om verder te gaan.
- 3. Selecteer Netwerkinstellingen en druk op OK.
- 4. Selecteer Wi-Fi en druk op OK.
- 5. Selecteer Wi-Fi-installatie of Wi-Fi Protected Setup en druk op OK.
- 6. Vervolgens volg de aanwijzingen op het scherm om de printer toe te voegen aan uw netwerk.

Ga nadat u de printer draadloos hebt verbonden naar [hpsmart.com/support](https://www.hpsmart.com/support) om de HP software te downloaden en op uw apparaat te installeren.

### <span id="page-14-0"></span>Met de HP software verbinding maken met een Wi-Fi-netwerk

Installeer de HP software op uw computer of mobiele apparaat om de printer te installeren of te verbinden met uw Wi-Fi-netwerk.

Zie [HP software gebruiken.](#page-27-0)

#### **EX OPMERKING:**

- HP software maakt gebruik van Bluetooth voor het installeren van de printer. Afdrukken via Bluetooth wordt niet ondersteund.
- Schakel Bluetooth en locatieservices in op uw mobiele apparaat.
- Zorg ervoor dat het Wi-Fi-netwerk van de printer is ingeschakeld en dat de printer in de Wi-Fiinstallatiemodus staat.
- Controleer of uw computer of mobiele apparaat is aangesloten op hetzelfde Wi-Fi netwerk als de printer.
- 1. Open de HP software op uw apparaat.

Maak een HP account aan of meld u aan en registreer de printer als u daarom wordt gevraagd.

2. In de software, volg de aanwijzingen op het scherm om de printer toe te voegen of te verbinden.

#### Wi-Fi-status controleren

Bekijk de status van de Wi-Fi-verbinding met de printer via het bedieningspaneel van de printer.

- 1. Selecteer met het bedieningspad op het bedieningspaneel van de printer de optie Menu en druk op de knop OK om te bevestigen.
- 2. Druk op de knop omlaag om Instellingen te selecteren en druk op de knop OK om verder te gaan.
- 3. Selecteer Netwerkinstellingen en druk op OK.
- 4. Selecteer Wi-Fi en druk op OK om de status van Wi-Fi weer te geven.

### Aansluiten op een Ethernet-netwerk

U kunt uw printer aansluiten op een Ethernet-netwerk

 $\mathbb{R}^n$  **OPMERKING:** De Wi-Fi-verbinding wordt automatisch uitgeschakeld wanneer u de Ethernet-kabel aansluit.

- 1. Sluit uw computer aan op de router.
- 2. Sluit de printer met een Ethernet-kabel aan op de router.
- 3. Open de HP software op uw computer.

Maak een HP account aan of meld u aan en registreer de printer als u daarom wordt gevraagd.

4. Voeg de printer in de HP software toe en volg de aanwijzingen op het scherm om de printer toe te voegen of te verbinden.

# <span id="page-15-0"></span>Verbinding maken met een USB-kabel

U kunt uw printer aansluiten met een USB-kabel

- **E** OPMERKING: Terwijl u de printer voor de eerste keer instelt en als u alle beschikbare functies van deze printer wilt kunnen gebruiken, voltooit u de installatie met behulp van HP software en een internetverbinding. Na het instellen kunt u indien nodig afdrukken via een USB-kabel.
	- 1. Verbind de printer en de computer met een USB-kabel.
	- 2. Open de HP software op uw computer.

Maak een HP account aan of meld u aan en registreer de printer als u daarom wordt gevraagd.

3. Voeg de printer in de HP software toe en volg de aanwijzingen op het scherm om de printer toe te voegen of te verbinden.

# Verbindingsmethode wijzigen

Als u de printer al hebt aangesloten, kunt u de verbinding wijzigen van USB naar Wi-Fi of van Wi-Fi naar USB.

### USB naar Wi-Fi

Koppel de USB-kabel los van de printer en sluit de printer aan op het netwerk.

Zie [Verbinding maken met een Wi-Fi-netwerk.](#page-13-0)

#### Wi-Fi naar USB

Wijzig de printerverbinding van Wi-Fi naar USB.

- 1. Verbind de printer en de computer met een USB-kabel.
- 2. Open de HP software op uw computer.

Maak een HP account aan of meld u aan en registreer de printer als u daarom wordt gevraagd.

3. Voeg de printer in de HP software toe en volg de aanwijzingen op het scherm om de printer toe te voegen of te verbinden.

# <span id="page-16-0"></span>3 Afdrukmateriaal laden

Informatie over het plaatsen van papier en het wijzigen van instellingen.

# Voordat u begint

#### **EX OPMERKING:**

- Selecteer voordat u gaat afdrukken de juiste papierinstellingen in de HP software om de printer te beschermen en afdrukproblemen te voorkomen.
- Ga naar [www.support.hp.com](https://www.support.hp.com) voor de capaciteit van de lade en een lijst met ondersteunde papierformaten. Selecteer uw land/regio en taal, zoek uw printer, klik op Productinformatie en controleer de productspecificaties voor uw printer.
- Vul nooit papier bij terwijl de printer nog aan het afdrukken is.
- Verwijder eventueel papier voordat u een andere papiersoort of ander papierformaat plaatst.
- Waaier het papier niet uit wanneer u dit in de lade plaatst.
- Gebruik geen papier dat is gekreukeld, gevouwen of beschadigd.
- Gebruik slechts één papierformaat. Leg bijvoorbeeld geen papier van A5-formaat op papier van A4formaat.
- Leg de stapel papier recht en stel de papiergeleiders in om te voorkomen dat het papier scheef of schuin wordt afgedrukt.

# Papier laden in de sleuf voor één vel (lade 1)

Deze lade bevat 1 vel papier. Gebruik deze voor het afdrukken van documenten van één pagina, documenten met meerdere papiersoorten of enveloppen.

1. Schuif de breedtegeleiders voor het papier in de voorrangsinvoersleuf voor één vel van elkaar af.

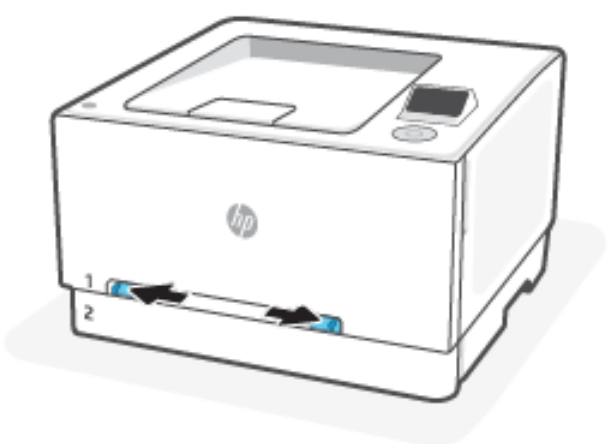

2. Plaats de bovenkant van het vel op de opening en stel de papiergeleiders zodanig bij dat deze het vel licht raken maar het papier niet buigen.

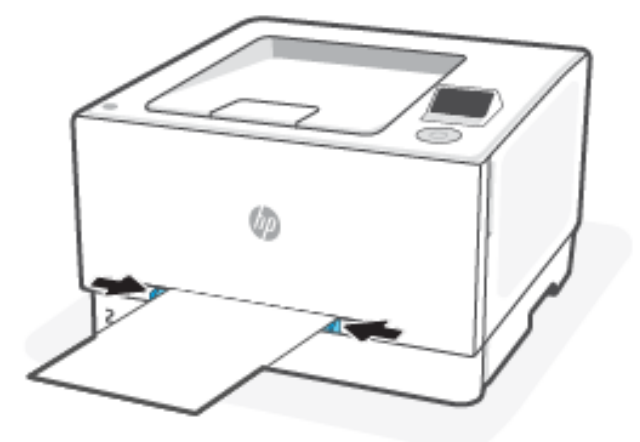

3. Voer het vel in de sleuf in en houd het vast. De printer verplaatst het vel gedeeltelijk in het papierpad.

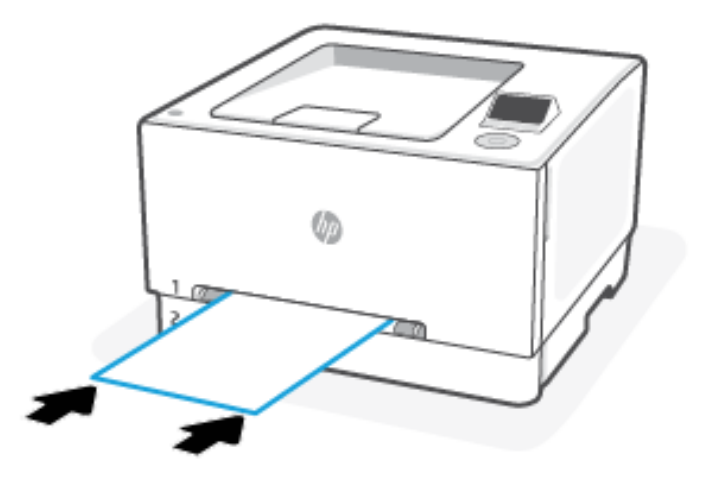

- <span id="page-18-0"></span>**EV** OPMERKING: Afhankelijk van de grootte van het vel hebt u mogelijk twee handen nodig ter ondersteuning van het papier voordat het wordt ingenomen door de printer.
- 4. Open op uw computer de softwaretoepassing en begin met afdrukken. Zorg ervoor dat de driver staat ingesteld op de juiste papiersoort en -grootte voor het papier dat wordt afgedrukt van de voorrangsinvoersleuf voor één vel.

## Briefpapier of voorgedrukt papier in lade 1 plaatsen

Volg deze stappen staand afdrukken.

● Enkelzijdig afdrukken: Plaats het papier met de afdrukzijde naar boven en met de bovenrand naar de printer gericht.

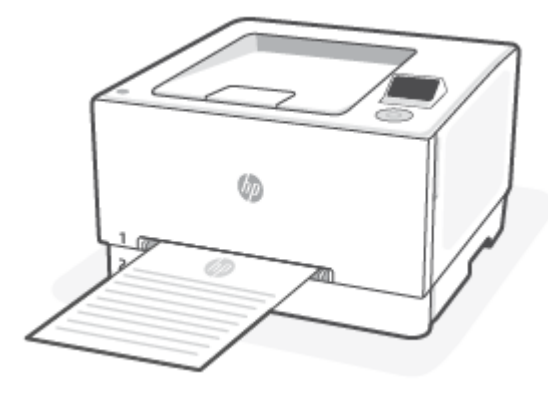

Dubbelzijdig afdrukken: Plaats het papier met de afdrukzijde naar beneden en met de bovenrand naar de printer gericht.

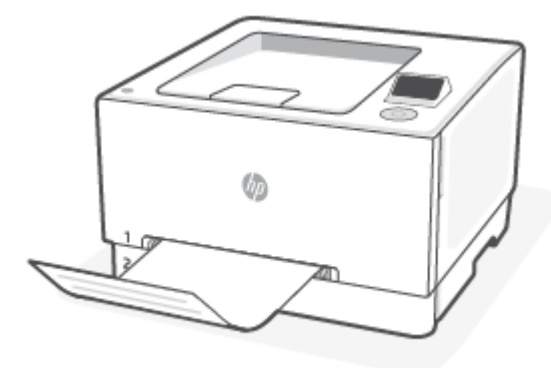

Enkelzijdig of dubbelzijdig afdrukken: Plaats het geperforeerde papier met de gaten naar de linkerkant van de printer.

<span id="page-19-0"></span>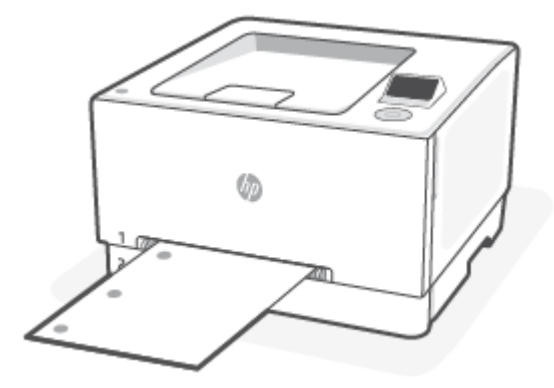

# Papier laden in lade 2

Deze lade kan maximaal 250 vel papier met een gewicht van 75 g/m2 bevatten.

- 1. Open de lade.
- **By OPMERKING:** Open de lade niet als deze in gebruik is.

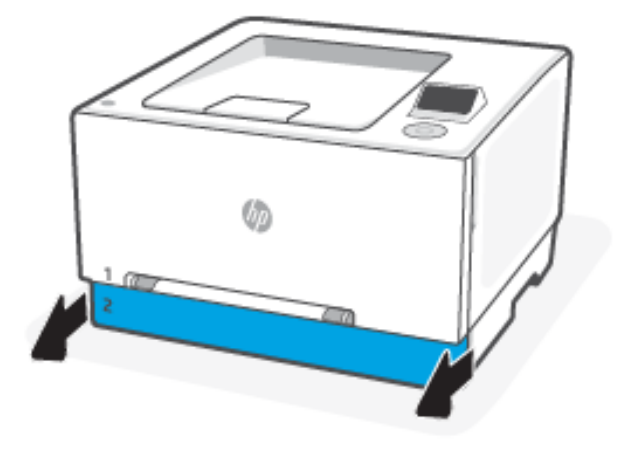

- 2. Stel de papiergeleiders in door de afstelvergrendelingen in te drukken en de geleiders op te schuiven tot het formaat van het papier dat u gebruikt.
- **By OPMERKING:** Als u papier van Legal-formaat wilt plaatsen, dient u de voorzijde van de lade te verlengen door de blauwe vergrendeling ingedrukt te houden terwijl u de voorzijde van de lade naar voren trekt. Als lade 2 is gevuld met papier van Legal-formaat, steekt deze ongeveer 57,5 mm uit vanaf de voorzijde van de printer.

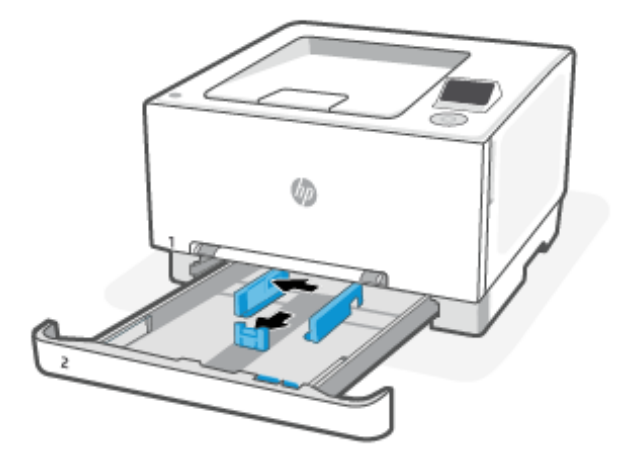

3. Plaats het papier in de lade.

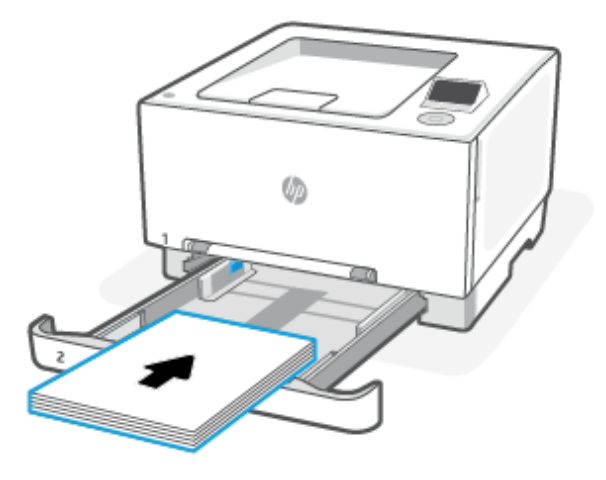

4. Stel de geleiders zo in dat deze de papierstapel net aanraken, maar het papier niet buigen.

### **EX OPMERKING:**

- De papiergeleiders mogen niet te dicht tegen de stapel papier zijn geplaatst.
- Schuif de papiergeleiders naar het juiste formaat en plaats niet te veel papier in de lade om storingen te voorkomen.

<span id="page-21-0"></span>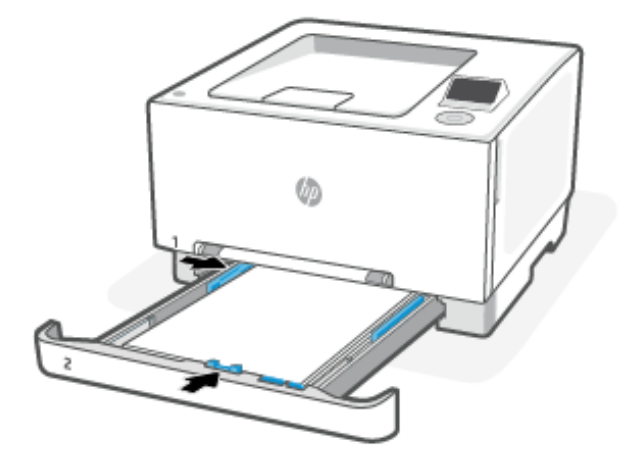

5. Sluit de lade.

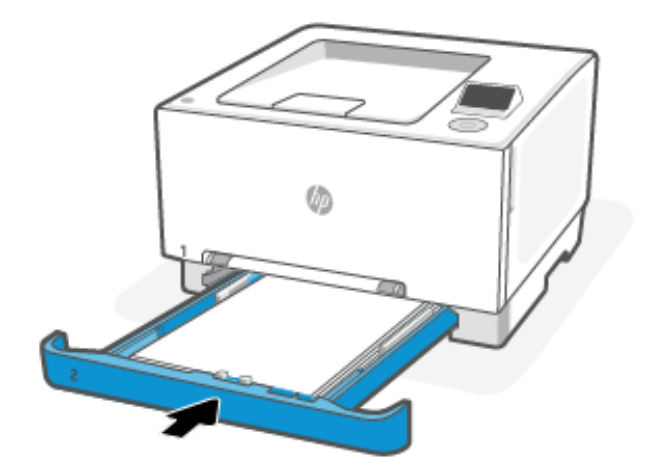

# Briefpapier of voorgedrukt papier plaatsen in lade 2

Lade 2 kan worden gebruikt om in staande of liggende afdrukstand af te drukken op briefpapier of voorgedrukt papier.

### Staand afdrukken

Volg deze stappen staand afdrukken.

● Enkelzijdig afdrukken: Plaats het papier met de afdrukzijde naar boven en de bovenrand als eerste in de invoerlade.

<span id="page-22-0"></span>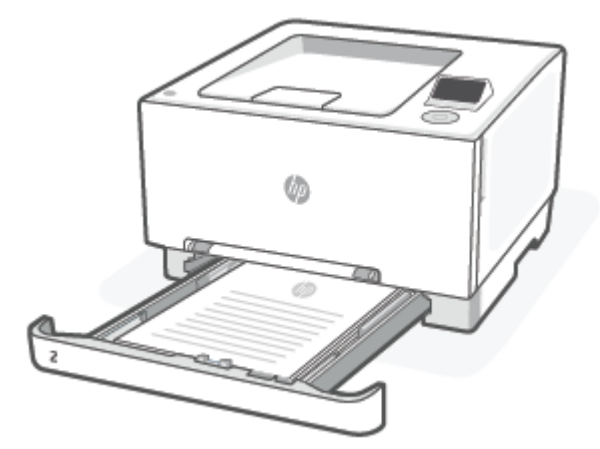

● Dubbelzijdig afdrukken: Plaats de te bedrukken zijde met de afdrukzijde naar beneden en de bovenrand aan de achterkant van de lade.

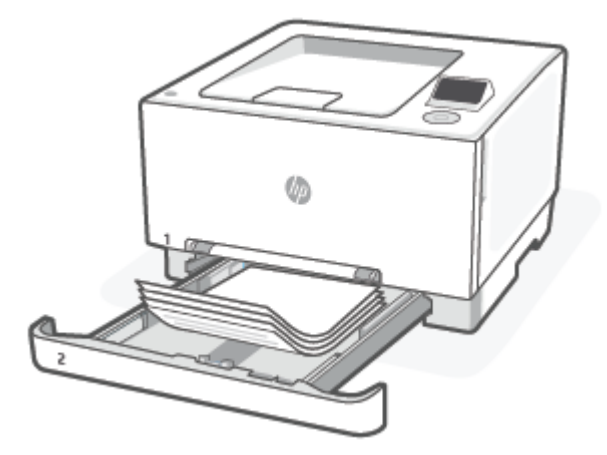

● Enkelzijdig of dubbelzijdig afdrukken: Plaats het geperforeerde papier met de afdrukzijde naar boven en de gaten naar de linkerkant van de lade.

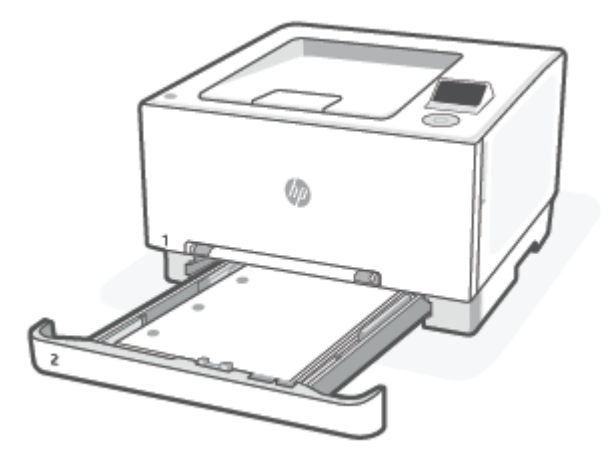

### Liggend afdrukken

Volg deze stappen liggend afdrukken.

● Enkelzijdig afdrukken: Plaats het papier met de afdrukzijde naar boven en de bovenrand als eerste in de invoerlade.

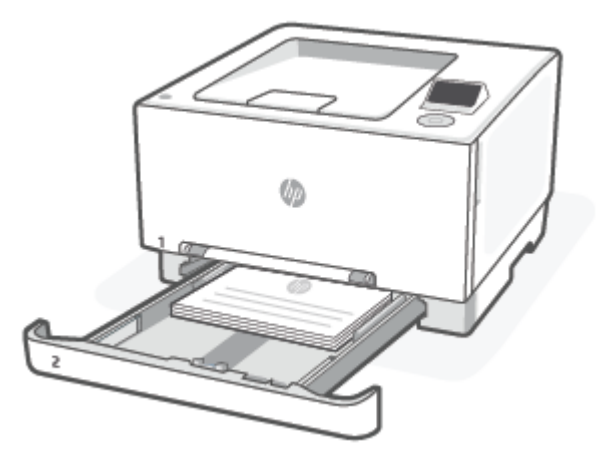

● Dubbelzijdig afdrukken: Plaats de te bedrukken zijde met de afdrukzijde naar beneden en de bovenrand aan de achterkant van de lade.

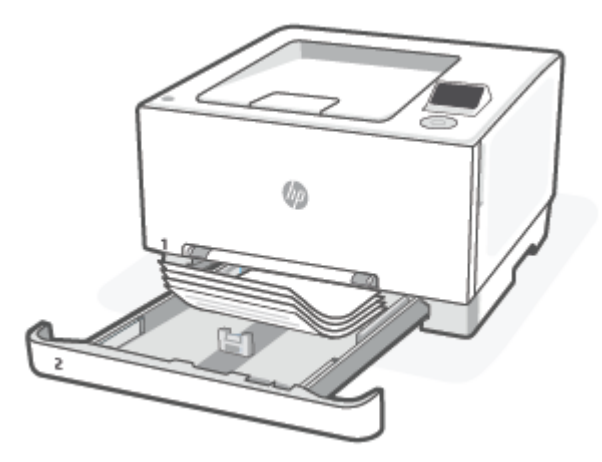

● Enkelzijdig of dubbelzijdig afdrukken: Plaats het geperforeerde papier met de afdrukzijde naar boven en de gaten naar de voorkant van de lade.

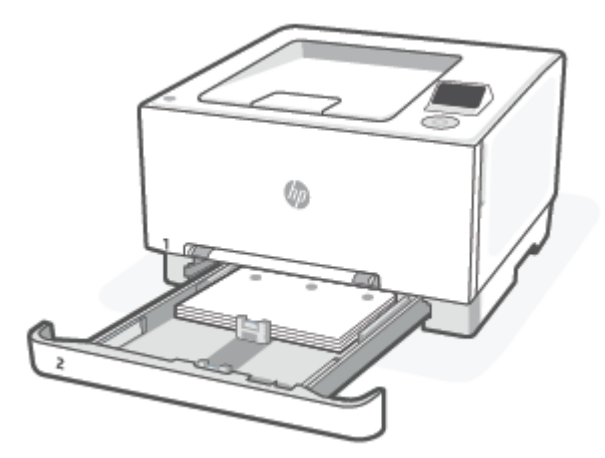

# <span id="page-24-0"></span>Enveloppen plaatsen en printen

Plaats enveloppen in een van de twee beschikbare papierladen. Zorg ervoor dat de enveloppen met de afdrukzijde naar boven en met de korte postrand in de richting van de printer zijn geplaatst.

### Enveloppen in een lade plaatsen

Plaats enveloppen in een van de twee beschikbare papierladen. Zorg ervoor dat de enveloppen met de afdrukzijde naar boven en met de korte postrand in de richting van de printer zijn geplaatst.

● Lade 1: Plaats één envelop in de sleuf voor enkele invoer. Stel de papiergeleiders bij tot ze de rand van de stapel enveloppen raken.

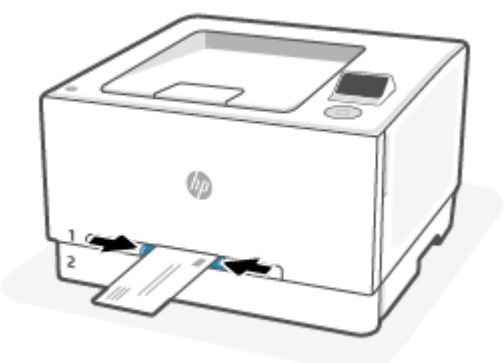

Lade 2: Trek lade 2 naar buiten en plaats maximaal tien enveloppen. Stel de papiergeleiders bij tot ze de rand van de stapel enveloppen raken en duw de lade naar binnen.

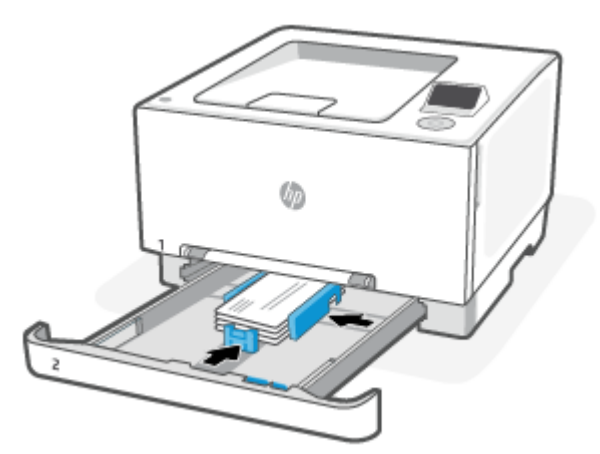

### Enveloppen afdrukken

Selecteer de juiste instellingen in de printerdriver voordat u de afdruktaak naar de printer verzendt.

- 1. Selecteer de optie Afdrukken in de software van waaruit u wilt afdrukken.
- 2. Selecteer de printer in de lijst met printers en klik vervolgens op de knop Eigenschappen of Voorkeuren om het printerstuurprogramma te openen.
- 3. Klik op het tabblad Papier/kwaliteit.
- 4. Selecteer het juiste formaat voor de enveloppen in de vervolgkeuzelijst Papierformaat.
- <span id="page-25-0"></span>5. Selecteer Envelop in de vervolgkeuzelijst Papiersoort.
- 6. Selecteer in de vervolgkeuzelijst Papierbron Lade 1 of Handmatige invoer (lade 2).
- 7. Klik op OK om het dialoogvenster Document Properties (documenteigenschappen) te sluiten.
- 8. Klik in het dialoogvenster Afdrukken op de knop Afdrukken om de taak af te drukken.

### Etiketten plaatsen en printen

Plaats etiketten in de printer en druk de etiketten af met de juiste afdrukinstellingen.

#### Etiketten in een lade plaatsen

Plaats etiketten in een van de twee beschikbare papierladen. Controleer of de etiketten met de afdrukzijde naar boven en met de bovenrand richting de printer zijn geplaatst.

● Lade 1: Plaats één etiket in de sleuf voor enkele invoer. Stel de papiergeleiders bij tot ze de rand van het vel met labels raken.

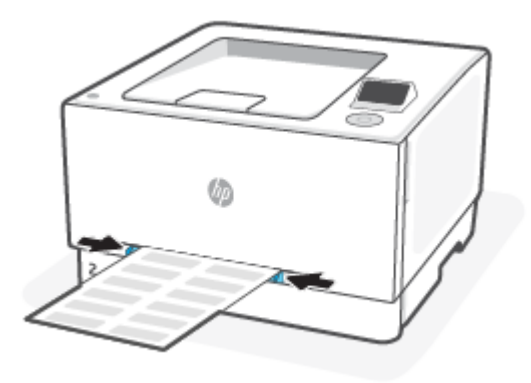

Lade 2: Trek lade 2 naar buiten en plaats maximaal vijftig vellen etiketten. Stel de papiergeleiders bij tot ze de rand van de labels raken en duw de lade naar binnen.

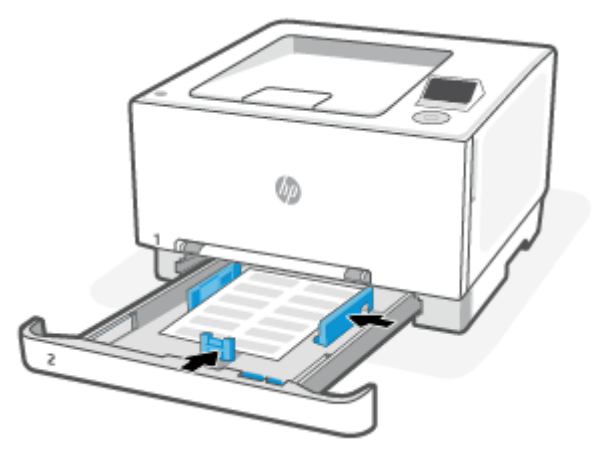

### Etiketten afdrukken

Selecteer de juiste instellingen in de printerdriver voordat u de afdruktaak naar de printer verzendt.

1. Selecteer de optie Afdrukken in de software van waaruit u wilt afdrukken.

- <span id="page-26-0"></span>2. Selecteer de printer in de lijst met printers en klik vervolgens op de knop Eigenschappen of Voorkeuren om het printerstuurprogramma te openen.
- 3. Klik op het tabblad Papier/kwaliteit.
- 4. Selecteer het juiste formaat voor de etiketten in de vervolgkeuzelijst Papierformaat.
- 5. Selecteer Etiket in de vervolgkeuzelijst Papiersoort.
- 6. Selecteer in de vervolgkeuzelijst Papierbron Lade 1 of Handmatige invoer (lade 2).
- 7. Klik op OK om het dialoogvenster Document Properties (documenteigenschappen) te sluiten.
- 8. Klik in het dialoogvenster Afdrukken op de knop Afdrukken om de taak af te drukken.

# Standaardpapierinstellingen wijzigen

De printer kan automatisch detecteren of de invoerlade met papier werd beladen en detecteert of de het papier breed, smal of middelbreed is. U kunt het standaard brede, middelbrede of smalle papierformaat, gedetecteerd door de printer, veranderen.

- 1. Druk op het bedieningspaneel van de printer op de knop rechts op het bedieningspaneel om de optie Laden te selecteren.
- 2. Druk op de knop OK om te bevestigen.
- 3. Selecteer Aanpassen en druk op OK om de gewenste wijzigingen door te voeren.

# <span id="page-27-0"></span>4 Uw printer configureren

Informatie over het configureren van uw printer met de HP software, het bedieningspaneel van de printer en de embedded web server (EWS).

### HP software gebruiken

HP software helpt u bij het uitvoeren van printertaken vanaf een mobiel apparaat of een computer.

- Het instellen en verbinden van uw printer
- Het afdrukken en scannen van documenten en foto's
- Het delen van documenten via e-mail en andere applicaties
- Het beheren van printerinstellingen, het controleren van de printerstatus, het afdrukken van rapporten en het bestellen van supplies

#### **Lift OPMERKING:**

- U kunt HP software downloaden vanuit de app store voor uw apparaat.
- HP software ondersteunt mobiele apparaten en computers met bepaalde versies van iOS, Android, Windows en macOS.

Ga naar [hp.com/support](https://support.hp.com) voor meer informatie over systeemvereisten.

HP software is alleen beschikbaar in bepaalde talen en ondersteunt enkel bepaalde bestandsindelingen. Sommige functies zijn alleen beschikbaar op bepaalde printers of rmodellen.

Installeer HP software en maak een HP account aan:

- 1. Ga naar [hpsmart.com/support](https://www.hpsmart.com/support) om HP software te downloaden en op uw apparaat te installeren.
- 2. Open het HP software.

Maak een HP account aan of meld u aan en registreer de printer als u daarom wordt gevraagd.

3. Sluit de printer aan.

Zie [Uw printer verbinden.](#page-13-0)

# <span id="page-28-0"></span>Configureren met de embedded web server (EWS)

De EWS is de startpagina van de printer die u via een webbrowser opent. Gebruik de EWS om printerfuncties en -instellingen te beheren vanaf uw computer of mobiele apparaat.

- Bekijk de printerstatusinformatie.
- Controleer de gegevens en status van de printerbenodigdheden.
- Bekijk en wijzig de netwerk- en printerinstellingen.

#### Opmerkingen bij het gebruik van de EWS.

- Als de webbrowser een bericht weergeeft dat de website onveilig is, selecteert u de optie om door te gaan. Het openen van de website beschadigt uw apparaat niet.
- Afhankelijk van de manier waarop de printer is aangesloten, zijn sommige functies mogelijk niet beschikbaar in de EWS.
- Voor uw beveiliging zijn bepaalde instellingen in de EWS beveiligd met een wachtwoord.

Als u om een wachtwoord wordt gevraagd, voert u de standaard-PIN van de printer in die op het label achter de toegangsklep van de printer staat. Als u het wachtwoord hebt gewijzigd, voert u uw nieuwe wachtwoord in.

De EWS is niet toegankelijk buiten de netwerkfirewall.

Gebruik de EWS om de IP-configuratie-instellingen weer te geven of te wijzigen en stel handmatig een IPv4 adres, subnetmasker en standaardgateway in.

#### Open de embedded web server (EWS)

Open een webbrowser en typ het IP-adres of de hostnaam van de printer.

- **EX** OPMERKING: Gebruik dit IP-adres voor de printer die via de Wi-Fi Direct-verbinding is aangesloten: 192.168.223.1
	- 1. Selecteer met het bedieningspad op het bedieningspaneel van de printer de optie Menu en druk op de knop OK om te bevestigen.
	- 2. Druk op de knop omlaag om Informatie te selecteren en druk op druk op OK om door te gaan.
	- 3. Selecteer Wi-Fi-gegevens or Ethernet details and druk op OK to find the IP address.

Als u om een wachtwoord wordt gevraagd, voert u de standaard-PIN van de printer in die op het label achter de toegangsklep van de printer staat. Als u het wachtwoord hebt gewijzigd, voert u uw nieuwe wachtwoord in.

**EX OPMERKING:** U kunt de EWS ook openen via de HP software.

#### Netwerkinstellingen weergeven of wijzigen

Als u problemen met uw printer wilt oplossen of deze wilt instellen, moet u mogelijk de netwerkinstellingen bekijken of bewerken.

1. Open EWS.

- <span id="page-29-0"></span>2. Klik in het linkermenu op Netwerk:
	- Klik op Netwerkoverzicht om netwerkinformatie weer te geven.
	- Klik op Netwerkinstellingen om de netwerkinstellingen te wijzigen.

### IPv4 en IPv6 TCP/IP-parameters handmatig wijzigen

Als de printer niet in het netwerk wordt gedetecteerd, moet u mogelijk het IP-adres van de printer handmatig configureren.

- 1. Open EWS.
- 2. Klik in het linkermenu op het tabblad Netwerk en klik vervolgens op het tabblad Netwerkinstellingen.
- 3. Klik op IP-instellingen.
- 4. Klik op de pagina IP-instellingen op het vervolgkeuzemenu Protocollen en selecteer een van de volgende opties:
	- **Enkel IPv4**
	- **Enkel IPv6**
	- Zowel IPv4 als IPv6

# De printerinstellingen wijzigen

Gebruik het bedieningspaneel om printerinstellingen weer te geven of te wijzigen. U kunt printerinstellingen ook wijzigen met de HP software of de embedded web server (EWS).

- 1. Selecteer met het bedieningspad op het bedieningspaneel van de printer de optie Menu en druk op de knop OK om te bevestigen.
- 2. Druk op de knop omlaag om **Instellingen** te selecteren en druk op de knop OK om verder te gaan.
- 3. Selecteer de gewenste optie om de nodige wijzigingen aan te brengen.
- $\frac{1}{2}$ . TIP: Druk op Home  $\bigcap$  om terug te keren naar het hoofdscherm.

## Het systeemwachtwoord toewijzen of wijzigen

Wijs een beheerderswachtwoord toe met de embedded web server (EWS) om te voorkomen dat onbevoegde gebruikers de printerinstellingen kunnen wijzigen.

- 1. Open EWS.
- 2. Klik in het linkermenu op Beveiliging en klik vervolgens op Wachtwoordinstellingen.
- 3. Voer op de pagina Wachtwoord beheerdersaccount in het veld Nieuw wachtwoord\* het wachtwoord in.
- 4. Voer het wachtwoord nogmaals in het veld Wachtwoord bevestigen in.
- 5. Klik op Toepassen .
- **EX OPMERKING:** Schrijf het wachtwoord op en bewaar het op een veilige plaats.

## <span id="page-30-0"></span>Energie-instellingen wijzigen

De printer heeft verschillende functies voor zuinig verbruik van energie en benodigdheden.

Zie [Energiebeheer](#page-70-0) voor meer informatie over de instellingen voor energiebesparing van de printer.

## Printer bijwerken

HP brengt regelmatig firmware-updates uit om de productfunctionaliteit te verbeteren en problemen op te lossen. Als de printer verbonden is met internet, controleert de printer standaard automatisch op updates.

### Printer bijwerken via het bedieningspaneel

U kunt de firmware van uw printer handmatig bijwerken via het bedieningspaneel.

- 1. Selecteer met het bedieningspad op het bedieningspaneel van de printer de optie Menu en druk op de knop OK om te bevestigen.
- 2. Druk op de knop omlaag om Instellingen te selecteren en druk op de knop OK om verder te gaan.
- 3. Druk op Firmware-update en op druk op OK en selecteer een van de gewenste opties:
	- Automatische update (aanbevolen): De printer controleert en installeert automatisch nieuwe firmwareupdates.
	- Melden indien beschikbaar: De printer controleert automatisch op nieuwe firmware-updates en geeft een melding op het bedieningspaneel weer wanneer er een update beschikbaar is.
	- Niet controleren: De printer controleert niet automatisch of er updates zijn.

#### Printer bijwerken met de embedded web server (EWS)

U kunt de firmware van uw printer bijwerken met de EWS.

1. Open EWS.

Zie [Open de embedded web server \(EWS\).](#page-28-0)

Als u om een wachtwoord wordt gevraagd, voert u de standaard-PIN van de printer in die op het label achter de toegangsklep van de printer staat. Als u het wachtwoord hebt gewijzigd, voert u uw nieuwe wachtwoord in.

- 2. Klik in het linkermenu op Algemeen en klik vervolgens op Firmware-update.
- 3. Klik op de pagina Firmware-informatie op Controleren op update.

Als er een printerupdate beschikbaar is, zal de printer de update installeren en vervolgens opnieuw opstarten.

 $\mathbb{P}$  OPMERKING: Als u wordt gevraagd naar proxy-instellingen, volgt u de instructies op het scherm om een proxyserver in te stellen. Als u niet beschikt over de details, neem dan contact op met uw netwerkbeheerder of de persoon die het netwerk heeft ingesteld.

### HP Web Jetadmin

HP Web Jetadmin is een bekroond, toonaangevend hulpprogramma voor het efficiënt beheren van een groot scala aan HP-apparaten binnen een netwerk, inclusief printers, multifunctionele printers en digitale verzendapparatuur. Met deze oplossing kunt u op afstand installeren, onderhouden, problemen oplossen en uw afdruk- en beeldvormingsomgeving beschermen - om zo uiteindelijk de productiviteit van uw bedrijf te vergroten door u te helpen tijd te besparen, de kosten te beheersen en uw investering te beschermen.

Er worden regelmatig updates voor HP Web Jetadmin uitgegeven om ondersteuning te bieden voor specifieke productfuncties. Ga naar [www.hp.com/go/webjetadmin](http://www.hp.com/go/webjetadmin) voor meer informatie.

# <span id="page-32-0"></span>5 Afdrukken

Informatie over het afdrukken vanaf uw computer of mobiele apparaat.

Installeer HP software op een smartphone, laptop, desktopcomputer of andere apparaten om af te drukken, te scannen en uw printer te beheren.

■ OPMERKING: Als een afdruktaak voor meerdere exemplaren niet wordt afgedrukt, moet de afdruktaak opnieuw worden verzonden en moet het aantal exemplaren worden ingesteld op 1.

## Afdrukken via een computer met Windows

U kunt afdrukken via het bestandsmenu van de meeste apps.

Zorg ervoor dat u de HP software hebt geïnstalleerd. Zie [HP software gebruiken.](#page-27-0)

- 1. Open het document dat u wilt afdrukken.
- 2. Klik in uw softwaretoepassing in het menu Bestand op Afdrukken.
- **EX OPMERKING:** Zorg ervoor dat uw printer is geselecteerd in de lijst met beschikbare printers.
- 3. Klik op de knop waarmee u het dialoogvenster Eigenschappen opent.

Afhankelijk van uw softwaretoepassing heeft deze knop de naam Eigenschappen, Opties, Instellingen of Voorkeuren.

- 4. Wijzig zo nodig afdrukinstellingen en klik op OK.
- 5. Klik op Afdrukken of OK om af te drukken.

### Afdrukken vanaf een Mac-computer

Gebruik de opdracht Afdrukken vanuit elk geopend bestand.

- 1. Voer de volgende stappen uit als u voor de eerste keer afdrukt.
	- a. Open Systeemvoorkeuren en selecteer Printers en scanners.
	- b. Klik op de knop/het pictogram **Toevoegen**  $\bigoplus$ , selecteer de printer in de lijst en klik op **Toevoegen**.
- 2. Open het document dat u wilt afdrukken en gebruik de opdracht Afdrukken.

Zorg ervoor dat uw printer is geselecteerd in de lijst met beschikbare printers.

- <span id="page-33-0"></span>3. Pas de afdrukinstellingen zo nodig aan.
- 4. Klik op Afdrukken om af te drukken.

## Afdrukken vanaf mobiele apparaten

U kunt documenten en foto's afdrukken vanaf uw mobiele apparaten met HP software, AirPrint of de HP Print Service Plugin.

- **HP software**: Visit [hp.com/mobileprinting](https://hp.com/go/mobileprinting) for more information on mobile printing.
- iOS: Op apparaten met iOS 4.2 of hoger is AirPrint vooraf geïnstalleerd.
- Android: Download de HP Print Service Plugin (ondersteund door de meeste Android apparaten) uit de Google Play Store.

### Afdrukken met Wi-Fi Direct

Met Wi-Fi Direct kunt u uw computer of mobiele apparaat rechtstreeks aansluiten op de printer en draadloos afdrukken. U hoeft geen verbinding te maken met een bestaand draadloos netwerk.

#### **EX OPMERKING:**

- Er kunnen maximaal 5 computers en mobiele apparaten verbonden zijn met de printer via een Wi-Fi Direct-verbinding.
- Schakel Wi-Fi Direct op uw printer in voordat u afdrukt vanaf uw apparaat. U kunt Wi-Fi Direct inschakelen via het bedieningspaneel van de printer of de embedded web server (EWS).
- 1. Selecteer met het bedieningspad op het bedieningspaneel van de printer de optie Menu en druk op de knop OK om te bevestigen.
- 2. Druk op de knop omlaag om Instellingen te selecteren en druk op de knop OK om verder te gaan.
- 3. Selecteer Netwerkinstellingen en druk op OK.
- 4. Selecteer Wi-Fi Direct en druk op OK.
- 5. Volg vervolgens de aanwijzingen op het scherm om de printer toe te voegen aan uw netwerk.

Ga naar [hp.com/go/wifidirectprinting](https://www.hp.com/go/wifidirectprinting) voor informatie over het gebruik van Wi-Fi Direct en voor informatie over het oplossen van problemen.

### Tips voor succesvol afdrukken

Om succesvol af te drukken, controleert u of u de juiste printerinstellingen hebt ingesteld, of er voldoende toner zit in de HP cartridges en of het papier op de juiste manier in de lades is geplaatst.

U kunt de printerinstellingen controleren in de HP software, de embedded web server (EWS) en uw softwaretoepassingen.

### Tips voor tonercartridges

Hieronder volgen enkele tips voor afdrukken:

Raadpleeg [Oplossen van problemen met de afdrukkwaliteit](#page-56-0) als de afdrukkwaliteit niet acceptabel is.

<span id="page-34-0"></span>Gebruik originele HP tonercartridges.

Originele HP tonercartridges zijn ontworpen voor en getest op HP printers en papier zodat u altijd verzekerd bent van fantastische resultaten.

#### **Lilly** OPMERKING:

- HP kan de kwaliteit of betrouwbaarheid van supplies die niet van HP zijn niet garanderen. Onderhoud of reparaties aan het product die nodig zijn door het gebruik van dergelijk materiaal worden niet gedekt door de garantie.
- Ga naar [hp.com/go/anticounterfeit](https://www.hp.com/go/anticounterfeit) voor meer informatie om te bepalen of u originele HP cartridges hebt aangeschaft.
- Controleer of de tonercartridges op de juiste wijze zijn geïnstalleerd.

Zie [Tonercartridge vervangen](#page-38-0) voor meer informatie.

Controleer het geschatte tonerniveau om er zeker van te zijn dat er voldoende toner is.

Zie [Benodigdheden en accessoires](#page-35-0) voor meer informatie.

#### Tips voor het plaatsen van papier

Hieronder volgen enkele inkttips in papier te plaatsen voor het afdrukken:

Zorg ervoor dat het papier correct in de main tray is geplaast en stel de correcte grootte en het correcte type van het materiaal in. Als u papier in de main tray plaatst, wordt u gevraagd de grootte en het type van het materiaal in te stellen vanaf het configuratiescherm.

Zie [Afdrukmateriaal laden.](#page-16-0)

- Plaats een stapel papier (niet slechts een pagina). Al het papier in de stapel moet van hetzelfde formaat en dezelfde soort zijn om een papierstoring te voorkomen.
- Plaats het papier met de afdrukzijde naar beneden.
- Zorg ervoor dat het papier in de main tray plat ligt en dat de randen niet omgevouwen of gescheurd zijn.
- Verschuif de papierbreedtegeleider in de main tray totdat deze vlak tegen het papier aanligt. Zorg ervoor dat de geleiders het papier niet buigen in de lade.

# <span id="page-35-0"></span>6 Benodigdheden, accessoires en onderdelen

In dit gedeelte wordt beschreven hoe u benodigdheden bestelt en accessoires beheert.

### Benodigdheden, accessoires en onderdelen bestellen

In dit onderwerp wordt beschreven hoe u benodigdheden, accessoires en onderdelen bestelt.

### Bestellen

#### Tabel 6-1 Bestellen

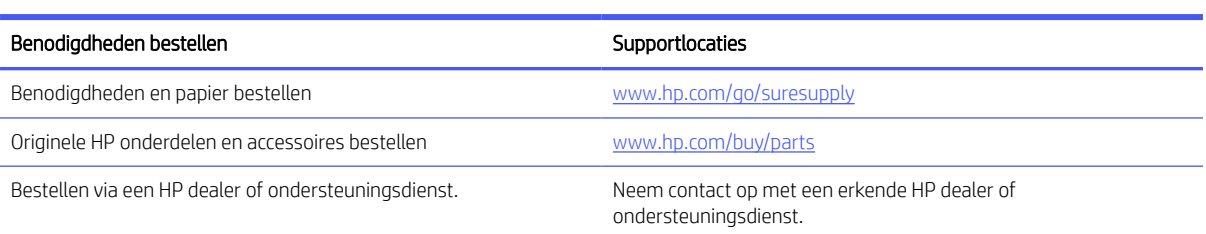

### Benodigdheden en accessoires

- A: Tonercartridge met standaardcapaciteit.
- X: Tonercartridge met hoge capaciteit.

#### Tabel 6-2 Lijst van benodigdheden en accessoires

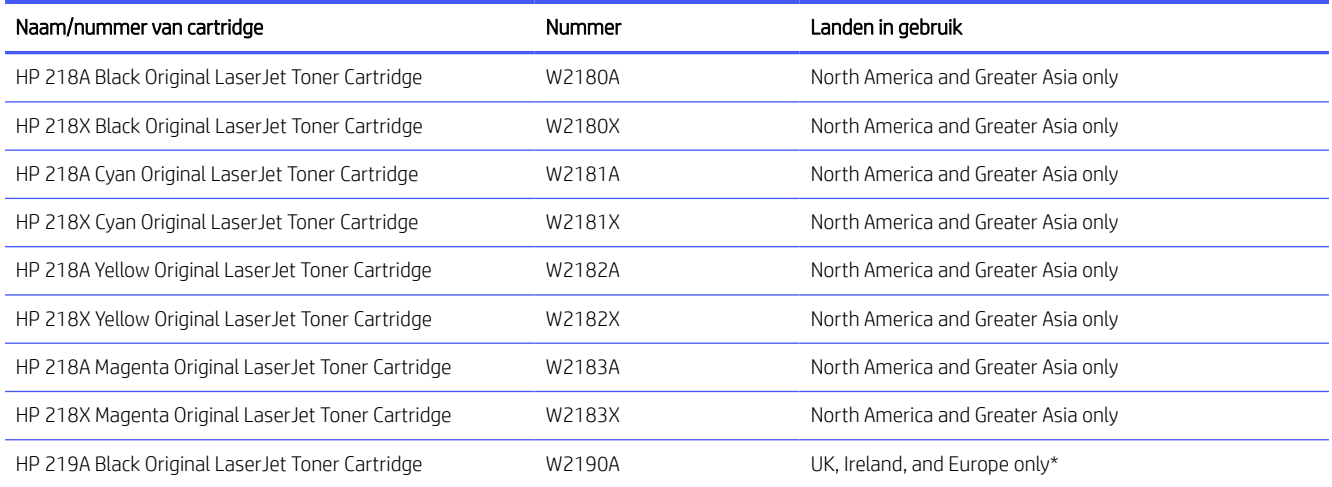
#### Tabel 6-2 Lijst van benodigdheden en accessoires (vervolg)

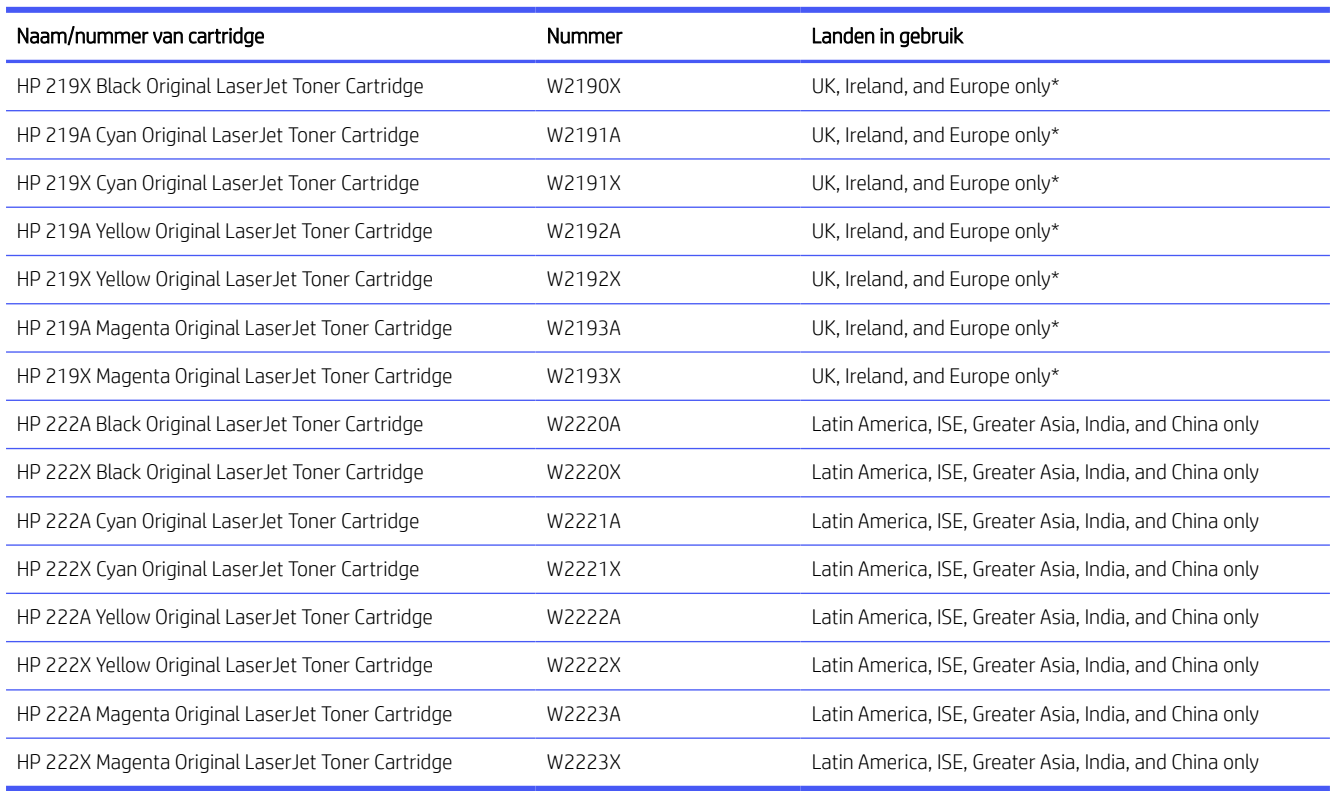

\*Het product is geregionaliseerd voor de hierboven vermelde regio's en landen. Niets hierin mag echter worden gezien als een toestemming van HP om producten te importeren naar de Europese Economische Ruimte, Ierland en het Verenigd Koninkrijk vanuit een land buiten deze regio.

### Geschatte tonerniveaus controleren

U kunt de geschatte tonerniveaus controleren via het bedieningspaneel van de printer.

U kunt de geschatte tonerniveaus ook controleren met behulp van de HP software en de embedded web server (EWS).

- 1. Druk op het bedieningspaneel van de printer op de knop rechts op het bedieningspaneel om de optie Benodigdheden te selecteren en op de knop druk op OK om dit te bevestigen.
- 2. Selecteer Cartridges en druk op OK.
- **EX OPMERKING:** Waarschuwingen en indicatoren voor het tonerniveau bieden uitsluitend schattingen voor planningsdoeleinden. Wanneer u een waarschuwing voor een laag tonerniveau krijgt, overweeg dan om een vervangende cartridge klaar te houden om eventuele afdrukvertragingen te vermijden. U hoeft de cartridges pas te vervangen als de printer hierom vraagt.

### Zelfreparatie-onderdelen voor de klant

Zelfreparatie-onderdelen voor de klant (CSR, Customer Self-Repair) zijn voor veel HP LaserJet printers beschikbaar om reparatietijd te verminderen. Ga naar [www.hp.com/go/csr-support](http://www.hp.com/go/csr-support) en [www.hp.com/go/csr-faq](http://www.hp.com/go/csr-faq)  voor meer informatie over het programma voor door de klant te vervangen onderdelen en de voordelen ervan. Echte vervangingsonderdelen van HP zijn te bestellen op [www.hp.com/buy/parts](http://www.hp.com/buy/parts) of door contact op te nemen met een door HP erkende aanbieder van service of ondersteuning. Bij het bestellen van een onderdeel heeft u een van de volgende gegevens nodig: artikelnummer, serienummer (te vinden op de achterkant van de printer), productnummer of printernaam.

- Onderdelen waarbij staat vermeld dat zelf vervangen Verplicht is, kunnen door de klant zelf worden geïnstalleerd. U kunt de reparatie ook laten uitvoeren door servicemedewerkers van HP maar dan worden kosten in rekening gebracht. Voor deze onderdelen wordt geen ondersteuning van het type Onsite of Retour aan depot aangeboden onder de garantie van de HP printer.
- Onderdelen waarbij staat vermeld dat zelf vervangen **Optioneel** is, kunnen tijdens de garantieperiode van de printer op uw verzoek zonder bijkomende kosten worden geïnstalleerd door servicemedewerkers van HP.

#### Tabel 6-3 Zelfreparatie-onderdelen voor de klant

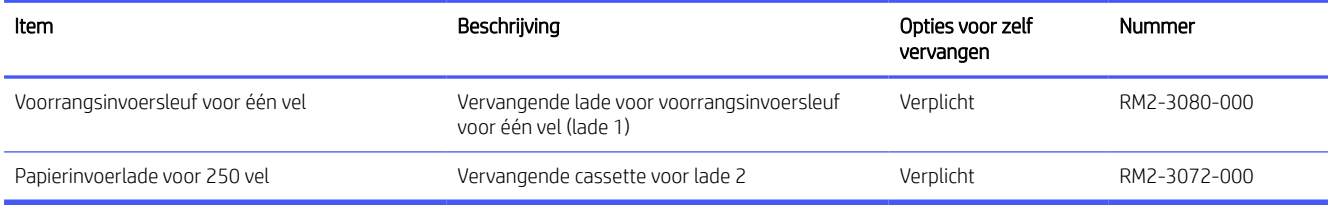

### De instellingen voor benodigdheden van de HP tonercartridgebeveiliging configureren

Gebruik het cartridgebeleid van HP en de Cartridge Protection om te bepalen welke cartridges in de printer zijn geïnstalleerd en de cartridges die zijn geïnstalleerd te beveiligen tegen diefstal.

- Cartridgebeleid: Deze functie beschermt de printer tegen vervalste tonercartridges door alleen echte HP cartridges toe te staan voor gebruik met de printer. Het gebruik van originele HP cartridges zorgt voor de beste afdrukkwaliteit. Wanneer iemand een cartridge installeert die geen originele HP cartridge is, geeft het bedieningspaneel van de printer het bericht weer dat de cartridge niet is toegestaan en informatie die aangeeft hoe u verder kunt gaan.
- Cartridgebeveiliging: Deze functie koppelt tonercartridges permanent aan een specifieke printer of een reeks printers, zodat ze in andere printers niet kunnen worden gebruikt. Wanneer u uw cartridges vergrendelt, beschermt u uw investering. Als deze functie is ingeschakeld en iemand probeert om een vergrendelde cartridge uit de originele printer te halen en in een ongeautoriseerde printer te plaatsen, kan die printer niet afdrukken met de vergrendelde cartridge. Het bedieningspaneel van de printer geeft het bericht weer dat de cartridge is vergrendeld en informatie die aangeeft hoe de gebruiker verder kan gaan.
- $\triangle$  VOORZICHTIG: Na het inschakelen van Cartridgebeveiliging voor de printer worden alle volgende tonercartridges die worden geïnstalleerd in de printer automatisch en *permanent* vergrendeld. Om te voorkomen dat een nieuwe cartridge wordt vergrendeld, schakelt u de functie uit *voordat* u de nieuwe cartridge installeert.

Het uitschakelen van de functie schakelt de vergrendeling van cartridges die momenteel zijn geïnstalleerd niet uit.

Beide functies zijn standaard uitgeschakeld. Volg deze procedures om ze in of uit te schakelen.

### De functie Cartridgebeleid in- of uitschakelen

De functie Cartridgebeleid kan worden ingeschakeld of uitgeschakeld via de embedded web server (EWS).

**第 OPMERKING:** Voor het in- of uitschakelen van deze functie moet u mogelijk een beheerderswachtwoord invoeren.

- <span id="page-38-0"></span>1. Open de EWS.
- 2. Klik in het linkermenu op Benodigdheden en selecteer vervolgens Instellingen voor benodigdheden.
- 3. Selecteer de gewenste optie onder Geautoriseerd HP cartridgebeleid.

### Tonercartridge vervangen

Vervang cartridges door nieuwe originele HP cartridges wanneer de inkt bijna op is en de cartridges niet langer een goede afdrukkwaliteit opleveren.

- **EX OPMERKING:** Wanneer een tonercartridge het einde van zijn levensduur nadert, kan het opnieuw verdelen van de toner in de cartridge de afdrukkwaliteit verbeteren en kunt u doorgaan met afdrukken. Als u de toner in de cartridge opnieuw wilt verdelen, verwijdert u de tonercartridge uit de printer, schudt u de cartridge voorzichtig heen en weer langs de horizontale as en plaatst u de cartridge terug in de printer.
	- 1. Open de toegangsklep van de printcartridges.

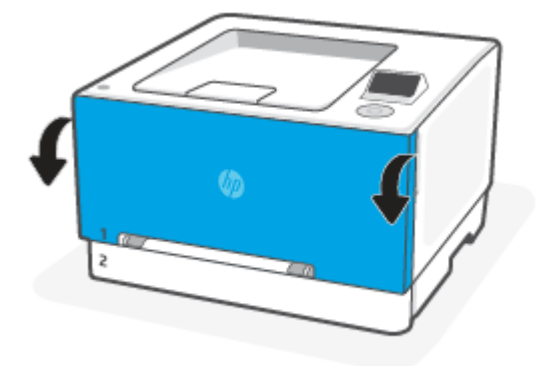

2. Pak de blauwe hendel van de tonercartridgelade en trek de lade naar buiten.

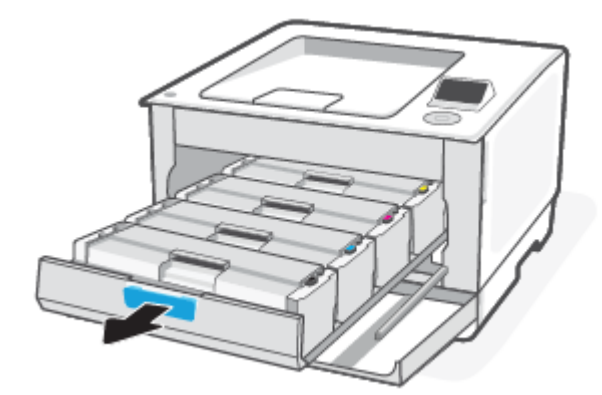

3. Pak de hendel van de tonercartridge en trek de cartridge vervolgens recht naar boven om deze te verwijderen.

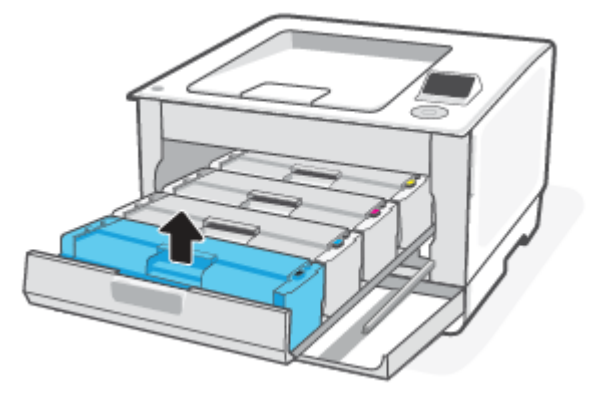

- 4. Recycle de gebruikte tonercartridge. Om de gebruikte cartridge te recyclen, gaat u naar [hp.com/recycle.](https://www.hp.com/us-en/sustainable-impact/planet-product-recycling.html?jumpid=va_us_mu_mk_hc_r138_aw_x_10794)
- 5. Haal de nieuwe cartridge uit de verpakking en schud deze voorzichtig heen en weer, omhoog en omlaag om de toner gelijkmatig in de cartridge te verdelen.
- A VOORZICHTIG: Houd de cartridge aan de randen vast om beschadiging van de cartridge te voorkomen. Raak de afdekking en het oppervlak van de rol niet aan.

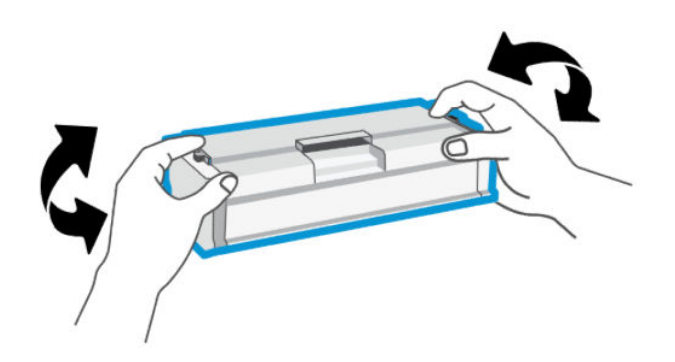

6. Plaats de nieuwe tonercartridge. Zorg ervoor dat de kleur op de cartridge overeenkomt met kleur op de lade.

#### **A VOORZICHTIG:**

- Wanneer een tonercartridge het einde van zijn levensduur nadert, kan het opnieuw verdelen van de toner in de cartridge de afdrukkwaliteit verbeteren en kunt u doorgaan met afdrukken. Als u de toner in de cartridge opnieuw wilt verdelen, verwijdert u de tonercartridge uit de printer, schudt u de cartridge voorzichtig heen en weer langs de horizontale as en plaatst u de cartridge terug in de printer.
- Als u toner op uw kleding krijgt, veegt u dan de toner met een droge doek van uw kleding en wast u de kleding in koud water. *Met warm water wordt de toner in de stof opgenomen*.

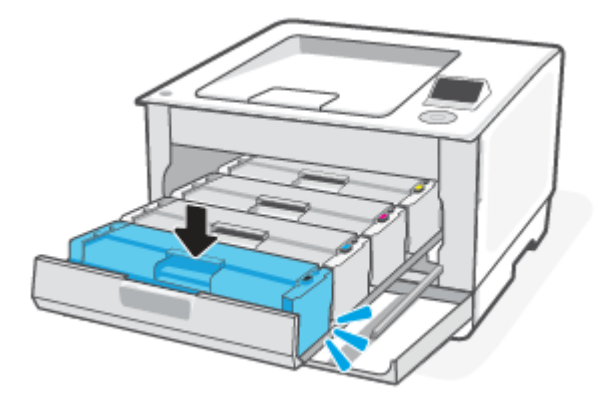

7. Plaats de cartridge in de lade en sluit de lade met de tonercartridges.

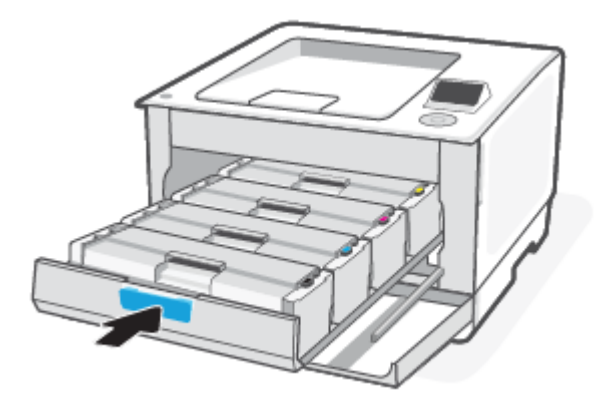

8. De cartridgeklep sluiten.

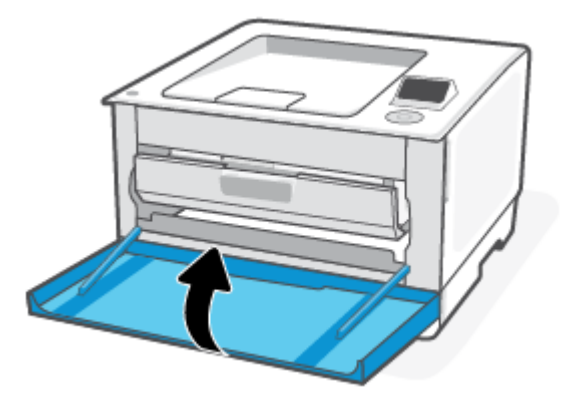

## Cartridge bijna leeg

In dit onderwerp wordt beschreven hoe u de cartridges beheert met lage en zeer lage instellingen.

### Cartridge bijna leeg

De werkelijke resterende levensduur van een cartridge kan afwijken. Zorg dat u een vervangende tonercartridge hebt die u kunt installeren wanneer de afdrukkwaliteit niet meer voldoet. De cartridge hoeft nu nog niet te worden vervangen.

Blijf met de huidige cartridge afdrukken totdat de afdrukkwaliteit zelfs na het opnieuw verdelen van de toner niet meer acceptabel is. Als u de toner opnieuw wilt verdelen, verwijdert u de tonercartridge uit de printer en schudt u de cartridge horizontaal heen en weer. Raadpleeg de instructies voor het vervangen van de cartridge voor een grafische weergave. Plaats de tonercartridge opnieuw in de printer en sluit de klep.

### Cartridge vrijwel leeg

De werkelijke resterende levensduur van een cartridge kan afwijken. Zorg dat u een vervangende tonercartridge hebt die u kunt installeren wanneer de afdrukkwaliteit niet meer voldoet. De cartridge hoeft nu nog niet te worden vervangen, tenzij de afdrukkwaliteit niet langer acceptabel is.

Zodra een tonercartridge van HP de status Vrijwel leeg heeft, is de Premium Protection Warranty van HP niet langer van toepassing op deze tonercartridge.

### De instelling "Vrijwel leeg" wijzigen

Instellingen voor printerbenodigdheden wijzigen vanaf de embedded web server (EWS).

U kunt de manier aanpassen waarop de printer reageert wanneer benodigdheden Vrijwel leeg zijn. U hoeft deze instellingen niet opnieuw te configureren wanneer u een nieuwe tonercartridge of afbeeldingsdrum plaatst.

- 1. Open de EWS.
- 2. Klik op Benodigdheden in het linker navigatievenster.
- 3. Klik op Instellingen voor benodigdheden en selecteer de gewenste opties.
- 4. Klik op Toepassen .

### Benodigdheden bestellen

#### Tabel 6-4 Benodigdheden bestellen

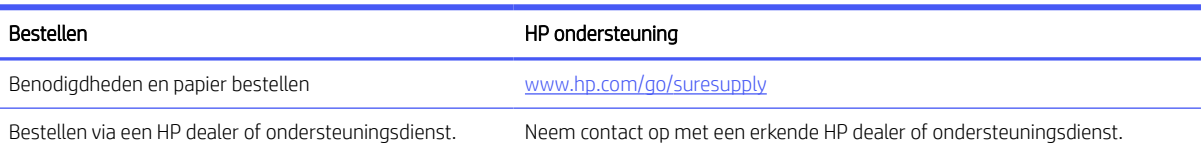

# 7 Een probleem oplossen

Veelvoorkomende printerproblemen oplossen

U kunt hulp krijgen via de HP software en het bedieningspaneel van de printer.

HP software: Meldt printerproblemen (storingen en andere problemen), biedt koppelingen naar helponderwerpen en geeft opties om voor meer hulp contact op te nemen met de ondersteuning.

Zie [HP software gebruiken](#page-27-0) voor meer informatie.

Bedieningspaneel van de printer: Klik met het bedieningspad op het bedieningspaneel van de printer op de knop rechts om de optie Help te selecteren  $(?)$  en druk op de knop OK om het menu Help, contextuele help en animaties voor bepaalde taken te openen.

Neem contact op met HP ondersteuning en probeer hulp te krijgen bij een van de ondersteuningsservices als de suggesties geen oplossing bieden voor de problemen.

Ga naar [hp.com/support](https://hp.com/support) voor meer informatie.

### Papierstoringen en problemen met papieraanvoer

Ontdek hoe u storingen en problemen met de papierinvoer kunt voorkomen.

### Mogelijke storingslocaties

Papierstoringen kunnen in de volgende gedeelten van de printer optreden.

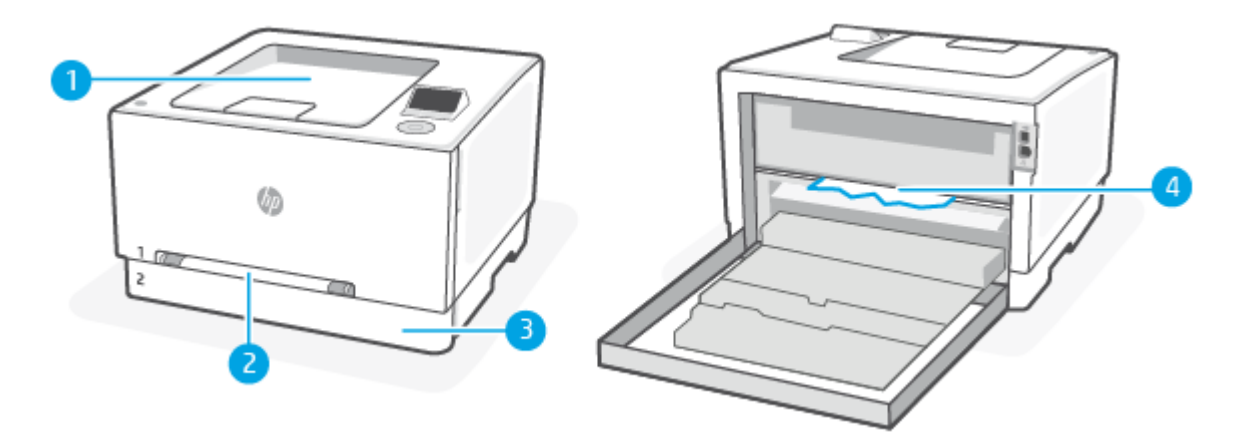

Tabel 7-1 Mogelijke storingslocaties

| Functie | Beschrijving                               |
|---------|--------------------------------------------|
|         | Uitvoerlade                                |
|         | Voorrangsinvoersleuf voor één vel (lade 1) |
|         | Invoerlade/lade 2                          |
| 4       | Achterklep                                 |

### Vastgelopen papier verwijderen

Kijk in alle gebieden waar papierstoringen kunnen optreden en verwijder vastgelopen papier of vreemde voorwerpen.

#### **A VOORZICHTIG:**

- Gebruik geen scherpe objecten, zoals een pincet of punttang, om vastgelopen papier te verwijderen.
- Als u vastgelopen papier wilt verwijderen, trekt u het papier met beide handen direct uit de printer.
- Verwijder alle kleine stukjes papier en vreemde voorwerpen om te voorkomen dat er nog meer papier vastloopt.
- Wanneer er een blokkade is, kan het bedieningspaneel het volgende bericht weergeven plus een animatie om u te helpen bij het verhelpen van de blokkade.

### Een papierstoring oplossen in invoersleuf 1 voor één vel

Verhelp papierstoringen in het ladegebied.

- 1. Controleer of de printer is uitgeschakeld.
- 2. Trek lade 2 volledig uit de printer.

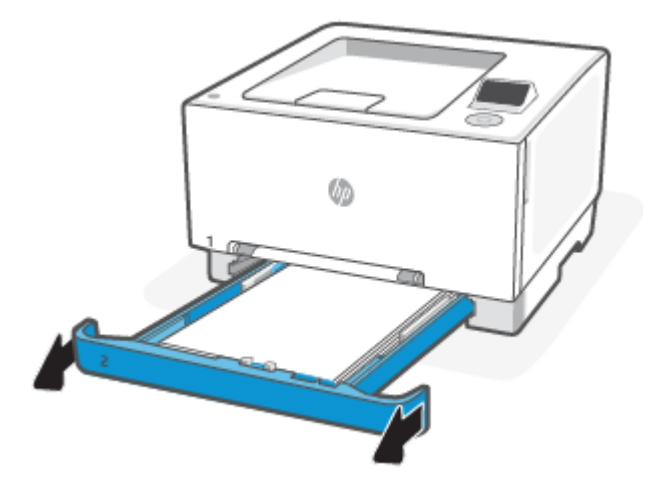

3. Duw op de voorrangsinvoersleuf voor één vel en trek de invoersleuflade uit.

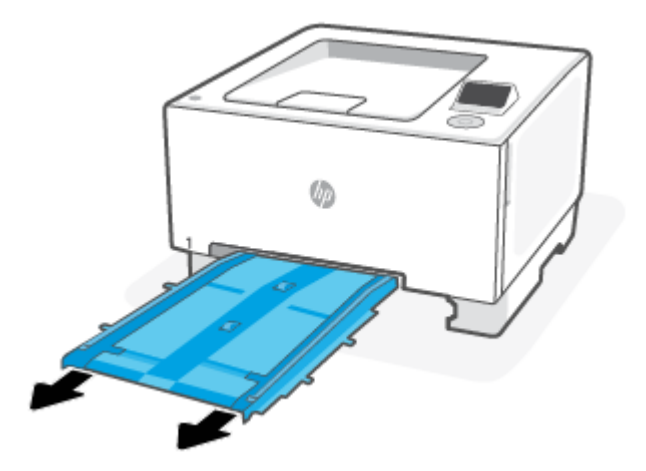

4. Trek vastgelopen papier recht en voorzichtig uit de voorrangsinvoersleuf voor één vel.

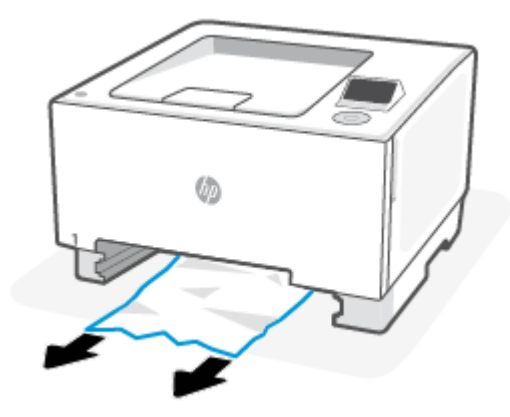

5. Duw de voorrangsinvoersleuflade 1 in de printer.

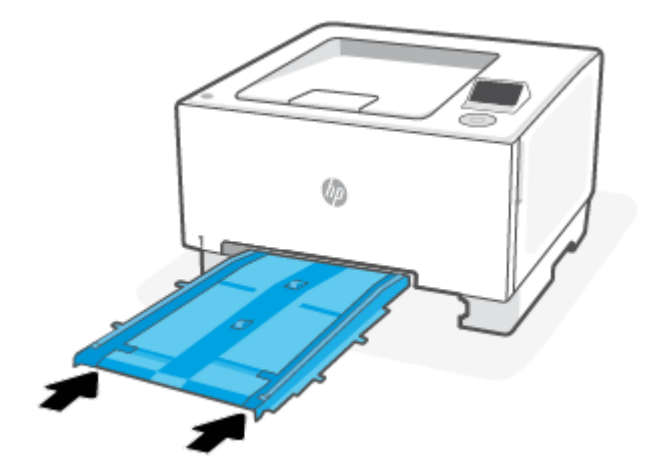

6. Plaats lade 2 terug en sluit deze.

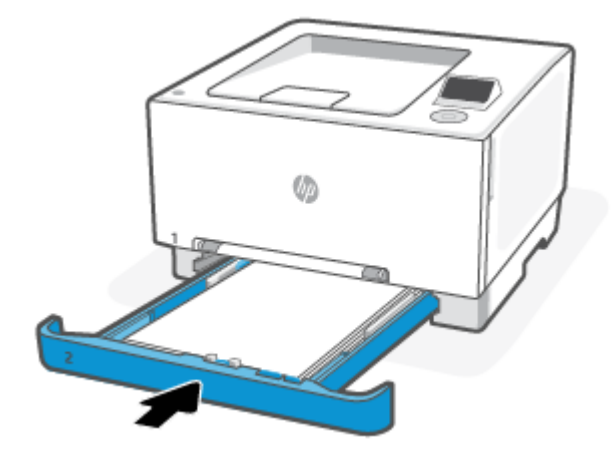

### Een papierstoring oplossen in lade 2

Verwijder de invoer- en uitvoerlades en verhelp eventuele storingen in het ladegebied.

- 1. Controleer of de printer is uitgeschakeld.
- 2. Trek lade 2 volledig uit de printer.

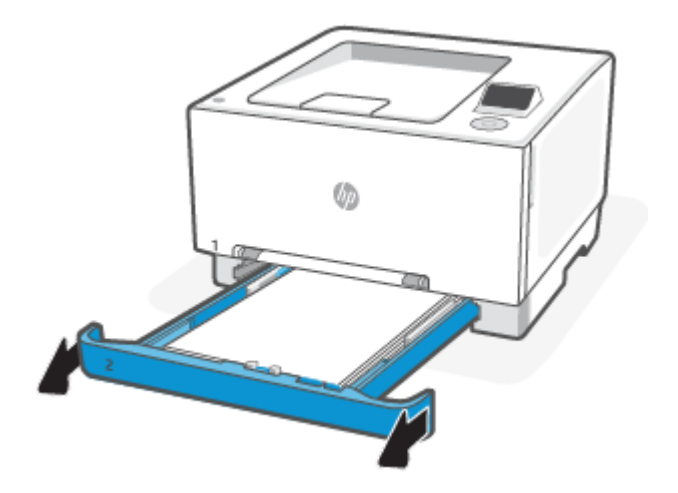

3. Verwijder vastgelopen of beschadigde vellen papier.

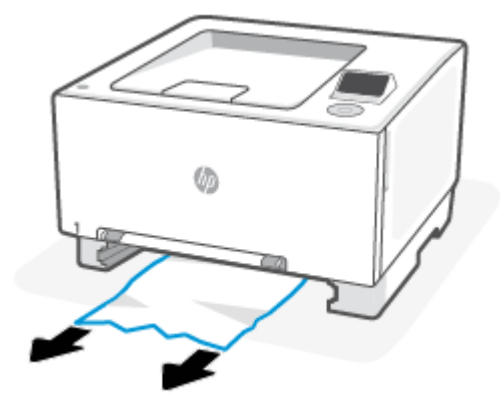

4. Als er geen vastgelopen papier zichtbaar is of het papier moeilijk kan worden verwijderd uit het invoergebied van lade 2, duwt u op de voorrangsinvoersleuf en verwijdert u de invoersleuflade.

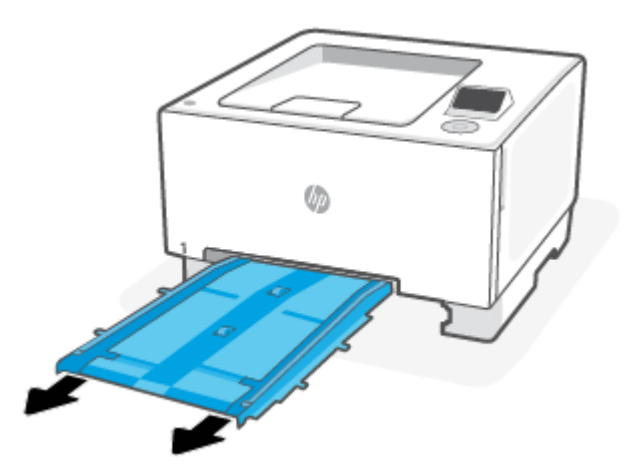

5. Verwijder vastgelopen of beschadigde vellen papier.

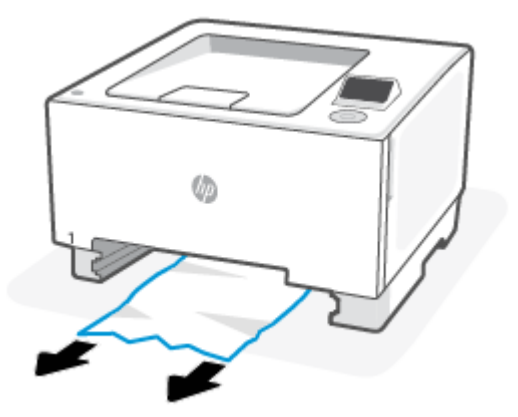

6. Als de voorrangslade voor één vel is verwijderd, plaatst u deze terug door deze in de printer te duwen.

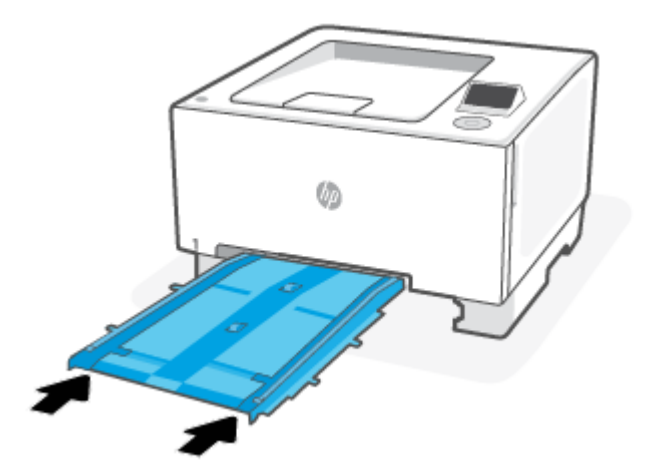

7. Plaats lade 2 terug en sluit deze.

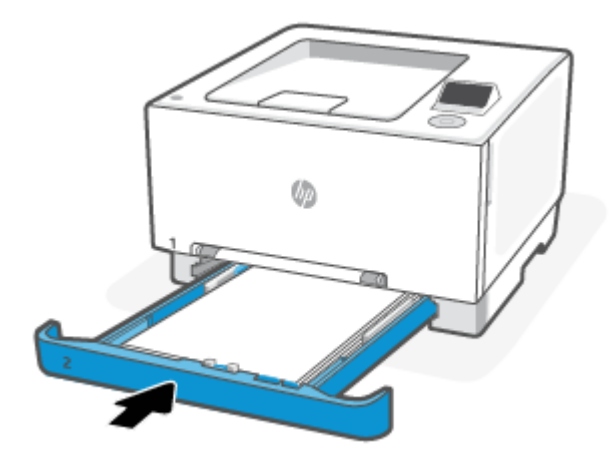

### Een papierstoring in de achterklep oplossen

Verwijder de achterklep en verwijder eventueel vastgelopen papier dat zich in dat gebied bevindt.

- 1. Controleer of de printer is uitgeschakeld.
- 2. Open de toegangsklep aan de achterzijde van de printer.

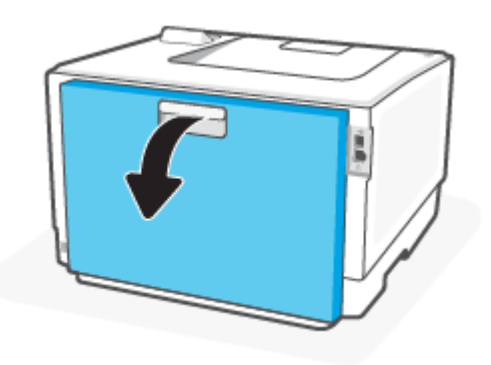

- 3. Verwijder vastgelopen of beschadigde vellen papier.
- VOORZICHTIG: Tijdens het gebruik van de printer kan de fuser heet worden. Wacht tot de fuser is afgekoeld voordat u deze aanraakt.

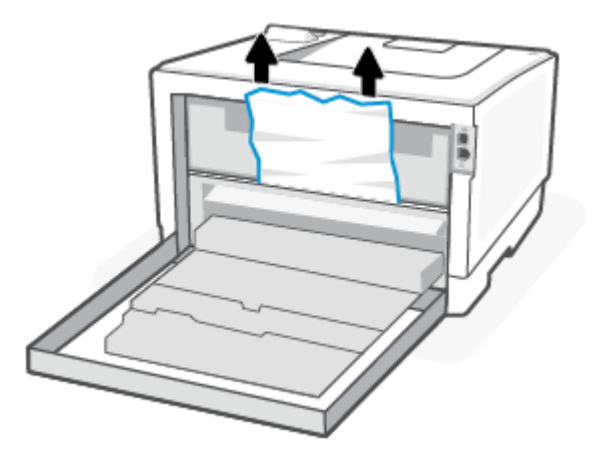

4. Sluit de toegangsklep aan de achterzijde.

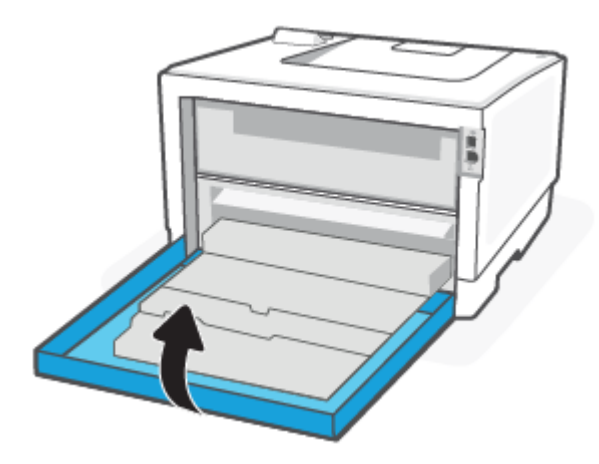

### Een papierstoring in de uitvoerbak oplossen

Verhelp een papierstoring in alle mogelijke storingslocaties in en bij de uitvoerbak.

1. Controleer of de printer is uitgeschakeld.

2. Open de toegangsklep aan de achterzijde van de printer.

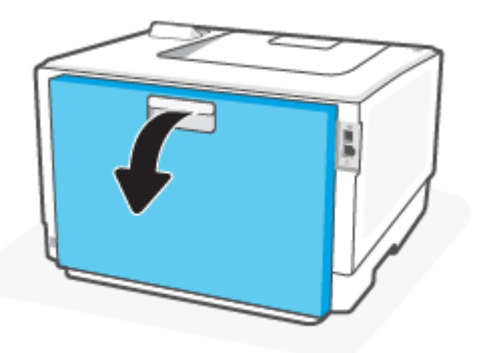

3. Als er papier zichtbaar is in de uitvoerbak, pakt u dit vast bij de voorste rand en verwijdert u het. Verwijder het vastgelopen papier met beide handen om scheuren te voorkomen.

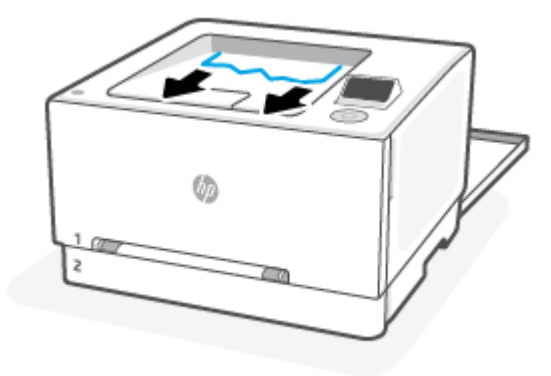

- 4. Verwijder vastgelopen papier voorzichtig uit de rollen in de achterklep.
- △ VOORZICHTIG: Tijdens het gebruik van de printer kan de fuser heet worden. Wacht tot de fuser is afgekoeld voordat u deze aanraakt.

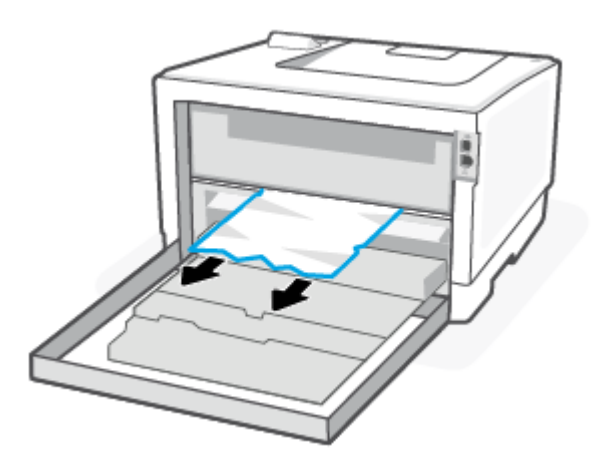

5. Sluit de toegangsklep aan de achterzijde.

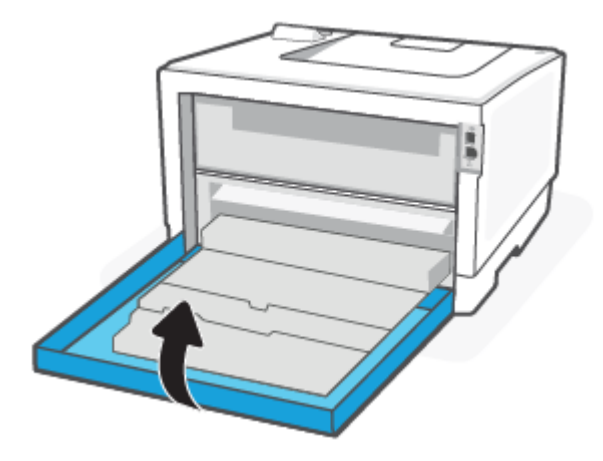

### Problemen met de papieraanvoer oplossen

Welk probleem ondervindt u?

- Papier wordt niet uit de invoerlade opgenomen
	- Zorg dat er papier in de papierlade zit.

Zie [Afdrukmateriaal laden.](#page-16-0)

- Zorg ervoor dat de breedtegeleiders voor het papier zijn ingesteld op de correcte markeringen in de lade voor het papierformaat dat u plaatst. Controleer ook of de geleiders goed, maar niet te stevig tegen de stapel rusten.
- Zorg ervoor dat de stapel papier is uitgelijnd met de juiste papierformaatlijnen op de bodem van de invoerlade en dat hij de stapelhoogtemarkering op een of meerdere etiketten aan de zijkant van de papierbreedtegeleider van de invoerlade niet overschrijdt.
- Controleer of het papier in de lade niet is omgekruld. Maak het papier weer recht door het in de tegenovergestelde richting van de krul te buigen.
- Waaier papier uit voor het plaatsen

#### Pagina's zitten scheef

- Zorg ervoor dat het papier in de invoerlade is uitgelijnd met de papierbreedtegeleiders. Indien nodig trekt u de invoerlade uit de printer, plaatst u het papier correct terug in de lade en controleert u of de papiergeleiders goed zijn uitgelijnd.
- Plaats alleen papier in de printer als deze niet aan het afdrukken is.
- Zorg ervoor dat de achterklep goed is geplaatst.

#### Er worden meerdere vellen tegelijk aangevoerd

– Zorg ervoor dat de breedtegeleiders voor het papier zijn ingesteld op de correcte markeringen in de lade voor het papierformaat dat u plaatst. Controleer ook of de geleiders goed, maar niet te stevig tegen de stapel rusten.

- Zorg ervoor dat de stapel papier is uitgelijnd met de juiste papierformaatlijnen op de bodem van de invoerlade en dat hij de stapelhoogtemarkering op een of meerdere etiketten aan de zijkant van de papierbreedtegeleider van de invoerlade niet overschrijdt.
- Controleer of er niet te veel papier in de lade is geplaatst.
- Gebruik HP papier voor optimale prestaties en efficiëntie.

### Problemen met afdrukken

Informatie over het oplossen van afdrukproblemen.

### Problemen met afdrukkwaliteit oplossen

Informatie over het oplossen van problemen met de afdrukkwaliteit.

**学 OPMERKING:** Om kwaliteitsproblemen te voorkomen, moet u de printer altijd uitschakelen (met behulp van de aan-uitknop) en wachten tot het lampje (the Power button) uitgaat voor u de stekker uit het stopcontact trekt. Hierdoor kunnen de cartridges naar hun beschermde positie worden gebracht waar ze niet kunnen uitdrogen.

#### Vanuit een ander programma printen

Probeer vanuit een ander programma te printen. Als de pagina correct wordt geprint, zit het probleem in het programma dat u gebruikte om te printen.

Als de pagina niet correct wordt afgedrukt, probeert u de printer bij te werken en opnieuw af te drukken. Zie [Printer bijwerken.](#page-30-0)

#### De ingestelde papiersoort voor de printopdracht controleren

Controleer de ingestelde papiersoort als u vanuit een programma print en de afgedrukte pagina's vegen hebben, onduidelijk of donker zijn, het papier omkrult of verspreide spatten toner, losse toner of kleine gedeelten zonder toner bevat.

#### De instelling voor de papiersoort op de printer controleren

Controleer of de juiste papiersoort in de lade is geplaatst.

#### Het ingestelde papierformaat controleren (Windows)

- 1. Klik in het programma op de knop **Print**.
- 2. Selecteer de printer en klik vervolgens op de knop Eigenschappen.
- 3. Controleer de papierinstellingen

#### De ingestelde papiersoort controleren (OS X)

- 1. Klik op het menu-item Bestand en vervolgens op Afdrukken.
- 2. Selecteer de printer in het menu Printer.
- 3. Het menu Exemplaren & pagina's wordt standaard weergegeven door de printerdriver. Open de menuvervolgkeuzelijst en klik op het menu Afwerking.
- 4. Selecteer in de vervolgkeuzelijst Media een papiersoort.

### <span id="page-52-0"></span>Status van de tonercartridge controleren

Als u een tonercartridge gebruikt waarvan het einde van de levensduur is bereikt, kunnen zich problemen met de afdrukkwaliteit voordoen. Het configuratierapport geeft aan wanneer een onderdeel bijna moet worden vervangen.

Zodra een tonercartridge van HP de status Vrijwel leeg heeft, is de Premium Protection Warranty van HP niet langer van toepassing op deze tonercartridge.

De tonercartridge hoeft nu nog niet te worden vervangen, tenzij de afdrukkwaliteit niet langer acceptabel is. Zorg dat u een vervangende tonercartridge hebt die u kunt installeren wanneer de afdrukkwaliteit niet meer voldoet.

Op de informatiepagina vindt u informatie over de printer, de connectiviteit, de status van de benodigdheden en het nummer van de vervangende cartridge.

- 1. Open de EWS.
- 2. Controleer of u een echte HP cartridge gebruikt.

Op een echte HP tonercartridge staat het woord "HP" of het HP logo. Meer informatie over het identificeren van HP cartridges vindt u op [www.hp.com/go/learnaboutsupplies.](https://www.hp.com/go/learnaboutsupplies)

#### Een reinigingspagina afdrukken

Tijdens het afdrukproces kunnen deeltjes papier, toner en stof zich in de printer ophopen. Dit kan leiden tot problemen met de afdrukkwaliteit, zoals tonerspikkels of -spatten, vegen, vlekken, lijnen of herhaalde markeringen.

Ga als volgt te werk om een reinigingspagina af te drukken vanaf de EWS.

- 1. Open de EWS.
- 2. Klik in het linker navigatievenster op Afdrukkwaliteit.
- 3. Klik op Extra in het vervolgkeuzemenu.
- **EX** OPMERKING: Als u gevraagd wordt een pincode in te voeren, opent u de toegangsklep van de cartridge en voert u de pincode in die op het productetiket staat.
- 4. Klik op Afdrukken in het gebied Fuserreiniging om het reinigingsproces te beginnen.

#### De tonercartridge visueel inspecteren

Volg deze stappen om de tonercartridge te inspecteren.

- 1. Verwijder de tonercartridge uit de printer en controleer of de afdichttape is verwijderd.
- 2. Controleer de geheugenchip op beschadigingen.
- 3. Vervang de tonercartridge als deze beschadigd is.
- 4. Plaats de tonercartridge terug en druk enkele pagina's af om te zien of het probleem is opgelost.

#### Het papier en de printomgeving controleren

In dit onderwerp wordt beschreven hoe u problemen met de papierkwaliteit en de afdrukomgeving kunt oplossen.

#### Stap één: Gebruik papier dat aan de specificaties van HP voldoet

Sommige problemen met de printkwaliteit ontstaan door het gebruik van papier dat niet voldoet aan de specificaties van HP.

- Gebruik altijd papier van een soort en gewicht dat door deze printer wordt ondersteund.
- Gebruik papier van goede kwaliteit en zonder snedes, inkepingen, scheuren, vlekken, losse deeltjes, stof, kreukels, nietjes en omgekrulde of omgebogen randen.
- Gebruik geen papier waarop al eerder is afgedrukt.
- Gebruik papier dat geen metaalachtig materiaal bevat, zoals glitters.
- Gebruik papier dat is ontworpen voor laserprinters. Gebruik papier dat uitsluitend is ontworpen voor inkjetprinters.
- Gebruik geen papier met een te ruw oppervlak. Het gebruik van gladder papier resulteert meestal in een betere afdrukkwaliteit.

#### Stap twee: controleer de omgeving

De omgeving kan rechtstreeks van invloed zijn op de afdrukkwaliteit en is een bekende oorzaak van problemen met de afdrukkwaliteit en papierinvoer. Probeer het volgende:

- Haal de printer weg uit tochtige omgevingen zoals bij open ramen en deuren of uitlaten van airconditioning.
- Zorg dat de printer niet is blootgesteld aan temperaturen of een vochtigheidsgraad die buiten de in de printerspecificaties vermelde waarden liggen.
- Plaats de printer niet in een afgesloten ruimte, zoals een kast.
- Plaats de printer op een stevig, horizontaal oppervlak.
- Verwijder alles wat de ventilatieroosters van de printer blokkeert. De printer moet aan alle kanten een goede luchtdoorstroming hebben, ook aan de bovenkant.
- Bescherm de printer tegen vuil, stof, stoom, vet en andere elementen in de lucht die tot afzettingen in de printer kunnen leiden.

#### Een andere printerdriver proberen

Probeer een andere printerdriver als u afdrukt vanuit een softwareprogramma en de afbeeldingen op de gedrukte pagina's onverwachte lijnen vertonen of als er tekst of afbeeldingen ontbreken, als de pagina's niet correct zijn opgemaakt of als de lettertypen afwijken.

Download een van de volgende drivers van de HP website: [support.hp.com.](https://www.support.hp.com)

#### Tabel 7-2 Printerdrivers

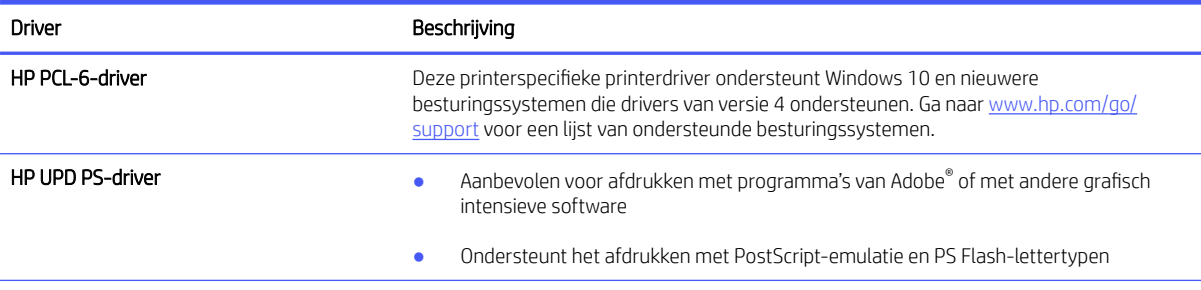

#### Tabel 7-2 Printerdrivers (vervolg)

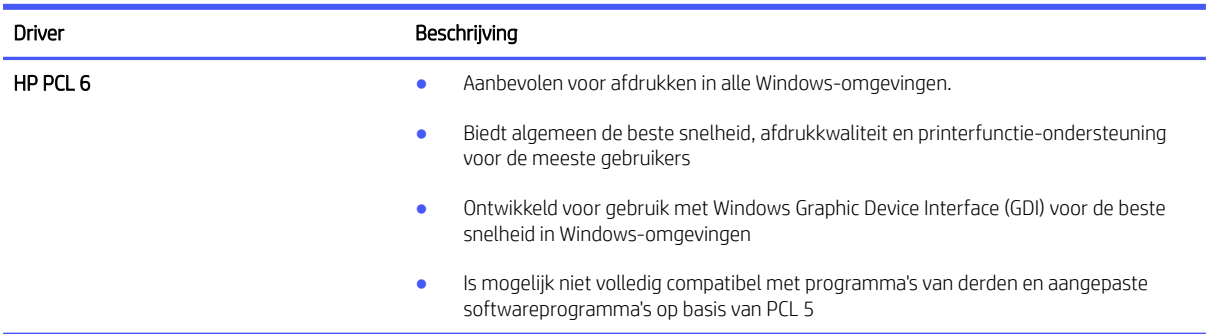

#### Kleurinstellingen aanpassen (Windows)

Wanneer u vanuit een softwareprogramma afdrukt, volgt u deze stappen als de kleuren op de afgedrukte pagina niet overeenkomen met de kleuren op het scherm van de computer, of als u niet tevreden bent met de kleuren op de afgedrukte pagina.

- 1. Klik in het programma op de knop Print.
- 2. Selecteer de printer en klik vervolgens op de knoppen Properties (eigenschappen) of Preferences (voorkeuren).
- 3. Klik op het tabblad Kleur.
- 4. Klik op de optie Afdrukken in grijstinten om een kleurendocument af te drukken in zwart en grijstinten. Gebruik deze optie om kleurendocumenten af te drukken voor kopiëren of faxen. U kunt deze optie ook gebruiken om concepten af te drukken of kleurtoner te besparen.
- 5. Klik op OK om het dialoogvenster Document Properties (documenteigenschappen) te sluiten. Klik in het dialoogvenster Print op OK om de opdracht af te drukken.

#### De afdrukdensiteit aanpassen

Doorloop de volgende stappen om de afdrukdensiteit aan te passen.

- 1. Open de EWS.
- 2. Klik op het tabblad Afdrukkwaliteit.
- 3. Klik op Kleur aanpassen.
- 4. Breng de benodigde wijzigingen aan en klik op Toepassen.

#### De afdrukkwaliteitspagina afdrukken en interpreteren

Volg deze stappen:

- 1. Selecteer met het bedieningspad op het bedieningspaneel van de printer de optie Menu en druk op de knop OK om te bevestigen.
- 2. Druk op de knop omlaag om Extra te selecteren en druk op de knop OK om verder te gaan.
- 3. Selecteer Rapporten en druk op OK.
- 4. Selecteer Statusrapporten en druk op OK.
- 5. Selecteer Pagina voor het oplossen van problemen met de afdrukkwaliteit en druk op OK.

Deze pagina bevat vijf gekleurde banen die in vier groepen zijn ingedeeld, zoals in de onderstaande afbeelding is weergegeven. Door elke groep te onderzoeken, kunt u het probleem isoleren en bepalen welke tonercartridge het probleem veroorzaakt.

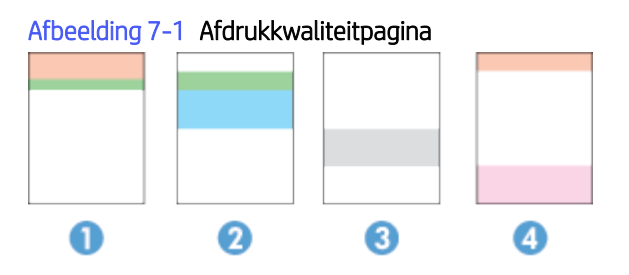

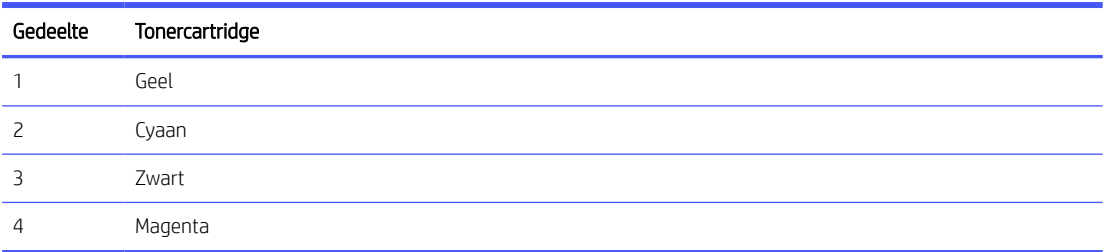

- Als er in slechts één groep stippen en strepen voorkomen, dient u de tonercartridge te vervangen die bij deze groep hoort.
- Als er in meerdere groepen stippen voorkomen, dient u een reinigingspagina af te drukken. Als dit het probleem niet oplost, controleer dan of de puntjes altijd dezelfde kleur zijn. Bijvoorbeeld: worden de magenta puntjes in alle vijf gekleurde strepen weergegeven? Als de stippen allemaal dezelfde kleur hebben, dient u die tonercartridge te vervangen.
- Als er strepen worden weergeven in meerdere gekleurde banen dient u contact op te nemen met HP. Waarschijnlijk wordt het probleem dan niet veroorzaakt door de tonercartridge.

### Problemen met de afdrukkwaliteit oplossen

In dit onderwerp wordt beschreven hoe u problemen met beelddefecten, waaronder de volgende defecten, kunt oplossen:

- Lichte afdruk
- Grijze achtergrond of donkere afdruk
- Lege pagina's
- Zwarte pagina's
- Donkere of lichte stroken
- Donkere of lichte strepen
- Ontbrekende toner
- Schuine afbeeldingen
- Kleuren die niet zijn uitgelijnd
- Omgekruld papier

### Oplossen van problemen met de afdrukkwaliteit

De volgende informatie bevat algemene stappen voor het oplossen van problemen met afwijkingen in de afbeeldingen en voorbeelden van specifieke afwijkingen in de afbeeldingen en stappen om deze afwijkingen op te lossen.

- 1. Print het document opnieuw. Afwijkingen in de printkwaliteit kunnen af en toe voorkomen en kunnen volledig verdwijnen als u blijft printen.
- 2. Controleer de toestand van de cartridge. Als een cartridge vrijwel leeg is, vervangt u de cartridge.
- 3. Zorg ervoor dat de afdrukmodusinstellingen voor de driver en de lade overeenkomen met het afdrukmateriaal dat in de lade is geplaatst. Probeer ander afdrukmateriaal of een andere lade. Probeer te printen met een andere printmodus.
- 4. Zorg dat de printer zich binnen het ondersteunde bereik voor temperatuur en vochtigheid bevindt.
- 5. Make sure that the paper type, size, and weight are supported by the printer. For a list of the supported paper sizes and types for the printer, visit [www.support.hp.com](https://www.support.hp.com) en zoek uw printer op.

<sup>2</sup> OPMERKING: De term "samensmelten" verwijst naar het deel van het afdrukproces waarin de toner op het papier wordt gefixeerd.

In de volgende voorbeelden is papier van Letter-formaat gebruikt dat in de printer is ingevoerd met de korte kant eerst.

#### Tabel 7-3 Lichte afdruk

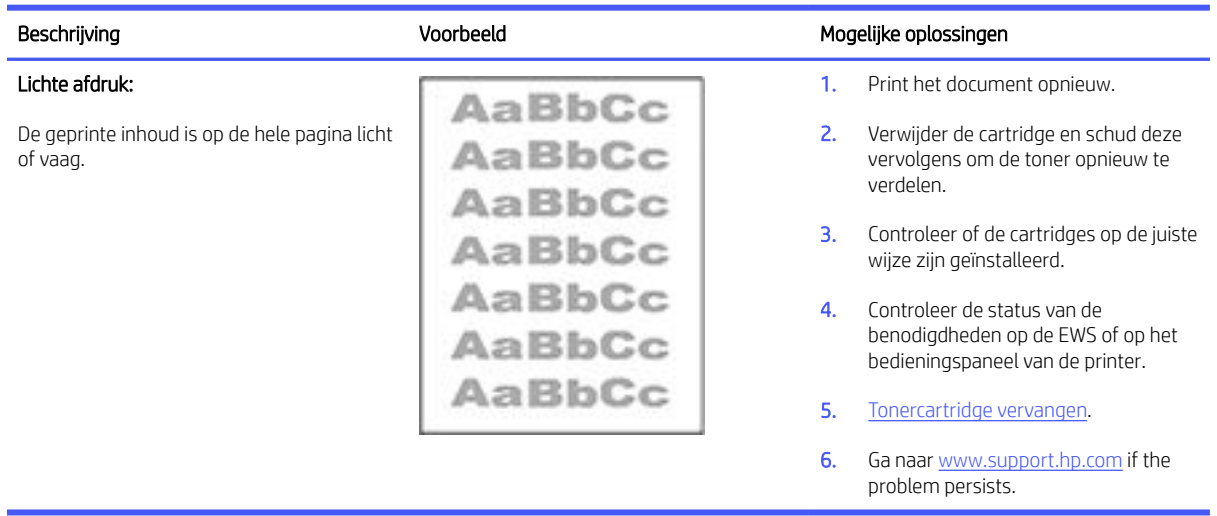

### Tabel 7-4 Grijze achtergrond of donkere afdruk

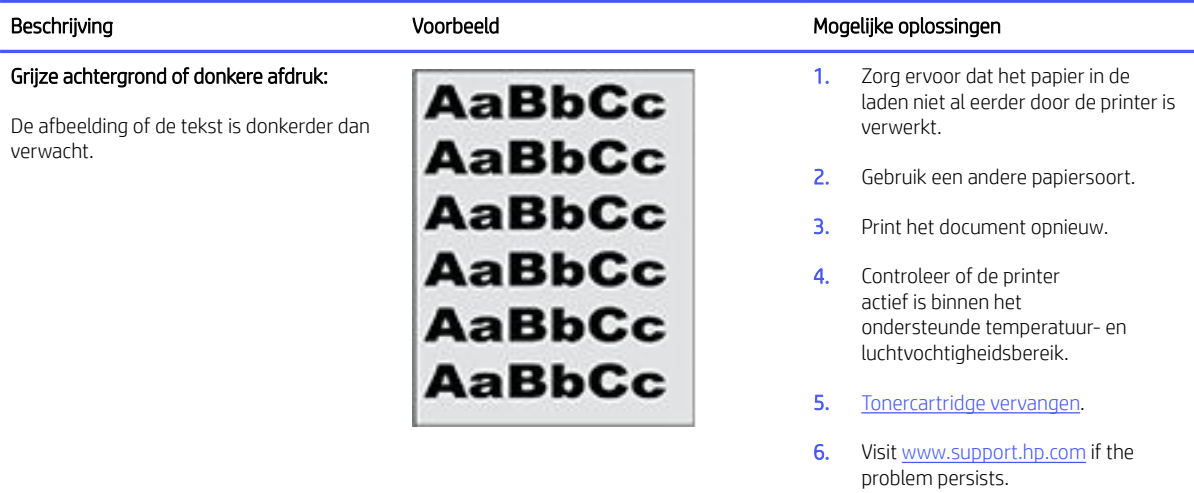

#### Tabel 7-5 Lege pagina

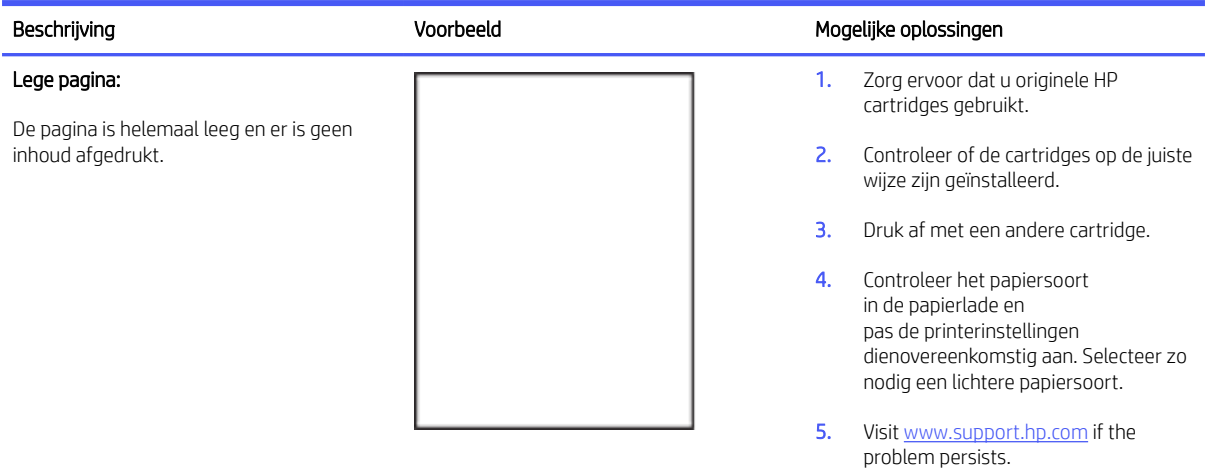

#### Tabel 7-6 Zwarte pagina

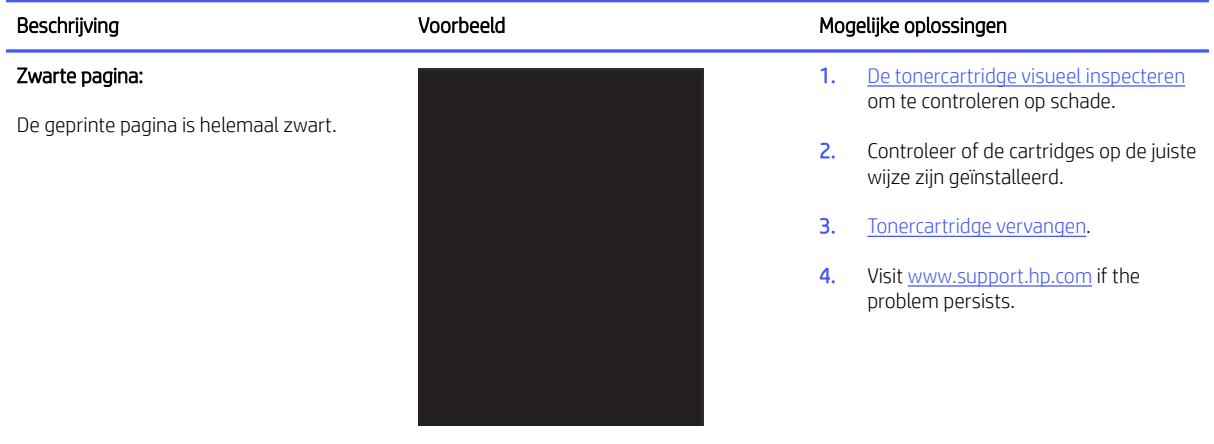

#### Tabel 7-7 Afwijkingen door stroken

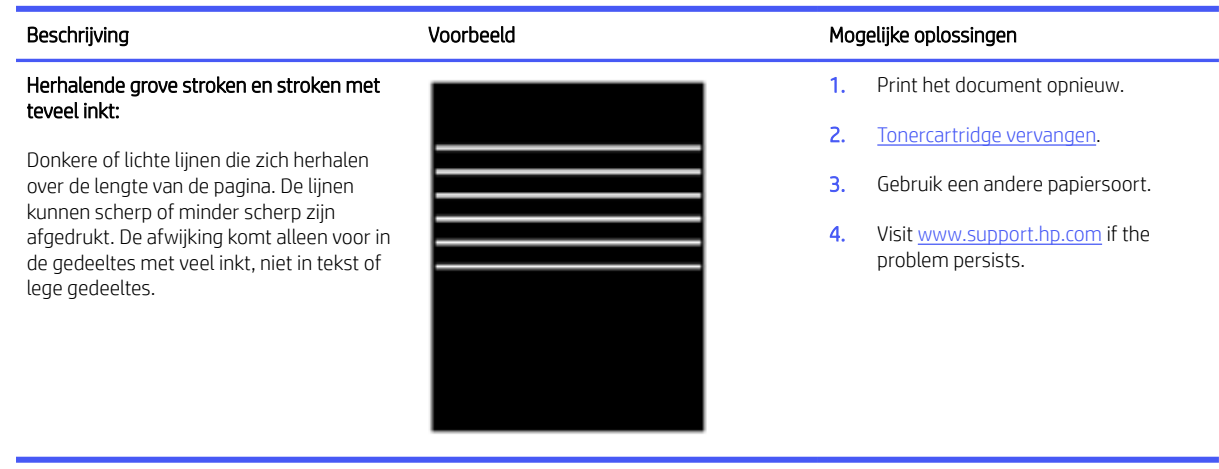

#### Tabel 7-8 Afwijkingen door strepen

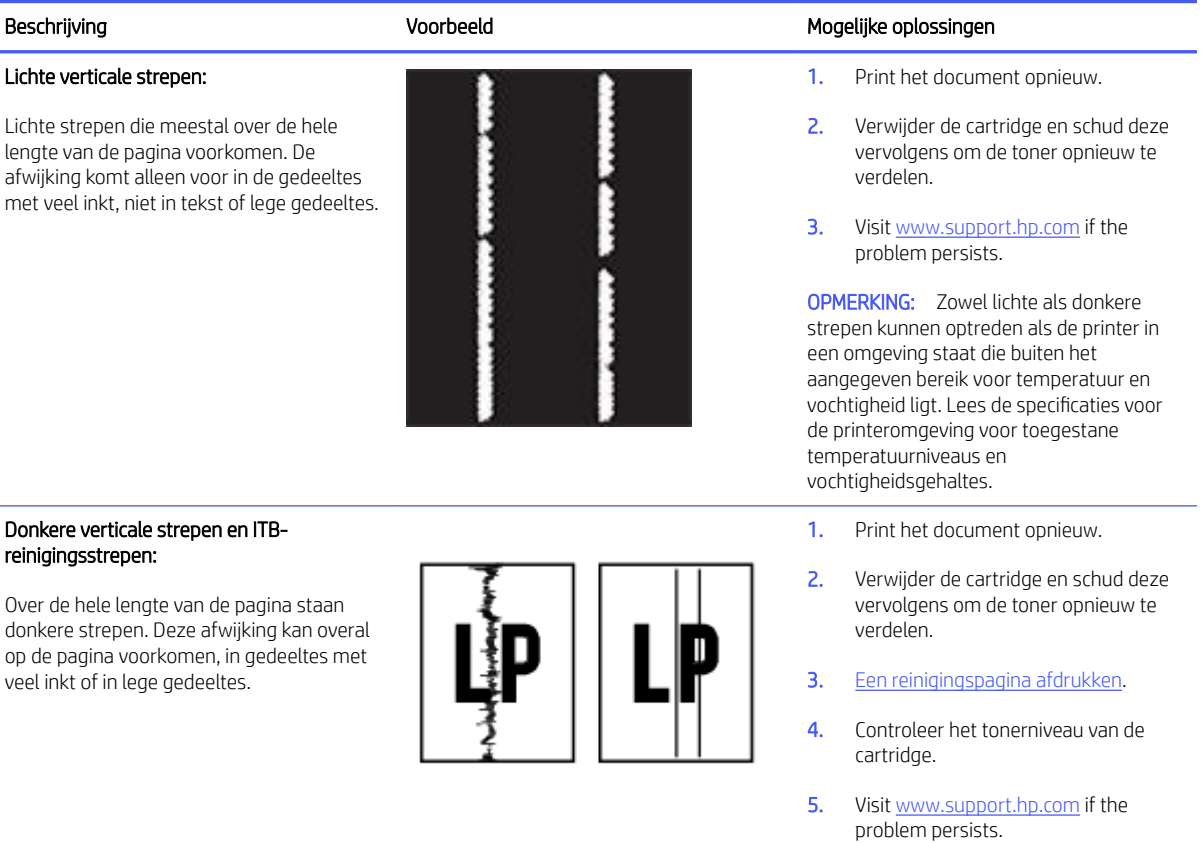

### Tabel 7-9 Afwijkingen bij het fixeren of samensmelten

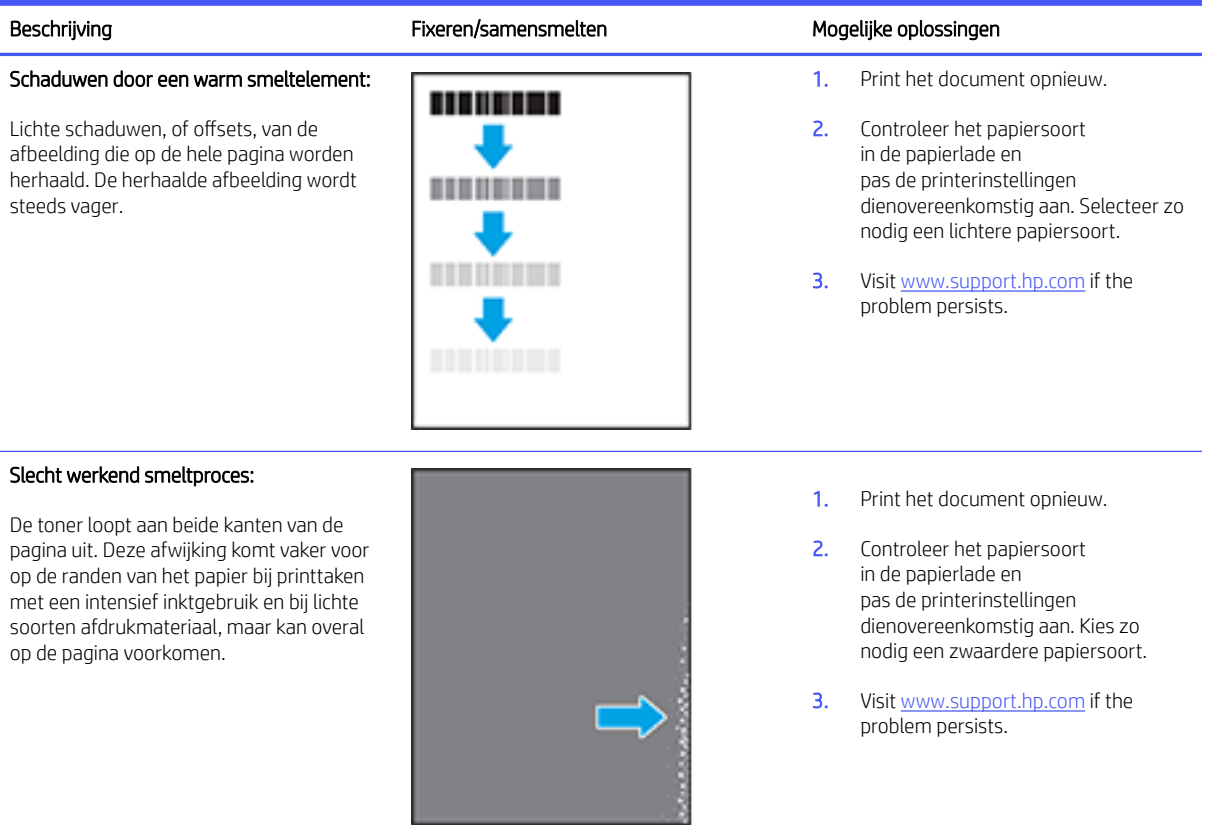

### Tabel 7-10 Afwijkingen in het plaatsen van de afbeelding

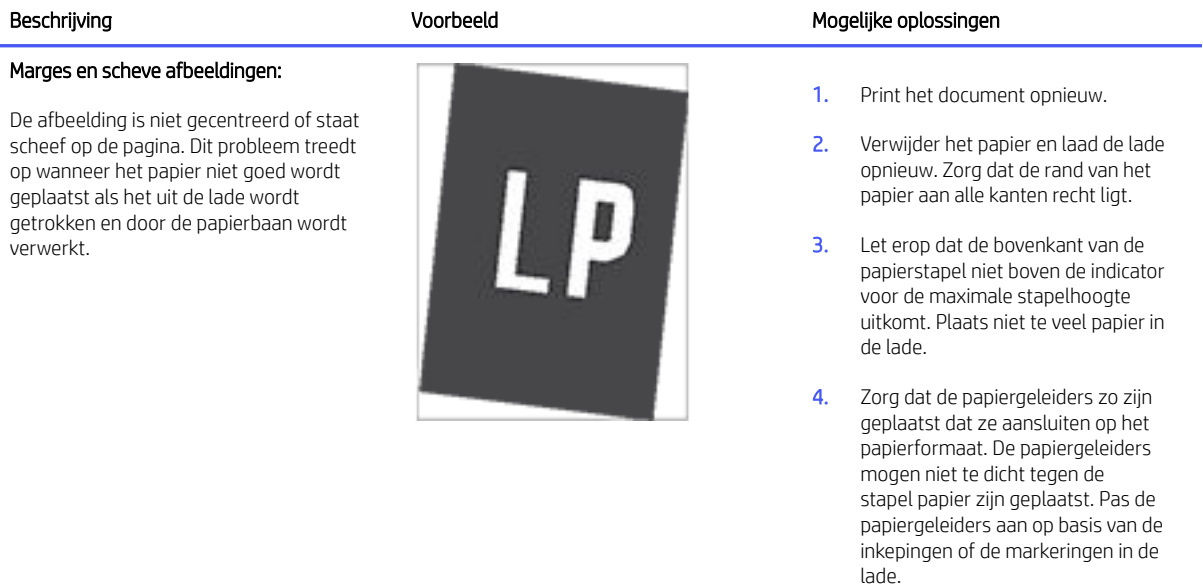

5. Visit [www.support.hp.com](https://www.support.hp.com) if the problem persists.

#### Tabel 7-11 Afwijkingen bij de uitvoer

#### Omkrullen:

Het papier heeft gekrulde randen. De gekrulde rand kan langs de korte of de lange kant van het papier lopen. Het krullen kan op twee manier plaatsvinden:

- Positieve krulling: het papier krult naar de geprinte kant toe. Dit gebeurt in droge omgevingen of bij grote printtaken.
- Negatieve krulling: het papier krult van de geprinte kant af. Dit gebeurt in vochtige omgevingen of bij kleine printtaken.

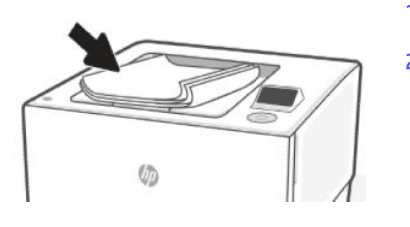

#### Beschrijving Voorbeeld Mogelijke oplossingen

- 1. Print het document opnieuw.
- 2. Positieve krulling: kies een zwaardere papiersoort in de EWS van de printer. De zwaardere papiersoort zorgt voor een hogere temperatuur bij het printen.

Negatieve krulling: kies een lichtere papiersoort in de EWS van de printer. De zwaardere papiersoort zorgt voor een lagere temperatuur bij het printen. Bewaar het papier in een droge omgeving of gebruik een net geopend pak papier.

- 3. Druk af in de duplex-modus
- 4. Visit [www.support.hp.com](https://www.support.hp.com) if the problem persists.
- 1. Print het document opnieuw.
- 2. Trek het verlengstuk van de uitvoerbak naar buiten.
- 3. Als de afwijking wordt veroorzaakt door extreme krulling van het papier, volg dan de stappen voor het oplossen van problemen met omkrullen tijdens de uitvoer.
- 4. Gebruik een andere papiersoort.
- 5. Gebruik een nieuw pak papier.
- 6. Verwijder het papier uit de uitvoerlade voordat deze te vol wordt.
- 7. Visit [www.support.hp.com](https://www.support.hp.com) if the problem persists.

#### Uitvoerstapel:

Het papier komt niet goed in de uitvoerbak terecht. De stapel is ongelijk, de vellen liggen scheef of vallen uit de bak op de grond. Dit probleem kan een van de volgende oorzaken hebben:

- Extreem krullen van het papier
- Het papier in de lade is gekreukt of vervormd
- Het papier is van een ongebruikelijke papiersoort, bijvoorbeeld enveloppen.
- De uitvoerlade is te vol.

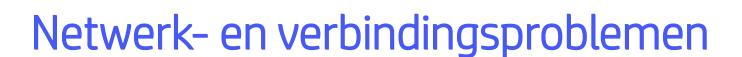

Netwerk- en verbindingsproblemen oplossen.

### Wi-Fi-verbinding herstellen

Selecteer een van de onderstaande probleemoplossingsopties:

Herstel de netwerkinstellingen en maak opnieuw verbinding met uw printer.

Zie [Instellingen herstellen.](#page-67-0)

- Controleer de netwerkconfiguratie of druk het Wi-Fi-testrapport af om u te helpen bij het vinden van problemen met de netwerkverbinding.
	- 1. Selecteer met het bedieningspad op het bedieningspaneel van de printer de optie Menu en druk op de knop OK om te bevestigen.

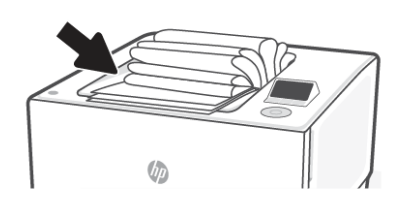

- 2. Druk op de knop omlaag om Extra te selecteren en druk op de knop OK om verder te gaan.
- 3. Selecteer Rapporten en druk op OK.
- 4. Selecteer Statusrapporten en druk op OK.
- 5. Selecteer Configuratierapport en druk op OK.
- 6. Selecteer Afdrukken en druk op OK.

Controleer het Wi-Fi-netwerktestrapport om na te gaan of er iets misging tijdens de test.

- Bekijk het gedeelte DIAGNOSTISCHE RESULTATEN van alle uitgevoerde tests en kijk of uw printer is geslaagd.
- In het gedeelte HUIDIGE CONFIGURATIE zoekt u de netwerknaam (SSID) waarmee uw printer momenteel is verbonden. Zorg dat uw printer met hetzelfde netwerk is verbonden als uw computer of mobiele apparaten.
- Gebruik een online probleemoplossingsprogramma van HP om uw printerproblemen op te lossen.

### Controlelijst Wi-Fi-verbinding

- Controleer of de printer en de Wi-Fi-router zijn ingeschakeld en van stroom worden voorzien. Controleer ook of de draadloze radio in de printer is ingeschakeld.
- Verify that the service set identifier (SSID) is correct. Print the network configuration page to determine the SSID. See [Printerrapporten begrijpen.](#page-66-0) Als u niet zeker weet of de SSID juist is, voert u de Wi-Fi-installatie opnieuw uit.
- Controleer of de beveiligingsgegevens voor beveiligde netwerken juist zijn. Als de beveiligingsgegevens onjuist zijn, voert u de Wi-Fi-installatie opnieuw uit.
- Probeer toegang te krijgen tot andere computers op het Wi-Fi-netwerk als het Wi-Fi-netwerk niet goed functioneert. Probeer verbinding te maken met internet via een Wi-Fi-verbinding als het netwerk toegang heeft tot internet.
- Controleer of de versleutelingsmethode (AES of TKIP) voor de printer dezelfde is als die voor het Wi-Fitoegangspunt (op netwerken met WPA-beveiliging).
- Controleer of de printer zich binnen het bereik van het Wi-Fi-netwerk bevindt. Voor de meeste netwerken moet de printer zich binnen 30 m (100 ft) van het Wi-Fi-toegangspunt (Wi-Fi-router) bevinden.
- Controleer of er geen hindernissen zijn die het Wi-Fi-signaal blokkeren. Verwijder grote metalen objecten tussen het toegangspunt en de printer. Zorg dat er geen palen, muren of zuilen van metaal of beton tussen de printer en het Wi-Fi-toegangspunt staan.
- Controleer of de printer niet in de buurt staat van elektronische apparaten die mogelijk het Wi-Fi-signaal verstoren. Er zijn veel apparaten die het Wi-Fi-signaal kunnen verstoren, zoals motoren, draadloze telefoons, beveiligingscamera's, andere Wi-Fi-netwerken en sommige Bluetooth-apparaten.
- Controleer of het printerstuurprogramma op de computer is geïnstalleerd.
- Controleer of u de juiste printerpoort heeft geselecteerd.
- Controleer of de computer en de printer zijn verbonden met hetzelfde Wi-Fi-netwerk.
- Controleer voor OS X of de Wi-Fi-router Bonjour ondersteunt.

### De printer drukt niet af nadat de Wi-Fi-configuratie is voltooid.

- Controleer of de printer is ingeschakeld en de status Gereed heeft.
- Schakel firewalls van derden op uw computer uit.
- Controleer of het Wi-Fi-netwerk goed werkt.
- Controleer of de computer goed werkt. Start de computer indien nodig opnieuw op.
- Controleer of u de EWS van de printer op een computer in het netwerk kunt openen.

### De printer drukt niet af en op de computer is een firewall van derden geïnstalleerd

- Werk de firewall bij met de meest recente update van de fabrikant.
- Als programma's vragen om toegang via de firewall wanneer u de printer installeert of probeert af te drukken, verleent u deze.
- Schakel de firewall tijdelijk uit en installeer vervolgens de Wi-Fi-printer op de computer. Schakel de firewall in als u de Wi-Fi-installatie hebt voltooid.

### De Wi-Fi-verbinding werk niet nadat de Wi-Fi-router of de printer zijn verplaatst

- Controleer of de router of printer met hetzelfde netwerk zijn verbonden als de computer.
- Print a network configuration page.
- Vergelijk de naam van het draadloze netwerk (SSID) in het informatierapport met de SSID in de printerconfiguratie op de computer.
- Als de nummers niet hetzelfde zijn, zijn de apparaten niet verbonden met hetzelfde netwerk. Configureer de Wi-Fi-installatie van de printer opnieuw.

### Er kunnen geen apparaten meer worden aangesloten op de Wi-Fi-printer (Wi-Fi Direct)

- Controleer of de andere computers zich binnen het Wi-Fi-bereik bevinden en dat er geen obstakels zijn die het signaal blokkeren. Voor de meeste netwerken is het draadloze bereik 30 m (100 ft) vanaf het Wi-Fi-toegangspunt.
- Controleer of de printer is ingeschakeld en de status Gereed heeft.
- Controleer of er niet meer dan 5 gelijktijdige Wi-Fi Direct gebruikers zijn.
- Schakel firewalls van derden op uw computer uit.
- Controleer of het Wi-Fi-netwerk goed werkt.
- Controleer of de computer goed werkt. Start de computer indien nodig opnieuw op.

### De printer kan niet afdrukken als de computer is aangesloten op een VPN

De verbinding met de printer kan worden verbroken wanneer de computer overschakelt naar een virtual private network (VPN).

### Het netwerk wordt niet weergegeven in de lijst met draadloze netwerken

- Controleer of de draadloze router is ingeschakeld en stroom heeft.
- Het netwerk is mogelijk verborgen.
- Controleer of de printer zich binnen het draadloze bereik van de draadloze router bevindt en dat het signaal niet wordt geblokkeerd door obstakels.
- De printer werkt op de draadloze 2,4 GHz en 5 GHz bandbreedte.
- Ververs de lijst met draadloze netwerken.
- Probeer de printer opnieuw op te starten.

### Het Wi-Fi-netwerk functioneert niet

- Controleer of de communicatie van het netwerk is verbroken door andere apparaten hiermee te verbinden.
- Test de netwerkcommunicatie door het netwerk te pingen.
	- 1. Open op uw computer een opdrachtregelprompt.
		- a. Voor Windows, klik op Start, vervolgens Run (uitvoeren), voer cmd in en druk op Enter.
		- b. Voor OS X, ga naar Applications, vervolgens Utilities en open Terminal.
	- 2. Typ ping gevolgd door het IP-adres van de router.
	- 3. Het netwerk functioneert als er op het scherm retourtijden worden weergegeven.
		- a. Print the network configuration page. See [Printerrapporten begrijpen.](#page-66-0)
		- b. Vergelijk de naam van het draadloze netwerk (SSID) in het informatierapport met de SSID in de printerinformatie op de computer.
		- c. Als de nummers niet hetzelfde zijn, zijn de apparaten niet verbonden met hetzelfde netwerk. Configureer de Wi-Fi-installatie van de printer opnieuw.

### Interferentie in een draadloos netwerk verminderen

Met de volgende tips kunt u de interferentie in een draadloos netwerk verminderen:

- Houd de draadloze apparatuur uit de buurt van grote metalen voorwerpen zoals archiefkasten en van elektromagnetische apparaten zoals magnetrons en draadloze telefoons. Deze voorwerpen kunnen radiosignalen verstoren.
- Zorg dat de draadloze apparaten uit de buurt van gemetselde of andere bouwconstructies staan. Deze kunnen de radiogolven absorberen waardoor het signaal zwakker wordt.
- Plaats de draadloze router op een centrale locatie, in het gezichtsveld van de draadloze printers op het netwerk.

### Wi-Fi Direct-verbinding herstellen

Voltooi het volgende om problemen met de Wi-Fi Direct-verbinding op te lossen.

1. Controleer de printer om te bevestigen dat Wi-Fi Direct is ingeschakeld.

Zie [Afdrukken met Wi-Fi Direct](#page-33-0) voor het inschakelen van Wi-Fi Direct.

- 2. Op uw draadloze computer of uw mobiel apparaat schakelt u de Wi-Fi-verbinding in zoekt u naar en maakt u verbinding met de naam van Wi-Fi Direct van uw printer.
- 3. Voer het wachtwoord van Wi-Fi Direct in als dit wordt gevraagd.

De naam en het wachtwoord van Wi-Fi Direct staan in het netwerkconfiguratierapport.

Zie [Een printerrapport afdrukken.](#page-66-0)

Als u een mobiel apparaat gebruikt, gaat u naar de website van [hp.com/mobileprinting](https://hp.com/go/mobileprinting) voor meer informatie over mobiel afdrukken.

### Ethernet-aansluiting herstellen

Controleer het volgende:

- Het netwerk is operationeel en de hub, de schakelaar of de router van het netwerk is ingeschakeld.
- De Ethernet-kabel is goed aangesloten op de printer en de router. De Ethernet-kabel is aangesloten op de Ethernet-poort van de printer en het lampje bij de connector is verlicht bij een verbinding.
- Antivirusprogramma's, inclusief programma's ter bescherming tegen spyware, hebben geen invloed op uw netwerkverbinding met de printer. Als u weet dat antivirus- of firewallsoftware verhindert dat uw computer verbinding maakt met de printer, gebruik dan [online firewallprobleemoplossing van HP](https://www.hp.com/go/wpc-firewall) om het probleem op te lossen.
- HP Print and Scan Doctor: Download en voer [HP Print and Scan Doctor](https://www.hp.com/support/PSDr) uit om problemen automatisch vast te stellen en op te lossen.
- **EX** OPMERKING: Deze tool is bedoeld voor het Windows-besturingssysteem en is slechts in enkele talen beschikbaar.

### Slechte fysieke verbinding

- Controleer of de printer met een kabel van de juiste lengte is aangesloten op de juiste netwerkpoort.
- Controleer of de kabels stevig zijn bevestigd.
- Controleer aan de achterzijde van de printer of er twee lampjes branden bij de netwerkpoortaansluiting: een oranje knipperlampje ten teken van netwerkverkeer en een groen lampje dat de netwerkkoppeling aangeeft.
- Als het probleem hiermee niet is verholpen, probeert u een andere kabel of poort op de hub.

### De computer maakt gebruik van een onjuist IP-adres voor deze printer

- Ga naar de printereigenschappen en klik op het tabblad Poorten. Controleer of het huidige IP-adres van de printer is geselecteerd. Het IP-adres van de printer wordt weergegeven op de configuratiepagina.
- Als u de printer hebt geïnstalleerd met de standaard TCP/IP-poort van HP, schakelt u het vakje Altijd afdrukken naar dit apparaat, zelfs als het IP-adres verandert in.
- Als u de printer hebt geïnstalleerd met een standaard TCP/IP-poort van Microsoft, gebruikt u de hostnaam in plaats van het IP-adres.

● Als het IP-adres juist is, verwijdert u de printer en voegt u deze opnieuw toe.

### De computer kan niet met de printer communiceren

- Test de netwerkcommunicatie door het netwerk te pingen.
	- 1. Open op uw computer een opdrachtregelprompt.
		- a. Voor Windows, klik op Start, vervolgens Run (uitvoeren), voer cmd in en druk op Enter.
		- b. Ga in macOS naar Programma's, Hulpprogramma's en open Terminal.
	- 2. Typ ping, gevolgd door het IP-adres voor uw printer.
	- 3. Het netwerk functioneert als er op het scherm retourtijden worden weergegeven.
- Als de ping-opdracht is mislukt, controleer dan of de netwerkhubs zijn ingeschakeld en controleer vervolgens of de netwerkinstellingen, de printer en de computer allemaal voor hetzelfde netwerk zijn geconfigureerd (ook bekend als subnet).
- Ga naar de printereigenschappen en klik op het tabblad Poorten. Controleer of het huidige IP-adres van de printer is geselecteerd. Het IP-adres van de printer wordt weergegeven op de configuratiepagina.
- Als u de printer hebt geïnstalleerd met de standaard TCP/IP-poort van HP, schakelt u het vakje Altijd afdrukken naar dit apparaat, zelfs als het IP-adres verandert in.
- Als u de printer hebt geïnstalleerd met een standaard TCP/IP-poort van Microsoft, gebruikt u de hostnaam van de printer in plaats van het IP-adres.
- Als het IP-adres juist is, verwijdert u de printer en voegt u deze opnieuw toe.

### De printer maakt gebruik van de verkeerde koppelings- en duplexinstellingen voor het netwerk

HP raadt aan deze instellingen op de automatische modus te laten staan (de standaardinstelling). Als u deze instellingen wijzigt, moet u deze ook voor uw netwerk wijzigen.

### Nieuwe softwareprogramma's veroorzaken mogelijk compatibiliteitsproblemen

Controleer of nieuwe softwareprogramma's juist zijn geïnstalleerd en de juiste printerdriver gebruiken.

### De computer of het werkstation zijn mogelijk onjuist geïnstalleerd

- Controleer de instellingen van de netwerkdrivers, printerdrivers en netwerkomleiding.
- Controleer of het besturingssysteem juist is geconfigureerd.

### De printer is uitgeschakeld of andere netwerkinstellingen zijn niet juist

- Bekijk de configuratie-/netwerkpagina's van de printer om de status van de netwerkinstellingen en protocollen te controleren.
- Configureer indien de netwerkinstellingen opnieuw.

### <span id="page-66-0"></span>Originele netwerkinstellingen herstellen

Als u de Wi-Fi installatiemodus opnieuw wilt starten of netwerkproblemen wilt oplossen, kunt u de oorspronkelijke netwerkinstellingen van de printer herstellen.

#### **EX OPMERKING:**

- Sluit de printer opnieuw op het netwerk aan met behulp van de HP software nadat u de netwerkinstellingen hebt hersteld.
- Bij netwerkproblemen kunt u het volgende proberen voordat u de netwerkinstellingen herstelt.
	- Voer [HP Print and Scan Doctor](https://www.hp.com/support/PSDr) uit om problemen automatisch vast te stellen en op te lossen.
	- Ga naar [hp.com/support](https://support.hp.com) voor informatie en hulpmiddelen waarmee u veelvoorkomende printerproblemen kunt verhelpen.

Zie [Instellingen herstellen.](#page-67-0)

### Printerrapporten begrijpen

Meer informatie over het afdrukken van bepaalde nuttige printerrapporten.

#### Netwerkconfiguratierapport

Biedt belangrijke netwerkinstellingen zoals de netwerkstatus en het IP-adres van de printer.

#### Resultaten Wi-Fi-netwerktest

Biedt informatie over de netwerkverbinding van de printer of om verbindingsproblemen op te lossen.

#### Testrapport webtoegang

Biedt informatie over de printerstatus, de DNS-instelling en het IP-adres. Als de printer is aangesloten op een Wi-Fi-netwerk, toont het testrapport details over de netwerkinstellingen. Het geeft ook eventuele problemen met de Wi-Fi-verbinding aan.

### Een printerrapport afdrukken

Volg deze stappen druk een printerrapport af.

- 1. Selecteer met het bedieningspad op het bedieningspaneel van de printer de optie Menu en druk op de knop OK om te bevestigen.
- 2. Druk op de knop omlaag om Extra te selecteren en druk op de knop OK om verder te gaan.
- 3. Selecteer Rapporten en druk op OK.
- 4. Selecteer Statusrapporten en druk op OK.
- 5. Selecteer een rapport dat u wilt afdrukken, selecteer vervolgens Afdrukken en druk op OK.

### Een rapport afdrukken vanaf de EWS

Volg deze stappen druk een rapport af vanaf de EWS.

- 1. Open de EWS.
- 2. Klik op het tabblad Ondersteuningstools.
- <span id="page-67-0"></span>3. Klik in het linkermenu op Rapporten en pagina's.
- 4. Klik op Afdrukken om het gewenste rapport af te drukken.

### EWS-rapporten

Meer informatie over het afdrukken van bepaalde nuttige EWS-rapporten van de printer.

#### Tabel 7-12 EWS-rapporten van de printer

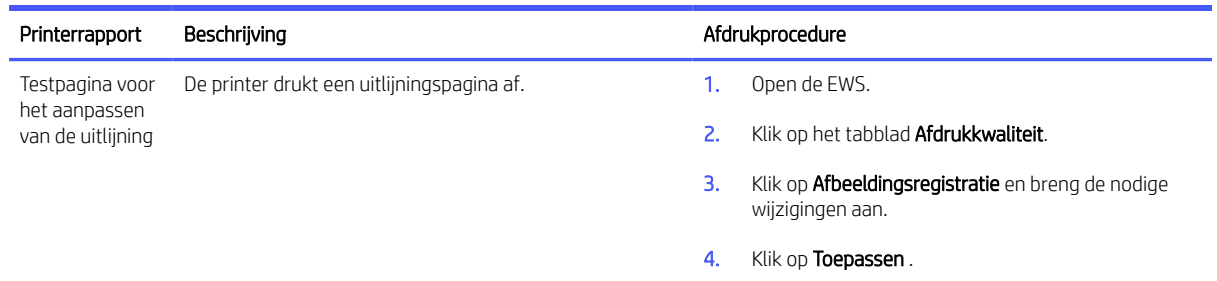

### Instellingen herstellen

Als u bepaalde instellingen wijzigt of bepaalde functies uitschakelt en deze wilt terugwijzigen, kunt u de instellingen herstellen of opnieuw instellen.

#### ● Gebruikersinstellingen terugzetten

Als u de wijzigingen die u hebt aangebracht in de gebruikersinstellingen van de printer wilt verwijderen, kunt u de standaardgebruikersinstellingen van de printer herstellen.

#### ● Gebruikersgegevens terugzetten

Als u de wijzigingen die u hebt aangebracht in de gebruikersgegevens van de printer wilt verwijderen, kunt u de oorspronkelijke standaardgegevens van de printer herstellen.

#### Alle fabrieksinstellingen herstellen

Als u de wijzigingen die u hebt aangebracht in de printerinstellingen wilt verwijderen, kunt u alle printerinstellingen terugzetten naar de oorspronkelijke fabrieksinstellingen.

Voer de volgende stappen uit om de instellingen te herstellen.

- 1. Selecteer met het bedieningspad op het bedieningspaneel van de printer de optie Menu en druk op de knop OK om te bevestigen.
- 2. Druk op de knop omlaag om Extra te selecteren en druk op de knop OK om verder te gaan.
- 3. Selecteer Onderhoud en druk op OK.
- 4. Selecteer Instellingen herstellen en druk op OK wijzig vervolgens de gewenste instellingen.

### Netwerkinstellingen herstellen

Als u de wijzigingen die u hebt aangebracht aan de netwerkinstellingen van de printer wilt verwijderen, kunt u de oorspronkelijke netwerkinstellingen herstellen.

- 1. Selecteer met het bedieningspad op het bedieningspaneel van de printer de optie Menu en druk op de knop OK om te bevestigen.
- 2. Druk op de knop omlaag om Instellingen te selecteren en druk op de knop OK om verder te gaan.
- 3. Selecteer Netwerkinstellingen en druk op OK.
- 4. Druk op de knop omlaag om **Netwerkrapporten herstellen** te selecteren en druk op OK wijzig vervolgens de gewenste instellingen.

### HP ondersteuning

HP online biedt informatie en hulpmiddelen waarmee u veelvoorkomende printerproblemen kunt oplossen.

#### Bekijk videohandleidingen

Leer hoe u de printer kunt instellen en veelvoorkomende taken kunt uitvoeren.

#### Hulp bij het oplossen van problemen

Zoek naar informatie over het oplossen van papierstoringen, problemen met de netwerkverbinding, problemen met de afdrukkwaliteit, printerfouten en nog veel meer.

#### Software en drivers downloaden

Download software, drivers en firmware die u nodig hebt voor uw printer.

#### Vraag het aan de community

Word lid van de community-forums om oplossingen te vinden, vragen te stellen en tips te delen.

#### HP Diagnostics oplossingen

Gebruik HP online tools om uw printer te detecteren en de aanbevolen oplossingen te vinden.

Download en voer [HP Print and Scan Doctor](https://www.hp.com/support/PSDr) uit om problemen automatisch vast te stellen en op te lossen.

### Neem contact op met HP

Als u hulp wilt van een vertegenwoordiger van de technische ondersteuning van HP.

Ga naar [hp.com/support](https://support.hp.com) voor meer informatie.

De volgende contactmogelijkheden zijn gratis beschikbaar voor klanten binnen de garantieperiode (voor ondersteuning door HP medewerker buiten de garantie kan er een geldbedrag worden gevorderd).

#### **Chatten**

Chat online met een HP ondersteuningsagent of de HP Virtual Assistant.

**Bellen** 

Bel een HP supportagent.

Zorg dat u de volgende informatie hebt als u contact opneemt met de ondersteuningsdienst van HP:

- Productnaam (te vinden op de printer)
- Productnummer en serienummer (in de buurt van de cartridgetoegang)

### Printer registreren

In enkele minuten registreert u het apparaat en geniet u van een snellere service, een efficiëntere ondersteuning en productondersteuning.

Als u uw printer niet hebt geregistreerd tijdens het installeren van de printersoftware, kunt u op elk moment registreren op de website [register.hp.com.](https://register.hp.com)

### Extra garantiemogelijkheden

U kunt voor de printer tegen een meerprijs een verlengde garantie kopen.

Ga naar [hp.com/support,](https://hp.com/support) selecteer uw land/regio en taal en verken de uitgebreide serviceplanopties die beschikbaar zijn voor uw printer.

### Overige informatie

Ga naar [www.support.hp.com.](https://www.support.hp.com) Kies uw land/regio. Voer de productnaam in en selecteer Zoeken.

Voor verschillende taken zijn instructies beschikbaar, bijvoorbeeld:

- Problemen met uw printer oplossen
- Printen vanuit verschillende applicaties en op verschillende apparaten
- Support krijgen

Er staan documenten, video's en nog veel meer materiaal om u te helpen het maximale uit uw printer te halen.

# 8 HP EcoSolutions (HP en het milieu)

HP richt zich erop u te helpen bij het optimaliseren van uw ecologische voetafdruk en het mogelijk te maken voor u om verantwoord af te drukken - zowel thuis, als op kantoor.

Zie [Programma voor milieubeheer](#page-96-0) voor meer informatie over milieurichtlijnen die HP volgt tijdens het productieproces.

### Energiebeheer

Gebruik Slaapstand, Uitschakelen na inactiviteit en Printer aan/uit instellen om elektriciteit te besparen.

Sluimer

Na eerste installatie gaat deze na 5 minuten inactiviteit naar de Slaapstand.

#### ● Uitschakelen na inactiviteit

Om stroom te besparen, wordt de printer na een standaardperiode van inactiviteit volledig uitgeschakeld. Druk op (the Power button) om de printer weer in te schakelen.

Volg deze stappen de instellingen wijzigen:

- 1. Selecteer met het bedieningspad op het bedieningspaneel van de printer de optie Menu en druk op de knop OK om te bevestigen.
- 2. Druk op de knop omlaag om Instellingen te selecteren en druk op de knop OK om verder te gaan.
- 3. Selecteer Algemeen en druk op OK.
- 4. Selecteer Energie en druk op OK.
- 5. Selecteer de functie en wijzig de gewenste instellingen.

## A Printerspecificaties

De informatie in dit document kan worden gewijzigd zonder voorafgaande kennisgeving.

Sommige verklaringen zijn mogelijk niet van toepassing op uw printer of in alle landen/regio's. Ga voor actuele informatie naar [www.support.hp.com.](https://www.support.hp.com) Select your country/region and language, find your printer, click Product Information, and check the product specifications for your printer.

### Technische specificaties

For more information, visit [www.support.hp.com,](https://www.support.hp.com) select your country/region and language, find your printer, click Product Information, and then select Product specifications.

### Systeemvereisten

Voor meer informatie over software en systeemvereisten of toekomstige releases en ondersteuning van het besturingssysteem, ga naar [www.support.hp.com](https://www.support.hp.com) en zoek uw printer op.

### Ondersteunde besturingssystemen

De volgende informatie geldt voor de printerspecifieke Windows PCL 6 en het software-installatieprogramma.

Windows: Wanneer u het software-installatieprogramma gebruikt installeert het HP softwareinstallatieprogramma samen met optionele software versie 3 van de printerdriver "HP PCL.6", versie 3 van de printerdriver "HP PCL 6" of versie 4 van de printerdriver "HP PCL-6", afhankelijk van het Windowsbesturingssysteem. Download de driver HP PCL.6 versie 3, HP PCL 6 versie 3 of HP PCL-6 versie 4 van de ondersteuningswebsite voor deze printer: [support.hp.com.](https://www.support.hp.com)

macOS: Deze printer ondersteunt Mac computers. Download HP Smart vanaf [hpsmart.com/download](http://123.hp.com) of vanaf de printerondersteuningspagina en gebruik vervolgens HP Smart om de HP printerdriver te installeren. HP Smart is niet inbegrepen in het HP software-installatieprogramma.

- 1. Ga naar [hpsmart.com/download.](http://123.hp.com)
- 2. Volg de aangegeven stappen om de printersoftware te downloaden.

Linux: Ga voor informatie en printerdrivers voor Linux naar [www.hp.com/go/linuxprinting.](http://www.hp.com/go/linuxprinting)

UNIX: Ga naar [www.hp.com/go/unixmodelscripts](http://www.hp.com/go/unixmodelscripts) voor informatie en printerdrivers voor UNIX®.
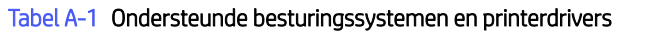

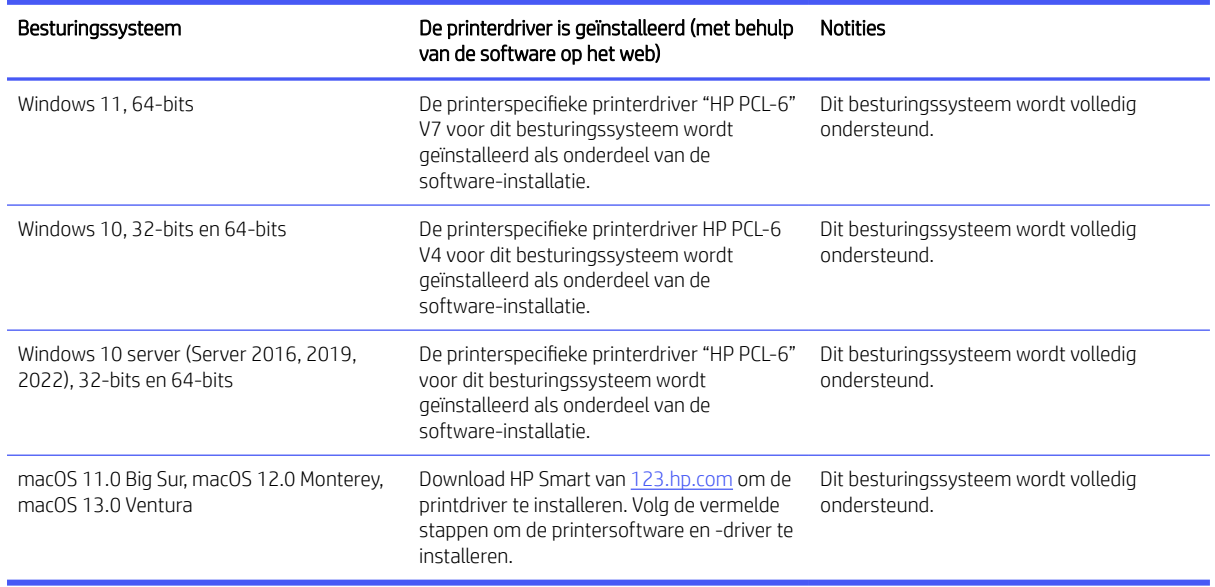

#### **Ex OPMERKING:**

- Ga voor een actuele lijst van ondersteunde besturingssystemen naar [support.hp.com](https://www.support.hp.com) voor allesomvattende hulp van HP voor printers.
- Ga voor driverondersteuning voor HP UPD voor deze printer naar [www.hp.com/go/upd.](http://www.hp.com/go/upd) Klik op de koppelingen onder Additional information (Meer informatie).

#### Tabel A-2 Minimale systeemvereisten

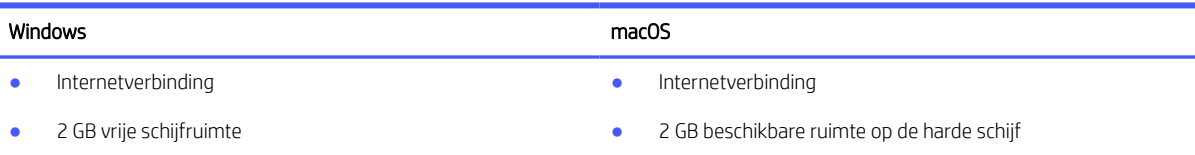

# Printerhardware en -software installeren

Raadpleeg de installatieposter en snelstartgids die bij de printer zijn geleverd voor algemene installatieinstructies. Ga naar de HP-ondersteuningspagina voor aanvullende instructies.

Ga naar [support.hp.com](https://www.support.hp.com) voor de uitgebreide Help van HP voor de printer. Zoek de volgende ondersteuning:

- Installeren en configureren
- Leren en gebruiken
- Problemen oplossen
- Software- en firmware-updates downloaden
- Meepraten op ondersteuningsforums
- Informatie over garantie en wettelijke informatie zoeken

# Ondersteunde Wi-Fi-band

De printer ondersteunt dual-band Wi-Fi 802.11 ac.

# Printerafmetingen

In dit onderwerp worden de printerafmetingen beschreven.

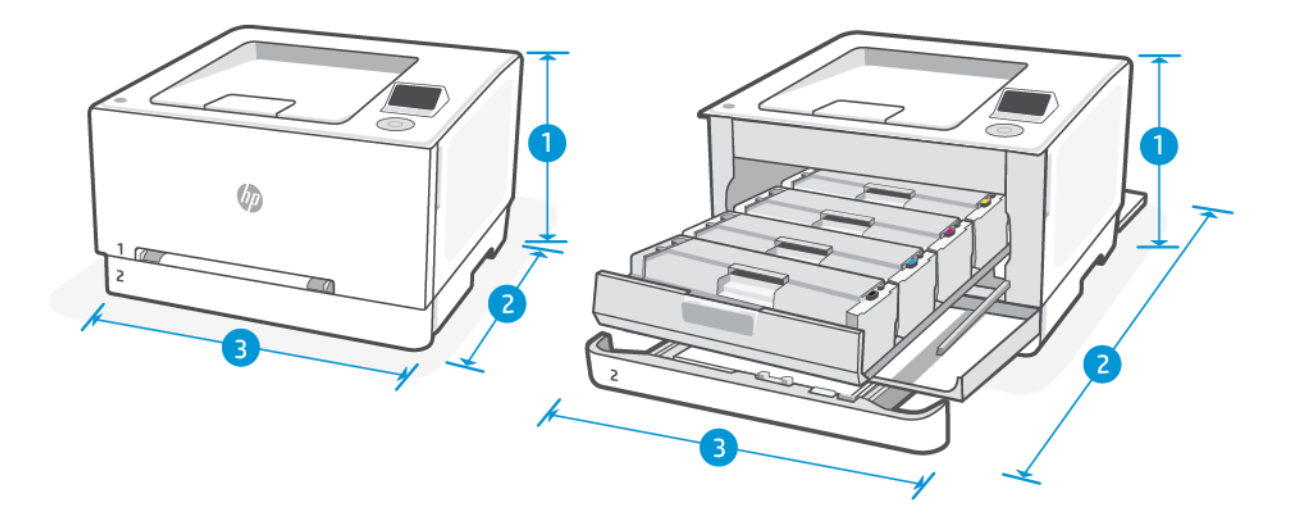

#### Tabel A-3 Printerafmetingen

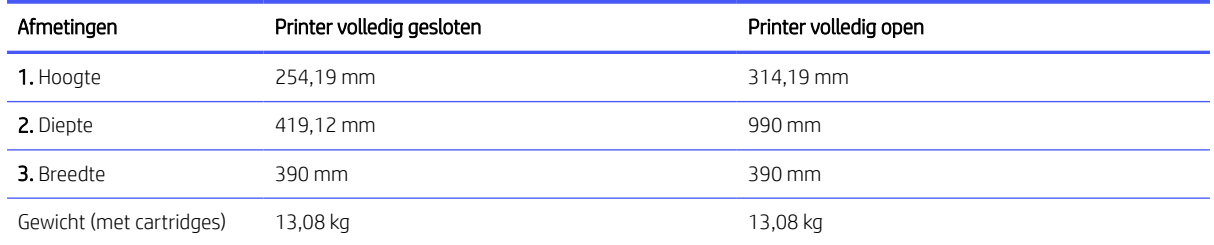

# Stroomverbruik, elektriciteitsspecificaties en akoestische specificaties

Ga naar [www.support.hp.com](https://www.support.hp.com) en zoek uw printer op voor actuele informatie.

 $\triangle$  VOORZICHTIG: Voedingsspecificatie is gebaseerd op het land of de regio waar de printer wordt verkocht. Verander niets aan de ingestelde spanning. De printer kan hierdoor beschadigd raken en de printergarantie kan vervallen.

# Bereik voor gebruiksomgeving

Tabel A-4 Bereik voor gebruiksomgeving

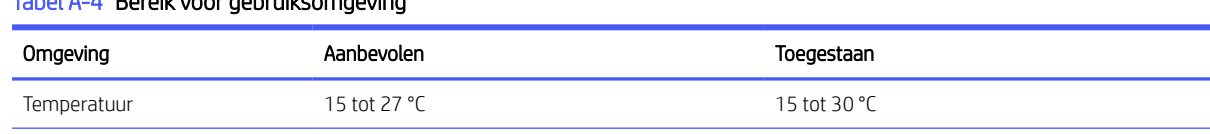

#### Tabel A-4 Bereik voor gebruiksomgeving (vervolg)

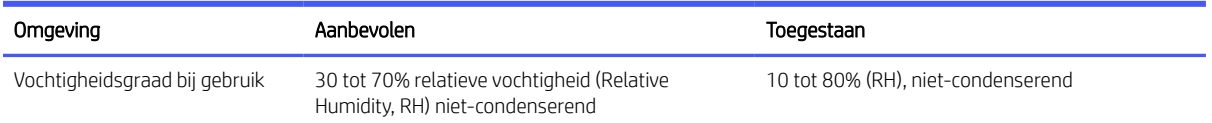

# Waarschuwingspictogrammen

Definitie van waarschuwingspictogrammen: Op HP producten kunnen de volgende waarschuwingspictogrammen verschijnen. Neem de gepaste voorzichtigheid in acht waar dit van toepassing is.

●

Waarschuwing: elektrische schok

$$
\bullet \quad \boxed{\underline{\mathbb{M}}}
$$

Waarschuwing: Warm oppervlak

∕∾ ●

Waarschuwing: houd lichaamsdelen uit de buurt van bewegende onderdelen

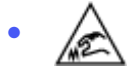

Waarschuwing: scherpe rand in de buurt

$$
\cdot \, \sqrt[\Lambda]{}
$$

Waarschuwing

# Waarschuwing voor laser

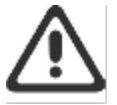

CAUTION - CLASS 3B INVISIBLE LASER RADIATION WHEN OPEN. AVOID EXPOSURE TO THE BEAM.

ATTENTION - RAYONNEMENT LASER INVISIBLE DE ÇLASSE 3B EN CAS D'OUVERTURE. ÉVITEZ L'EXPOSITION AU FAISCEAU.

VORSICHT - UNSICHTBARE LASERSTRAHLUNG KLASSE 3B, WENN ABDECKUNG GEÖFFNET. NIGHT DEM STRAHL AUSSETZEN.

PRECAUCIÓN - RADIACIÓN LÁSER INVISIBLE DE CLASE 3B PRESENTE AL ABRIR. EVITE LA EXPOSICIÓN AL HAZ.

VARNING - OSYNLIG LASERSTRÅLNING KLASS 3B VID ÖPPEN LUCKA UNDVIK EXPONERING FÖR LASERSTRÅLNINGEN.

VAROITUS - LUOKAN 3B NÄKYMÄTTÖMÄLLE LASER-SÄTEILYÄ AVATTUNA. VÄLTÄ ALTISTUMISTA SÄTEELLE.

注意 - 打开时,存在不可见的 3B 类激光辐射,请避免接触该激光 東。

주 역 - 텔리언 클급 3B 비가시레이저받사선이받을됩니다.. 광선에 노출을 피하십시오..

注意 - ここを開くとクラス3B不可視レーザ放射が出ます。ビームに身をさらさな いこと。

# B Service en support

In dit gedeelte wordt de service- en ondersteuningsinformatie beschreven.

# Beperkte garantieverklaring van HP

#### Tabel B-1 Beperkte garantieverklaring van HP

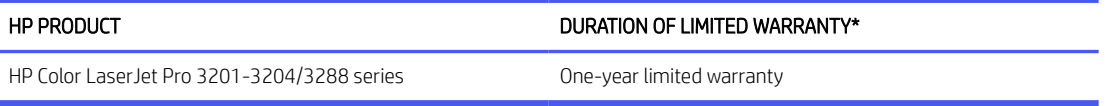

OPMERKING: \*Garantie- en ondersteuningsopties variëren per product, land en lokale juridische vereisten. Ga naar [www.support.hp.com](https://www.support.hp.com) voor meer informatie over bekroonde HP service- en ondersteuningsopties in uw [regio. Ga voor meer informatie over het HP garantiebeleid voor supplies naar www.hp.com/go/](https://www.hp.com/go/learnaboutsupplies) learnaboutsupplies.

HP garandeert u, de eindgebruiker, dat deze HP garantie alleen van toepassing is op HP merkproducten die zijn verkocht of geleased a) van HP Inc., haar dochterondernemingen, filialen, erkende resellers, erkende distributeurs of landendistributeurs; en, b) met deze HP garantie, dat HP hardware en accessoires vrij zijn van materiaal- en productiefouten na de aankoopdatum, voor de hierboven genoemde periode. Indien HP tijdens de garantieperiode van dergelijke fouten in kennis wordt gesteld, zal HP de defecte producten naar eigen goeddunken repareren of vervangen. Vervangende producten kunnen nieuw of daaraan functioneel gelijkwaardig zijn. Let wel dat HP producten die ter reparatie worden aangeboden mogelijk worden vervangen door opgeknapte goederen van hetzelfde type in plaats van dat ze gerepareerd worden. Voor het repareren van de goederen kunnen mogelijk opgeknapte onderdelen worden gebruikt. Reparatie van goederen kan ertoe leiden dat de door de gebruiker gegenereerde gegevens verloren gaan.

HP garandeert dat, mits op de juiste wijze geïnstalleerd en gebruikt, HP software de programmeerinstructies naar behoren zal uitvoeren gedurende de hierboven gespecificeerde periode vanaf de aankoopdatum, zonder materiaal- en constructiefouten. Indien HP tijdens de garantieperiode van dergelijke fouten in kennis wordt gesteld, zal HP de software die de programmeerinstructies niet uitvoert als gevolg van dergelijke fouten, vervangen.

HP garandeert niet dat de werking van HP producten storing- of foutvrij zal zijn. Indien HP niet binnen een redelijke tijd in staat is om een product in een gegarandeerde staat te brengen door reparatie of vervanging, heeft u recht op restitutie van het aankoopbedrag op voorwaarde dat u het product tijdig terugstuurt.

HP producten kunnen remanufactured onderdelen bevatten die functioneel gelijkwaardig zijn aan nieuwe onderdelen of incidenteel gebruikt kunnen zijn.

De garantie is niet van toepassing op defecten die voortvloeien uit (a) onjuist of onvoldoende onderhoud of onjuiste of onvoldoende kalibratie, (b) software, interfaces, onderdelen of benodigdheden die niet door HP zijn geleverd, (c) niet-geautoriseerde aanpassing of verkeerd gebruik, (d) gebruik buiten de aangegeven omgevingsspecificaties voor het product of (e) onjuiste voorbereiding of onjuist onderhoud van de locatie.

VOOR ZOVER TOEGESTAAN DOOR DE PLAATSELIJKE WETGEVING, ZIJN DE BOVENGENOEMDE GARANTIES EXCLUSIEF EN BESTAAT ER GEEN ANDERE EXPLICIETE OF IMPLICIETE GARANTIE OF VOORWAARDE, NOCH SCHRIFTELIJK NOCH MONDELING, EN HP WIJST IMPLICIETE GARANTIES OF VOORWAARDEN VAN VERKOOPBAARHEID, BEVREDIGENDE KWALITEIT EN GESCHIKTHEID VOOR EEN BEPAALD DOEL VAN DE HAND. Sommige landen/regio's, staten of provincies staan beperkingen ten aanzien van de duur van een impliciete garantie niet toe, waardoor de bovengenoemde beperking of uitsluiting mogelijk niet op u van toepassing is. Deze garantie geeft u specifieke juridische rechten. U heeft mogelijk ook andere rechten die verschillen van land/regio tot land/regio, staat tot staat of provincie tot provincie. Raadpleeg de landspecifieke verklaringen aan het einde van dit document.

De beperkte garantie van HP is geldig in alle landen/regio's of plaatsen waar HP ondersteunende service biedt voor dit product en waar HP dit product op de markt heeft gebracht. Het niveau van de geboden garantieservice is mogelijk afhankelijk van de ter plaatse geldende standaarden. Om juridische of wettelijke redenen brengt HP geen wijzigingen aan in de vormgeving of de functies van het product voor gebruik in een land/regio waarvoor het product oorspronkelijk niet was bestemd.

VOOR ZOVER TOEGESTAAN DOOR DE PLAATSELIJKE WETGEVING, ZIJN DE VERHAALSRECHTEN IN DEZE GARANTIEVERKLARING UW ENIGE VERHAALSRECHTEN, MET UITSLUITING VAN ANDERE RECHTEN. MET UITZONDERING VAN HETGEEN HIERBOVEN WORDT VERMELD, KUNNEN HP OF DIENS LEVERANCIERS IN GEEN GEVAL AANSPRAKELIJK WORDEN GESTELD VOOR DIRECTE, SPECIALE OF INCIDENTELE SCHADE OF GEVOLGSCHADE (INCLUSIEF WINSTDERVING OF VERLIES VAN GEGEVENS) OF ANDERE SCHADE, HETZIJ OP BASIS VAN CONTRACT, ONRECHTMATIGE DAAD OF ANDERSZINS. Sommige landen/regio's, staten of provincies staan de uitsluiting of beperking van incidentele schade of gevolgschade niet toe, waardoor de bovengenoemde beperking of uitsluiting mogelijk niet op u van toepassing is.

DE GARANTIEBEPALINGEN IN DEZE VERKLARING VORMEN BEHALVE VOOR ZOVER BEPERKT TOT WAT WETTELIJK IS TOEGESTAAN GEEN UITSLUITING, BEPERKING OF AANPASSING VAN DE WETTELIJKE RECHTEN DIE VAN TOEPASSING ZIJN OP DE VERKOOP VAN DIT PRODUCT AAN U, MAAR ZIJN EEN AANVULLING DAAROP. RAADPLEEG DE LANDSPECIFIEKE VERKLARINGEN AAN HET EINDE VAN DIT DOCUMENT (INDIEN VAN TOEPASSING) VOOR MEER INFORMATIE OVER UW CONSUMENTENRECHTEN.

### Landspecifieke voorwaarden

In sommige jurisdicties hebt u mogelijk andere wettelijke rechten. Zie hieronder.

#### Australia

Your rights as an Australian consumer are different to those stated in the document above.

You should disregard any limitations or exclusions in the above document and refer to the information below.

- 1. When you buy a good from HP as a consumer, the goods come with guarantees that cannot be excluded under the Australian Consumer Law. You are entitled to a replacement or refund for a major failure and for compensation for any other reasonably foreseeable loss or damage. You are also entitled to have the goods repaired or replaced if the goods fail to be of acceptable quality and the failure does not amount to a major failure.
- 2. This means that there is no defined warranty period for HP goods supplied to Australian consumers.
- 3. Instead, the goods should, for example, be fit for the purposes for which they are commonly supplied for such a period as a reasonable consumer fully acquainted with the state and condition of the goods would expect. This period may vary depending on the product.

4. You should contact HP if you are concerned that one of HP's products fails to satisfy any of the guarantees listed below. HP will discuss with you the specific nature and circumstances of that good and whether the particular fault/issue falls within the scope of the statutory guarantees.

Nothing in HP's Limited Warranty excludes, restricts, or modifies any condition, warranty, guarantee, right or remedy you may have at law (including a consumer guarantee under the Australian Consumer Law) which cannot be lawfully excluded or limited.

The relevant guarantees are as follows:

- 1. Quality goods supplied by HP must be of acceptable quality. The test for acceptable quality is whether a reasonable consumer, fully aware of the state and condition of the goods, would find them:
	- safe, durable, and free from defects;
	- acceptable in appearance and finish; and
	- fit for all the purposes for which goods of that kind are commonly supplied.

This must take into account the nature and price of the goods, and any statements on packaging or labeling.

- 2. Disclosed Purpose goods or services supplied by HP that HP represents are reasonably fit for a purpose expressly disclosed by a consumer must be reasonably fit for that purpose.
- 3. Description goods supplied by HP must match the description provided by HP.
- 4. Sample goods supplied by HP must match any sample shown to you by HP.
- 5. Title a consumer who purchases a good from HP must receive clear title to the good.
- 6. Due care and skill services provided to you by HP must be provided with due care and skill.
- 7. Express warranties HP will be legally required to comply with the express warranty that is set out in its terms and conditions.
- 8. Reasonable time repair services provided by HP must be provided within a reasonable time.

If you think that you are entitled to any of the above remedies or any remedy under the HP Worldwide Limited Warranty and Technical Support Document, please contact HP:

HP PPS Australia Pty Ltd

Rhodes Corporate Park, Building F, Level 5

1 Homebush Bay Drive

Rhodes, NSW 2138

Australia

To initiate a support request, please use the numbers below or visit [www.hp.com.au](https://www8.hp.com/au/en/home.html) and select the "Customer Service" option for the most current list of phone support numbers.

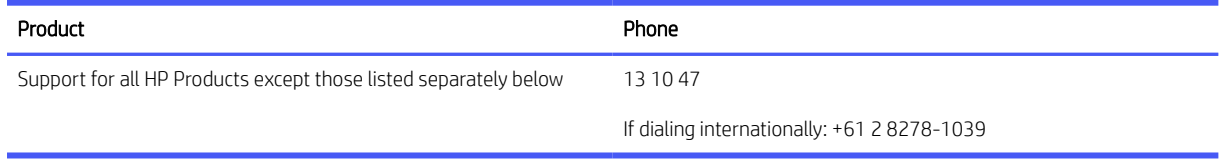

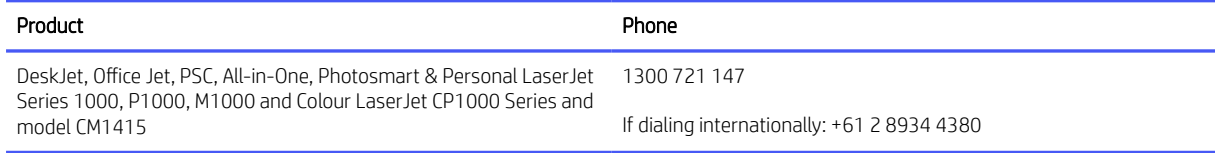

For further information on consumer rights, visit [www.consumerlaw.gov.au](https://consumerlaw.gov.au) and [www.accc.gov.au.](https://www.accc.gov.au/consumers/buying-products-and-services/consumer-rights-and-guarantees)

#### Nieuw-Zeeland

In New Zealand, the hardware and software come with guarantees that cannot be excluded under the New Zealand consumer law. In New Zealand, Consumer Transaction means a transaction involving a person who is purchasing goods for personal, domestic, or household use or consumption and not for the purpose of a business. New Zealand consumers who are purchasing goods for personal, domestic or household use or consumption and not for the purpose of a business ("New Zealand Consumers") are entitled to repair, replacement or refund for a failure and compensation for other reasonably foreseeable loss or damage. A New Zealand Consumer (as defined above) may recover the costs of returning the product to the place of purchase if there is a breach of the New Zealand consumer law; furthermore, if it will be of significant cost to the New Zealand Consumer to return the goods to HP then HP will collect such goods at its own cost.

#### Product **Product** Phone **Product** Support for all HP Products except those listed separately below 0800 449 553 If dialing internationally: +61 2 8031-8317 DeskJet, Office Jet, PSC, All-in-One, Photosmart & Personal LaserJet Series 1000, P1000, M1000 and Colour LaserJet CP1000 Series and model CM1415 0800 441 147 If dialing internationally: +61 2 8934 4380

#### Tabel B-2 Support phone numbers

## Verenigd Koninkrijk, Ierland en Malta

The HP Limited Warranty is a commercial guarantee voluntarily provided by HP. The name and address of the HP entity responsible for the performance of the HP Limited Warranty in your country/region is as follows:

UK: HP Inc UK Limited, Cain Road, Amen Corner, Bracknell, Berkshire, RG12 1HN

Ireland: Hewlett-Packard Ireland Limited, Liffey Park Technology Campus, Barnhall Road, Leixlip, Co.Kildare

Malta: Hewlett-Packard Europe B.V., Amsterdam, Meyrin Branch, Route du Nant-d'Avril 150, 1217 Meyrin, Switzerland

United Kingdom: The HP Limited Warranty benefits apply in addition to any legal rights to a quarantee from seller of nonconformity of goods with the contract of sale. These rights expire six years from delivery of goods for products purchased in England or Wales and five years from delivery of goods for products purchased in Scotland. However various factors may impact your eligibility to receive these rights. For further information, please consult the following link: Consumer Legal Guarantee [\(www.hp.com/go/eu-legal\)](https://www.hp.com/go/eu-legal) or you may visit the European Consumer Centers website [\(commission.europa.eu\)](https://commission.europa.eu/live-work-travel-eu/consumer-rights-and-complaints/resolve-your-consumer-complaint/european-consumer-centres-network-ecc-net_en). Consumers have the right to choose whether to claim service under the HP Limited Warranty or against the seller under the legal guarantee.

Ireland: The HP Limited Warranty benefits apply in addition to any statutory rights from seller in relation to nonconformity of goods with the contract of sale. However various factors may impact your eligibility to receive these rights. Consumer statutory rights are not limited or affected in any manner by HP Care Pack. For further information, please consult the following link: Consumer Legal Guarantee [\(www.hp.com/go/eu-legal\)](https://www.hp.com/go/eu-legal) or you may visit the European Consumer Centers website [\(commission.europa.eu\)](https://commission.europa.eu/live-work-travel-eu/consumer-rights-and-complaints/resolve-your-consumer-complaint/european-consumer-centres-network-ecc-net_en). Consumers have the right to choose whether to claim service under the HP Limited Warranty or against the seller under the legal guarantee.

Malta: The HP Limited Warranty benefits apply in addition to any legal rights to a two-year guarantee from seller of nonconformity of goods with the contract of sale; however various factors may impact your eligibility to receive these rights. Consumer statutory rights are not limited or affected in any manner by the HP Limited Warranty. For further information, please consult the following link: Consumer Legal Guarantee [\(www.hp.com/go/eu-legal\)](https://www.hp.com/go/eu-legal) or you may visit the European Consumer Centers website [\(commission.europa.eu\)](https://commission.europa.eu/live-work-travel-eu/consumer-rights-and-complaints/resolve-your-consumer-complaint/european-consumer-centres-network-ecc-net_en). Consumers have the right to choose whether to claim service under the HP Limited Warranty or against the seller under two-year legal guarantee.

### Oostenrijk, België, Duitsland en Luxemburg

Die beschränkte HP Herstellergarantie ist eine von HP auf freiwilliger Basis angebotene kommerzielle Garantie. Der Name und die Adresse der HP Gesellschaft, die in Ihrem Land für die Gewährung der beschränkten HP Herstellergarantie verantwortlich ist, sind wie folgt:

Deutschland: HP Deutschland GmbH, Schickardstr. 32, D-71034 Böblingen

Österreich: HP Austria GmbH., Technologiestrasse 5, A-1120 Wien

Luxemburg: Hewlett-Packard Luxembourg S.C.A., 75, Parc d'Activités Capellen, Rue Pafebruc, L-8308 Capellen

Belgien: HP Belgium BVBA, Hermeslaan 1A, B-1831 Diegem

Die Rechte aus der beschränkten HP Herstellergarantie gelten zusätzlich zu den gesetzlichen Ansprüchen wegen Sachmängeln auf eine zweijährige Gewährleistung ab dem Lieferdatum. Ob Sie Anspruch auf diese Rechte haben, hängt von zahlreichen Faktoren ab. Die Rechte des Kunden sind in keiner Weise durch die beschränkte HP Herstellergarantie eingeschränkt bzw. betroffen. Weitere Hinweise finden Sie auf der folgenden Website: Gewährleistungsansprüche für Verbraucher [\(www.hp.com/go/eu-legal\)](https://www.hp.com/go/eu-legal) oder Sie können die Website des Europäischen Verbraucherzentrums [\(commission.europa.eu\)](https://commission.europa.eu/live-work-travel-eu/consumer-rights-and-complaints/resolve-your-consumer-complaint/european-consumer-centres-network-ecc-net_en) besuchen. Verbraucher haben das Recht zu wählen, ob sie eine Leistung von HP gemäß der beschränkten HP Herstellergarantie in Anspruch nehmen oder ob sie sich gemäß der gesetzlichen zweijährigen Haftung für Sachmängel (Gewährleistung) sich an den jeweiligen Verkäufer wenden.

## België, Frankrijk en Luxemburg

La garantie limitée HP est une garantie commerciale fournie volontairement par HP. Voici les coordonnées de l'entité HP responsable de l'exécution de la garantie limitée HP dans votre pays:

France: HP France SAS, société par actions simplifiée identifiée sous le numéro 448 694 133 RCS Evry, 1 Avenue du Canada, 91947, Les Ulis

G.D. Luxembourg: Hewlett-Packard Luxembourg S.C.A., 75, Parc d'Activités Capellen, Rue Pafebruc, L-8308 Capellen

Belgique: HP Belgium BVBA, Hermeslaan 1A, B-1831 Diegem

France: Les avantages de la garantie limitée HP s'appliquent en complément des droits dont vous disposez au titre des garanties légales applicables dont le bénéfice est soumis à des conditions spécifiques. Vos droits en tant que consommateur au titre de la garantie légale de conformité mentionnée aux articles L. 211-4 à L. 211-13 du Code de la Consommation et de celle relatives aux défauts de la chose vendue, dans les conditions prévues aux articles 1641 à 1648 et 2232 du Code de Commerce ne sont en aucune façon limités ou affectés par la garantie limitée HP. Pour de plus amples informations, veuillez consulter le lien suivant : Garanties légales accordées au consommateur [\(www.hp.com/go/eu-legal\)](https://www.hp.com/go/eu-legal). Vous pouvez également consulter le site Web des Centres européens des consommateurs [\(commission.europa.eu\)](https://commission.europa.eu/live-work-travel-eu/consumer-rights-and-complaints/resolve-your-consumer-complaint/european-consumer-centres-network-ecc-net_en). Les consommateurs ont le droit de choisir d'exercer leurs droits au titre de la garantie limitée HP, ou auprès du vendeur au titre des garanties légales applicables mentionnées ci-dessus.

#### POUR RAPPEL:

Garantie Légale de Conformité:

*« Le vendeur est tenu de livrer un bien conforme au contrat et répond des défauts de conformité existant lors de la délivrance.*

*Il répond également des défauts de conformité résultant de l'emballage, des instructions de montage ou de l'installation lorsque celle-ci a été mise à sa charge par le contrat ou a été réalisée sous sa responsabilité ».*

Article L211-5 du Code de la Consommation:

*« Pour être conforme au contrat, le bien doit:*

*1° Etre propre à l'usage habituellement attendu d'un bien semblable et, le cas échéant:*

*- correspondre à la description donnée par le vendeur et posséder les qualités que celui-ci a présentées à l'acheteur sous forme d'échantillon ou de modèle;*

*- présenter les qualités qu'un acheteur peut légitimement attendre eu égard aux déclarations publiques faites par le vendeur, par le producteur ou par son représentant, notamment dans la publicité ou l'étiquetage;*

*2° Ou présenter les caractéristiques définies d'un commun accord par les parties ou être propre à tout usage spécial recherché par l'acheteur, porté à la connaissance du vendeur et que ce dernier a accepté ».*

Article L211-12 du Code de la Consommation:

*« L'action résultant du défaut de conformité se prescrit par deux ans à compter de la délivrance du bien ».*

Garantie des vices cachés

Article 1641 du Code Civil : *« Le vendeur est tenu de la garantie à raison des défauts cachés de la chose vendue qui*  la rendent impropre à l'usage auquel on la destine, ou qui diminuent tellement cet usage que l'acheteur ne l'aurait *pas acquise, ou n'en aurait donné qu'un moindre prix, s'il les avait connus. »*

Article 1648 alinéa 1 du Code Civil:

*« L'action résultant des vices rédhibitoires doit être intentée par l'acquéreur dans un délai de deux ans à compter de la découverte du vice. »*

G.D. Luxembourg et Belgique: Les avantages de la garantie limitée HP s'appliquent en complément des droits dont vous disposez au titre de la garantie de non-conformité des biens avec le contrat de vente. Cependant, de nombreux facteurs peuvent avoir un impact sur le bénéfice de ces droits. Vos droits en tant que consommateur au titre de ces garanties ne sont en aucune façon limités ou affectés par la garantie limitée HP. Pour de plus amples informations, veuillez consulter le lien suivant : Garanties légales accordées au consommateur [\(www.hp.com/go/eu-legal\)](https://www.hp.com/go/eu-legal) ou vous pouvez également consulter le site Web des Centres européens des consommateurs [\(commission.europa.eu\)](https://commission.europa.eu/live-work-travel-eu/consumer-rights-and-complaints/resolve-your-consumer-complaint/european-consumer-centres-network-ecc-net_en). Les consommateurs ont le droit de choisir de réclamer un service sous la garantie limitée HP ou auprès du vendeur au cours d'une garantie légale de deux ans.

### Italië

La Garanzia limitata HP è una garanzia commerciale fornita volontariamente da HP. Di seguito sono indicati nome e indirizzo della società HP responsabile della fornitura dei servizi coperti dalla Garanzia limitata HP nel vostro Paese:

Italia: HP Italy S.r.l., Via G. Di Vittorio 9, 20063 Cernusco S/Naviglio

I vantaggi della Garanzia limitata HP vengono concessi ai consumatori in aggiunta ai diritti derivanti dalla garanzia di due anni fornita dal venditore in caso di non conformità dei beni rispetto al contratto di vendita. Tuttavia, diversi fattori possono avere un impatto sulla possibilita' di beneficiare di tali diritti. I diritti spettanti ai consumatori in forza della garanzia legale non sono in alcun modo limitati, né modificati dalla Garanzia limitata [HP. Per ulteriori informazioni, si prega di consultare il seguente link: Garanzia legale per i clienti \(www.hp.com/go/](https://www.hp.com/go/eu-legal) eu-legal), oppure visitare il sito Web dei Centri europei per i consumatori [\(commission.europa.eu\)](https://commission.europa.eu/live-work-travel-eu/consumer-rights-and-complaints/resolve-your-consumer-complaint/european-consumer-centres-network-ecc-net_en). I consumatori hanno il diritto di scegliere se richiedere un servizio usufruendo della Garanzia limitata HP oppure rivolgendosi al venditore per far valere la garanzia legale di due anni.

### Spanje

Su Garantía limitada de HP es una garantía comercial voluntariamente proporcionada por HP. El nombre y dirección de las entidades HP que proporcionan la Garantía limitada de HP (garantía comercial adicional del fabricante) en su país es:

España: Hewlett-Packard Española S.L. Calle Vicente Aleixandre, 1 Parque Empresarial Madrid - Las Rozas, E-28232 Madrid

Los beneficios de la Garantía limitada de HP son adicionales a la garantía legal de 2 años a la que los consumidores tienen derecho a recibir del vendedor en virtud del contrato de compraventa; sin embargo, varios factores pueden afectar su derecho a recibir los beneficios bajo dicha garantía legal. A este respecto, la Garantía limitada de HP no limita o afecta en modo alguno los derechos legales del consumidor (www.hp.com/go/eu[legal\). Para más información, consulte el siguiente enlace: Garantía legal del consumidor o puede visitar el sit](https://www.hp.com/go/eu-legal)io web de los Centros europeos de los consumidores [\(commission.europa.eu\)](https://commission.europa.eu/live-work-travel-eu/consumer-rights-and-complaints/resolve-your-consumer-complaint/european-consumer-centres-network-ecc-net_en). Los clientes tienen derecho a elegir si reclaman un servicio acogiéndose a la Garantía limitada de HP o al vendedor de conformidad con la garantía legal de dos años.

### Denemarken

Den begrænsede HP-garanti er en garanti, der ydes frivilligt af HP. Navn og adresse på det HP-selskab, der er ansvarligt for HP's begrænsede garanti i dit land, er som følger:

Danmark: HP Inc Danmark ApS, Engholm Parkvej 8, 3450, Allerød

Den begrænsede HP-garanti gælder i tillæg til eventuelle juridiske rettigheder, for en toårig garanti fra sælgeren af varer, der ikke er i overensstemmelse med salgsaftalen, men forskellige faktorer kan dog påvirke din ret til at opnå disse rettigheder. Forbrugerens lovbestemte rettigheder begrænses eller påvirkes ikke på nogen måde af den begrænsede HP-garanti. Se nedenstående link for at få yderligere oplysninger: Forbrugerens juridiske garanti [\(www.hp.com/go/eu-legal\)](https://www.hp.com/go/eu-legal) eller du kan besøge De Europæiske Forbrugercentres websted [\(commission.europa.eu\)](https://commission.europa.eu/live-work-travel-eu/consumer-rights-and-complaints/resolve-your-consumer-complaint/european-consumer-centres-network-ecc-net_en). Forbrugere har ret til at vælge, om de vil gøre krav på service i henhold til HP's begrænsede garanti eller hos sælger i henhold til en toårig juridisk garanti.

### Noorwegen

HPs garanti er en begrenset og kommersiell garanti som HP selv har valgt å tilby. Følgende lokale selskap innestår for garantien:

Norge: HP Norge AS, Rolfbuktveien 4b, 1364 Fornebu

HPs garanti kommer i tillegg til det mangelsansvar HP har i henhold til norsk forbrukerkjøpslovgivning, hvor reklamasjonsperioden kan være to eller fem år, avhengig av hvor lenge salgsgjenstanden var ment å vare. Ulike faktorer kan imidlertid ha betydning for om du kvalifiserer til å kreve avhjelp iht slikt mangelsansvar. Forbrukerens lovmessige rettigheter begrenses ikke av HPs garanti. Hvis du vil ha mer informasjon, kan du klikke på følgende kobling: Juridisk garanti for forbruker [\(www.hp.com/go/eu-legal\)](https://www.hp.com/go/eu-legal) eller du kan besøke nettstedet til de europeiske forbrukersentrene [\(commission.europa.eu\)](https://commission.europa.eu/live-work-travel-eu/consumer-rights-and-complaints/resolve-your-consumer-complaint/european-consumer-centres-network-ecc-net_en). Forbrukere har retten til å velge å kreve service under HPs garanti eller iht selgerens lovpålagte mangelsansvar.

## Zweden

HP:s begränsade garanti är en kommersiell garanti som tillhandahålls frivilligt av HP. Namn och adress till det HP-företag som ansvarar för HP:s begränsade garanti i ditt land är som följer:

Sverige: HP PPS Sverige AB, SE-169 73 Stockholm

Fördelarna som ingår i HP:s begränsade garanti gäller utöver de lagstadgade rättigheterna till tre års garanti från säljaren angående varans bristande överensstämmelse gentemot köpeavtalet, men olika faktorer kan påverka din rätt att utnyttja dessa rättigheter. Konsumentens lagstadgade rättigheter varken begränsas eller påverkas på något sätt av HP:s begränsade garanti. Mer information får du om du följer denna länk: Lagstadgad garanti för konsumenter [\(www.hp.com/go/eu-legal\)](https://www.hp.com/go/eu-legal) eller så kan du gå till European Consumer Centers webbplats [\(commission.europa.eu\)](https://commission.europa.eu/live-work-travel-eu/consumer-rights-and-complaints/resolve-your-consumer-complaint/european-consumer-centres-network-ecc-net_en). Konsumenter har rätt att välja om de vill ställa krav enligt HP:s begränsade garanti eller på säljaren enligt den lagstadgade treåriga garantin.

### Portugal

A Garantia Limitada HP é uma garantia comercial fornecida voluntariamente pela HP. O nome e a morada da entidade HP responsável pela prestação da Garantia Limitada HP no seu país são os seguintes:

Portugal: HPCP – Computing and Printing Portugal, Unipessoal, Lda., Edificio D. Sancho I, Quinta da Fonte, Porto Salvo, Lisboa, Oeiras, 2740 244

As vantagens da Garantia Limitada HP aplicam-se cumulativamente com quaisquer direitos decorrentes da legislação aplicável à garantia de dois anos do vendedor, relativa a defeitos do produto e constante do contrato de venda. Existem, contudo, vários fatores que poderão afetar a sua elegibilidade para beneficiar de tais direitos. Os direitos legalmente atribuídos aos consumidores não são limitados ou afetados de forma alguma pela Garantia Limitada HP. Para mais informações, consulte a ligação seguinte: Garantia legal do consumidor [\(www.hp.com/go/eu-legal\)](https://www.hp.com/go/eu-legal) ou visite o Web site da Rede dos Centros Europeus do Consumidor [\(commission.europa.eu\)](https://commission.europa.eu/live-work-travel-eu/consumer-rights-and-complaints/resolve-your-consumer-complaint/european-consumer-centres-network-ecc-net_en). Os consumidores têm o direito de escolher se pretendem reclamar assistência ao abrigo da Garantia Limitada HP ou contra o vendedor ao abrigo de uma garantia jurídica de dois anos.

### Griekenland en Cyprus

Η Περιορισμένη εγγύηση HP είναι μια εμπορική εγγύηση η οποία παρέχεται εθελοντικά από την HP. Η επωνυμία και η διεύθυνση του νομικού προσώπου ΗΡ που παρέχει την Περιορισμένη εγγύηση ΗΡ στη χώρα σας είναι η εξής:

Ελλάδα /Κύπρoς: HP Printing and Personal Systems Hellas EPE, Tzavella 1-3, 15232 Chalandri, Attiki

Ελλάδα /Κύπρoς: HP Συστήματα Εκτύπωσης και Προσωπικών Υπολογιστών Ελλάς Εταιρεία Περιορισμένης Ευθύνης, Tzavella 1-3, 15232 Chalandri, Attiki

Τα προνόμια της Περιορισμένης εγγύησης HP ισχύουν επιπλέον των νόμιμων δικαιωμάτων για διετή εγγύηση έναντι του Πωλητή για τη μη συμμόρφωση των προϊόντων με τις συνομολογημένες συμβατικά ιδιότητες, ωστόσο η άσκηση των δικαιωμάτων σας αυτών μπορεί να εξαρτάται από διάφορους παράγοντες. Τα νόμιμα δικαιώματα των καταναλωτών δεν περιορίζονται ούτε επηρεάζονται καθ' οιονδήποτε τρόπο από την Περιορισμένη εγγύηση HP. Για περισσότερες πληροφορίες, συμβουλευτείτε την ακόλουθη τοποθεσία web: Νόμιμη εγγύηση καταναλωτή [\(www.hp.com/go/eu-legal\)](https://www.hp.com/go/eu-legal) ή μπορείτε να επισκεφτείτε την τοποθεσία web των Ευρωπαϊκών Κέντρων Καταναλωτή [\(commission.europa.eu\)](https://commission.europa.eu/live-work-travel-eu/consumer-rights-and-complaints/resolve-your-consumer-complaint/european-consumer-centres-network-ecc-net_en). Οι καταναλωτές έχουν το δικαίωμα να επιλέξουν αν θα αξιώσουν την υπηρεσία στα πλαίσια της Περιορισμένης εγγύησης ΗΡ ή από τον πωλητή στα πλαίσια της νόμιμης εγγύησης δύο ετών.

### Hongarije

A HP korlátozott jótállás egy olyan kereskedelmi jótállás, amelyet a HP a saját elhatározásából biztosít. Az egyes országokban a HP mint gyártó által vállalt korlátozott jótállást biztosító HP vállalatok neve és címe:

Magyarország: HP Inc Magyarország Kft., H-1117 Budapest, Alíz utca 1.

A HP korlátozott jótállásban biztosított jogok azokon a jogokon felül illetik meg Önt, amelyek a termékeknek az adásvételi szerződés szerinti minőségére vonatkozó kétéves, jogszabályban foglalt eladói szavatosságból, továbbá ha az Ön által vásárolt termékre alkalmazandó, a jogszabályban foglalt kötelező eladói jótállásból erednek, azonban számos körülmény hatással lehet arra, hogy ezek a jogok Önt megilletik-e. További [információért kérjük, keresse fel a következő webhelyet: Jogi Tájékoztató Fogyasztóknak \(www.hp.com/go/](https://www.hp.com/go/eu-legal) eu-legal) vagy látogassa meg az Európai Fogyasztói Központok webhelyét [\(commission.europa.eu\)](https://commission.europa.eu/live-work-travel-eu/consumer-rights-and-complaints/resolve-your-consumer-complaint/european-consumer-centres-network-ecc-net_en). A fogyasztóknak jogában áll, hogy megválasszák, hogy a jótállással kapcsolatos igényüket a HP korlátozott jótállás alapján vagy a kétéves, jogszabályban foglalt eladói szavatosság, illetve, ha alkalmazandó, a jogszabályban foglalt kötelező eladói jótállás alapján érvényesítik.

### Tsjechië

Omezená záruka HP je obchodní zárukou dobrovolně poskytovanou společností HP. Názvy a adresy společností skupiny HP, které odpovídají za plnění omezené záruky HP ve vaší zemi, jsou následující:

Česká republika: HP Inc Czech Republic s. r. o., Za Brumlovkou 5/1559, 140 00 Praha 4

Výhody, poskytované omezenou zárukou HP, se uplatňuji jako doplňek k jakýmkoli právním nárokům na dvouletou záruku poskytnutou prodejcem v případě nesouladu zboží s kupní smlouvou. Váš nárok na uznání těchto práv však může záviset na mnohých faktorech. Omezená záruka HP žádným způsobem neomezuje ani neovlivňuje zákonná práva zákazníka. Další informace získáte kliknutím na následující odkaz: Zákonná záruka spotřebitele [\(www.hp.com/go/eu-legal\)](https://www.hp.com/go/eu-legal) případně můžete navštívit webové stránky Evropského spotřebitelského centra [\(commission.europa.eu\)](https://commission.europa.eu/live-work-travel-eu/consumer-rights-and-complaints/resolve-your-consumer-complaint/european-consumer-centres-network-ecc-net_en). Spotřebitelé mají právo se rozhodnout, zda chtějí službu reklamovat v rámci omezené záruky HP nebo v rámci zákonem stanovené dvouleté záruky u prodejce.

### Slowakije

Obmedzená záruka HP je obchodná záruka, ktorú spoločnosť HP poskytuje dobrovoľne. Meno a adresa subjektu HP, ktorý zabezpečuje plnenie vyplývajúce z Obmedzenej záruky HP vo vašej krajine:

Slovenská republika: HP Inc Slovakia, s.r.o., Galvaniho 7, 821 04 Bratislava

Výhody Obmedzenej záruky HP sa uplatnia vedľa prípadných zákazníkových zákonných nárokov voči predávajúcemu z vád, ktoré spočívajú v nesúlade vlastností tovaru s jeho popisom podľa predmetnej zmluvy. Možnosť uplatnenia takých prípadných nárokov však môže závisieť od rôznych faktorov. Služby Obmedzenej záruky HP žiadnym spôsobom neobmedzujú ani neovplyvňujú zákonné práva zákazníka, ktorý je spotrebiteľom. Ďalšie informácie nájdete na nasledujúcom prepojení: Zákonná záruka spotrebiteľa (www.hp.com/go/eu[legal\), prípadne môžete navštíviť webovú lokalitu európskych zákazníckych stredísk \(commission.europa](https://www.hp.com/go/eu-legal)[.eu\)](https://commission.europa.eu/live-work-travel-eu/consumer-rights-and-complaints/resolve-your-consumer-complaint/european-consumer-centres-network-ecc-net_en). Spotrebitelia majú právo zvoliť si, či chcú uplatniť servis v rámci Obmedzenej záruky HP alebo počas zákonnej dvojročnej záručnej lehoty u predajcu.

### Polen

Ograniczona gwarancja HP to komercyjna gwarancja udzielona dobrowolnie przez HP. Nazwa i adres podmiotu HP odpowiedzialnego za realizację Ograniczonej gwarancji HP w Polsce:

Polska: HP Inc Polska sp. z o.o., Szturmowa 2a, 02-678 Warszawa, wpisana do rejestru przedsiębiorców prowadzonego przez Sąd Rejonowy dla m.st. Warszawy w Warszawie, XIII Wydział Gospodarczy Krajowego Rejestru Sądowego, pod numerem KRS 0000546115, NIP 5213690563, REGON 360916326, GIOŚ E0020757WZBW, kapitał zakładowy 480.000 PLN.

Świadczenia wynikające z Ograniczonej gwarancji HP stanowią dodatek do praw przysługujących nabywcy w związku z dwuletnią odpowiedzialnością sprzedawcy z tytułu niezgodności towaru z umową (rękojmia). Niemniej, na możliwość korzystania z tych praw mają wpływ różne czynniki. Ograniczona gwarancja HP w żaden sposób nie ogranicza praw konsumenta ani na nie nie wpływa. Więcej informacji można znaleźć pod następującym łączem: Gwarancja prawna konsumenta [\(www.hp.com/go/eu-legal\)](https://www.hp.com/go/eu-legal), można także odwiedzić stronę internetową Europejskiego Centrum Konsumenckiego [\(commission.europa.eu\)](https://commission.europa.eu/live-work-travel-eu/consumer-rights-and-complaints/resolve-your-consumer-complaint/european-consumer-centres-network-ecc-net_en). Konsumenci mają prawo wyboru co do możliwosci skorzystania albo z usług gwarancyjnych przysługujących w ramach Ograniczonej gwarancji HP albo z uprawnień wynikających z dwuletniej rękojmi w stosunku do sprzedawcy.

### Bulgarije

Ограничената гаранция на HP представлява търговска гаранция, доброволно предоставяна от HP. Името и адресът на дружеството на HP за вашата страна, отговорно за предоставянето на гаранционната поддръжка в рамките на Ограничената гаранция на HP, са както следва:

HP Inc Bulgaria EOOD (Ейч Пи Инк България ЕООД), гр. София 1766, район р-н Младост, бул. Околовръстен Път No 258, Бизнес Център Камбаните

Предимствата на Ограничената гаранция на HP се прилагат в допълнение към всички законови права за двугодишна гаранция от продавача при несъответствие на стоката с договора за продажба. Въпреки това, различни фактори могат да окажат влияние върху условията за получаване на тези права. Законовите права на потребителите не са ограничени или засегнати по никакъв начин от Ограничената гаранция на HP. За допълнителна информация, моля вижте Правната гаранция на потребителя (www.hp.com/go/eu[legal\) или посетете уебсайта на Европейския потребителски център \(commission.europa.eu\). Потребителите](https://www.hp.com/go/eu-legal) имат правото да избират дали да претендират за извършване на услуга в рамките на Ограничената гаранция на HP или да потърсят такава от търговеца в рамките на двугодишната правна гаранция.

### Roemenië

Garanția limitată HP este o garanție comercială furnizată în mod voluntar de către HP. Numele și adresa entității HP răspunzătoare de punerea în aplicare a Garanției limitate HP în țara dumneavoastră sunt următoarele:

Romănia: HP Inc Romania SRL, 5 Fabrica de Glucoza Str., Building F, Ground Floor and Floor 8, 2nd District, Bucureşti

Beneficiile Garanției limitate HP se aplică suplimentar față de orice drepturi privind garanția de doi ani oferită de vânzător pentru neconformitatea bunurilor cu contractul de vânzare; cu toate acestea, diverşi factori pot avea impact asupra eligibilităţii dvs. de a beneficia de aceste drepturi. Drepturile legale ale consumatorului nu sunt limitate sau afectate în vreun fel de Garanția limitată HP. Pentru informaţii suplimentare consultaţi următorul link: garanția acordată consumatorului prin lege [\(www.hp.com/go/eu-legal\)](https://www.hp.com/go/eu-legal) sau puteți accesa site-ul Centrul European al Consumatorilor [\(commission.europa.eu\)](https://commission.europa.eu/live-work-travel-eu/consumer-rights-and-complaints/resolve-your-consumer-complaint/european-consumer-centres-network-ecc-net_en). Consumatorii au dreptul să aleagă dacă să pretindă despăgubiri în cadrul Garanței limitate HP sau de la vânzător, în cadrul garanției legale de doi ani.

### België en Nederland

De Beperkte Garantie van HP is een commerciële garantie vrijwillig verstrekt door HP. De naam en het adres van de HP-entiteit die verantwoordelijk is voor het uitvoeren van de Beperkte Garantie van HP in uw land is als volgt:

Nederland: HP Nederland B.V., Startbaan 16, 1187 XR Amstelveen

België: HP Belgium BVBA, Hermeslaan 1A, B-1831 Diegem

De voordelen van de Beperkte Garantie van HP vormen een aanvulling op de wettelijke garantie voor consumenten gedurende twee jaren na de levering te verlenen door de verkoper bij een gebrek aan conformiteit van de goederen met de relevante verkoopsovereenkomst. Niettemin kunnen diverse factoren een impact hebben op uw eventuele aanspraak op deze wettelijke rechten. De wettelijke rechten van de consument worden op geen enkele wijze beperkt of beïnvloed door de Beperkte Garantie van HP. Raadpleeg voor meer informatie de volgende webpagina: Wettelijke garantie van de consument [\(www.hp.com/go/eu-legal\)](https://www.hp.com/go/eu-legal) of u kan de website van het Europees Consumenten Centrum bezoeken [\(commission.europa.eu\)](https://commission.europa.eu/live-work-travel-eu/consumer-rights-and-complaints/resolve-your-consumer-complaint/european-consumer-centres-network-ecc-net_en). Consumenten hebben het recht om te kiezen tussen enerzijds de Beperkte Garantie van HP of anderzijds het aanspreken van de verkoper in toepassing van de wettelijke garantie.

### Finland

HP:n rajoitettu takuu on HP:n vapaaehtoisesti antama kaupallinen takuu. HP:n myöntämästä takuusta maassanne vastaavan HP:n edustajan yhteystiedot ovat:

Suomi: HP Finland Oy, Piispankalliontie, FIN - 02200 Espoo

HP:n takuun edut ovat voimassa mahdollisten kuluttajansuojalakiin perustuvien oikeuksien lisäksi sen varalta, että tuote ei vastaa myyntisopimusta. Saat lisätietoja seuraavasta linkistä: Kuluttajansuoja (www.hp.com/go/ [eu-legal\) tai voit käydä Euroopan kuluttajakeskuksen sivustolla \(commission.europa.eu\). Kuluttajilla on oikeus](https://www.hp.com/go/eu-legal) vaatia virheen korjausta HP:n takuun ja kuluttajansuojan perusteella HP:lta tai myyjältä.

### Slovenië

Omejena garancija HP je prostovoljna trgovska garancija, ki jo zagotavlja podjetje HP. Ime in naslov poslovne enote HP, ki je odgovorna za omejeno garancijo HP v vaši državi, sta naslednja:

Slovenija: Hewlett-Packard Europe B.V., Amsterdam, Meyrin Branch, Route du Nant-d'Avril 150, 1217 Meyrin, Switzerland

Ugodnosti omejene garancije HP veljajo poleg zakonskih pravic, ki ob sklenitvi kupoprodajne pogodbe izhajajo iz dveletne garancije prodajalca v primeru neskladnosti blaga, vendar lahko na izpolnjevanje pogojev za uveljavitev pravic vplivajo različni dejavniki. Omejena garancija HP nikakor ne omejuje strankinih z zakonom predpisanih pravic in ne vpliva nanje. Za dodatne informacije glejte naslednjo povezavo: Strankino pravno jamstvo [\(www.hp.com/go/eu-legal\)](https://www.hp.com/go/eu-legal); ali pa obiščite spletno mesto evropskih središč za potrošnike [\(commission.europa.eu](https://commission.europa.eu/live-work-travel-eu/consumer-rights-and-complaints/resolve-your-consumer-complaint/european-consumer-centres-network-ecc-net_en) ). Potrošniki imajo pravico izbrati, ali bodo uveljavljali pravice do storitev v skladu z omejeno garancijo HP ali proti prodajalcu v skladu z dvoletno zakonsko garancijo.

### Kroatië

HP ograničeno jamstvo komercijalno je dobrovoljno jamstvo koje pruža HP. Ime i adresa HP subjekta odgovornog za HP ograničeno jamstvo u vašoj državi:

Hrvatska: HP Computing and Printing d.o.o. za računalne i srodne aktivnosti, Radnička cesta 41, 10000 Zagreb

Pogodnosti HP ograničenog jamstva vrijede zajedno uz sva zakonska prava na dvogodišnje jamstvo kod bilo kojeg prodavača s obzirom na nepodudaranje robe s ugovorom o kupnji. Međutim, razni faktori mogu utjecati na vašu mogućnost ostvarivanja tih prava. HP ograničeno jamstvo ni na koji način ne utječe niti ne ograničava zakonska prava potrošača. Dodatne informacije potražite na ovoj adresi: Zakonsko jamstvo za potrošače [\(www.hp.com/go/eu-legal\)](https://www.hp.com/go/eu-legal) ili možete posjetiti web-mjesto Europskih potrošačkih centara [\(commission.europa.eu\)](https://commission.europa.eu/live-work-travel-eu/consumer-rights-and-complaints/resolve-your-consumer-complaint/european-consumer-centres-network-ecc-net_en). Potrošači imaju pravo odabrati žele li ostvariti svoja potraživanja u sklopu HP ograničenog jamstva ili pravnog jamstva prodavača u trajanju ispod dvije godine.

### Letland

HP ierobežotā garantija ir komercgarantija, kuru brīvprātīgi nodrošina HP. HP uzņēmums, kas sniedz HP ierobežotās garantijas servisa nodrošinājumu jūsu valstī:

Latvija: HP Finland Oy, PO Box 515, 02201 Espoo, Finland

HP ierobežotās garantijas priekšrocības tiek piedāvātas papildus jebkurām likumīgajām tiesībām uz pārdevēja un/vai rażotāju nodrošinātu divu gadu garantiju gadījumā, ja preces neatbilst pirkuma līgumam, tomēr šo tiesību saņemšanu var ietekmēt vairāki faktori. HP ierobežotā garantija nekādā veidā neierobežo un neietekmē patērētāju likumīgās tiesības. Lai iegūtu plašāku informāciju, izmantojiet šo saiti: Patērētāju likumīgā garantija [\(www.hp.com/go/eu-legal\)](https://www.hp.com/go/eu-legal) vai arī Eiropas Patērētāju tiesību aizsardzības centra tīmekļa vietni [\(commission.europa.eu\)](https://commission.europa.eu/live-work-travel-eu/consumer-rights-and-complaints/resolve-your-consumer-complaint/european-consumer-centres-network-ecc-net_en). Patērētājiem ir tiesības izvēlēties, vai pieprasīt servisa nodrošinājumu saskaņā ar HP ierobežoto garantiju, vai arī pārdevēja sniegto divu gadu garantiju.

### Litouwen

HP ribotoji garantija yra HP savanoriškai teikiama komercinė garantija. Toliau pateikiami HP bendrovių, teikiančių HP garantiją (gamintojo garantiją) jūsų šalyje, pavadinimai ir adresai:

Lietuva: HP Finland Oy, PO Box 515, 02201 Espoo, Finland

HP ribotoji garantija papildomai taikoma kartu su bet kokiomis kitomis įstatymais nustatytomis teisėmis į pardavėjo suteikiamą dviejų metų laikotarpio garantiją dėl prekių atitikties pardavimo sutarčiai, tačiau tai, ar jums ši teisė bus suteikiama, gali priklausyti nuo įvairių aplinkybių. HP ribotoji garantija niekaip neapriboja ir neįtakoja įstatymais nustatytų vartotojo teisių. Daugiau informacijos rasite paspaudę šią nuorodą: Teisinė vartotojo garantija [\(www.hp.com/go/eu-legal\)](https://www.hp.com/go/eu-legal) arba apsilankę Europos vartotojų centro internetinėje svetainėje [\(commission.europa.eu\)](https://commission.europa.eu/live-work-travel-eu/consumer-rights-and-complaints/resolve-your-consumer-complaint/european-consumer-centres-network-ecc-net_en). Vartotojai turi teisę prašyti atlikti techninį aptarnavimą pagal HP ribotąją garantiją arba pardavėjo teikiamą dviejų metų įstatymais nustatytą garantiją.

### **Estland**

HP piiratud garantii on HP poolt vabatahtlikult pakutav kaubanduslik garantii. HP piiratud garantii eest vastutab HP üksus aadressil:

Eesti: HP Finland Oy, PO Box 515, 02201 Espoo, Finland

HP piiratud garantii rakendub lisaks seaduses ettenähtud müüjapoolsele kaheaastasele garantiile, juhul kui toode ei vasta müügilepingu tingimustele. Siiski võib esineda asjaolusid, mille puhul teie jaoks need õigused ei pruugi kehtida. HP piiratud garantii ei piira ega mõjuta mingil moel tarbija seadusjärgseid õigusi. Lisateavet leiate järgmiselt lingilt: tarbija õiguslik garantii [\(www.hp.com/go/eu-legal\)](https://www.hp.com/go/eu-legal) või võite külastada Euroopa tarbijakeskuste veebisaiti [\(commission.europa.eu\)](https://commission.europa.eu/live-work-travel-eu/consumer-rights-and-complaints/resolve-your-consumer-complaint/european-consumer-centres-network-ecc-net_en). Tarbijal on õigus valida, kas ta soovib kasutada HP piiratud garantiid või seadusega ette nähtud müüjapoolset kaheaastast garantiid.

### Rusland

#### Срок службы принтера для России

Срок службы данного принтера HP составляет пять лет в нормальных условиях эксплуатации. Срок службы отсчитывается с момента ввода принтера в эксплуатацию. В конце срока службы HP рекомендует посетить веб-сайт нашей службы поддержки по адресу [www.hp.com/support](https://www.hp.com/support) и/или связаться с авторизованным поставщиком услуг HP для получения рекомендаций в отношении дальнейшего безопасного использования принтера.

# HP's Premium Protection garantie: Beperkte-garantieverklaring voor LaserJet tonercartridges

Voor dit product van HP wordt gegarandeerd dat het vrij is van materiaal- en constructiefouten.

Deze garantie is niet van toepassing op producten die (a) zijn opnieuw gevuld, gereviseerd of remanufactured of waarmee op enigerlei wijze is geknoeid, (b) problemen hebben die voortvloeien uit verkeerd gebruik, onjuiste opslag of gebruik buiten de aangegeven omgevingsspecificaties voor het printerproduct of (c) slijtage vertonen door normaal gebruik.

Als u in aanmerking wilt komen voor garantieservice, moet u dit product retourneren bij het aankooppunt (voorzien van een schriftelijke beschrijving van het probleem en afdrukvoorbeelden) of contact opnemen met de klantenondersteuning. HP zal naar eigen inzicht defecte producten vervangen of de aanschafprijs crediteren.

VOOR ZOVER TOEGESTAAN DOOR DE PLAATSELIJKE WETGEVING, IS DE BOVENGENOEMDE GARANTIE EXCLUSIEF EN BESTAAT ER GEEN ANDERE EXPLICIETE OF IMPLICIETE GARANTIE OF VOORWAARDE, NOCH SCHRIFTELIJK NOCH MONDELING, EN HP WIJST IMPLICIETE GARANTIES OF VOORWAARDEN VAN VERKOOPBAARHEID, BEVREDIGENDE KWALITEIT EN GESCHIKTHEID VOOR EEN BEPAALD DOEL VAN DE HAND.

VOOR ZOVER TOEGESTAAN DOOR DE PLAATSELIJKE WETGEVING, KUNNEN HP OF ZIJN LEVERANCIERS IN GEEN GEVAL AANSPRAKELIJK WORDEN GESTELD VOOR DIRECTE, SPECIALE OF INCIDENTELE SCHADE OF GEVOLGSCHADE (INCLUSIEF WINSTDERVING OF VERLIES VAN GEGEVENS) OF ANDERE SCHADE, HETZIJ OP BASIS VAN CONTRACT, ONRECHTMATIGE DAAD OF ANDERSZINS.

DE GARANTIEBEPALINGEN IN DEZE VERKLARING VORMEN BEHALVE VOOR ZOVER BEPERKT TOT WAT WETTELIJK IS TOEGESTAAN GEEN UITSLUITING, BEPERKING OF AANPASSING VAN DE WETTELIJKE RECHTEN DIE VAN TOEPASSING ZIJN OP DE VERKOOP VAN DIT PRODUCT AAN U, MAAR ZIJN EEN AANVULLING DAAROP.

# Beleid van HP ten aanzien van niet-originele HP supplies

HP raadt het gebruik van nieuwe of remanufactured niet-originele HP tonercartridges af.

**EX** OPMERKING: Het gebruik van een niet-originele HP tonercartridge of een hervulde tonercartridge in HP printerproducten heeft geen invloed op de garantie die aan de klant is gegeven of op HP ondersteuningsovereenkomsten die met de klant zijn afgesloten. Als problemen met of schade aan het product echter te wijten zijn aan het gebruik van een niet-originele HP tonercartridge of een hervulde tonercartridge, brengt HP de standaard tijd en materiaalkosten in rekening voor de reparatie van het product voor de betreffende problemen of schade.

# HP antivervalsingswebsite

Ga naar [www.hp.com/go/anticounterfeit](https://www.hp.com/go/anticounterfeit) als u een HP tonercartridge installeert en er op het bedieningspaneel een melding wordt weergegeven dat het niet-originele HP supplies betreft. HP helpt u te bepalen of de desbetreffende cartridge een origineel HP product is en stappen te ondernemen om het probleem op te lossen.

In de volgende gevallen heeft u mogelijk te maken met een niet-originele HP tonercartridge:

- Op de statuspagina voor supplies wordt aangegeven dat er niet-originele HP supplies zijn geïnstalleerd.
- U ondervindt een groot aantal problemen bij het gebruik van de cartridge.
- De cartridge ziet er anders dan normaal uit (de verpakking verschilt bijvoorbeeld van die van HP).

# Op de tonercartridge opgeslagen gegevens

De tonercartridges van HP die in dit product worden gebruikt, bevatten een geheugenchip die het gebruik van het product ondersteunt.

Daarnaast verzamelt deze geheugenchip een beperkte reeks gegevens over het gebruik van het product, waaronder de datum waarop de tonercartridge voor het eerst is geïnstalleerd, de datum waarop de tonercartridge voor het laatst is gebruikt, het aantal pagina's dat met de tonercartridge is afgedrukt, de paginadekking, de gebruikte afdrukmodi, afdrukfouten die zijn opgetreden en het productmodel. Met deze informatie kan HP nieuwe producten ontwerpen die aansluiten op de afdrukbehoeften van de klant.

Met de gegevens die via de geheugenchip van de tonercartridge zijn verzameld, kunnen geen klanten of gebruikers van de tonercartridge of het product worden geïdentificeerd.

HP houdt een steekproef onder de geheugenchips van tonercartridges die worden teruggestuurd in het kader van het gratis recyclingprogramma van HP (HP Planet Partners: [www.hp.com/recycle\)](https://www.hp.com/recycle). De geheugenchips uit deze steekproef worden uitgelezen en onderzocht voor het verbeteren van toekomstige producten van HP. Partners van HP die helpen bij het recyclen van deze tonercartridges hebben mogelijk ook toegang tot deze gegevens.

Derden die in het bezit zijn van tonercartridges, hebben mogelijk toegang tot de anonieme informatie op de geheugenchip.

# Licentieovereenkomst eindgebr.

LEES DIT ZORGVULDIG DOOR VOORDAT U DIT SOFTWAREPRODUCT IN GEBRUIK NEEMT:

Deze Eindgebruikersovereenkomst ("EULA") is een contract tussen (a) u (een persoon of een enkele entiteit) en (b) HP Inc. ("HP") dat uw gebruik beheerst van elk Softwareproduct dat is geïnstalleerd op of door HP beschikbaar is gesteld voor gebruik met uw HP product ("HP product"), dat niet anderszins is onderworpen aan een afzonderlijke licentieovereenkomst tussen u en HP of haar leveranciers. Bij andere software kan de online documentatie een EULA bevatten. Onder "Softwareproduct" wordt verstaan computersoftware, waartoe ook bijbehorende media, gedrukte materialen en 'online' of elektronische documentatie kunnen behoren.

Bij het HP product kan een wijziging op of addendum bij deze EULA zijn meegeleverd.

RECHTEN OP HET SOFTWAREPRODUCT WORDEN UITSLUITEND AANGEBODEN OP VOORWAARDE DAT U AKKOORD GAAT MET ALLE BEPALINGEN EN VOORWAARDEN VAN DEZE EULA. DOOR HET SOFTWAREPRODUCT TE INSTALLEREN, TE KOPIËREN, TE DOWNLOADEN OF ANDERSZINS TE GEBRUIKEN, GAAT U ERMEE AKKOORD GEBONDEN TE ZIJN DOOR DE BEPALINGEN VAN DEZE EULA. INDIEN U DEZE LICENTIEBEPALINGEN NIET ACCEPTEERT, BESTAAT UW ENIGE VERHAALSRECHT ERIN HET HELE ONGEBRUIKTE PRODUCT (HARDWARE EN SOFTWARE) BINNEN 14 DAGEN TE RETOURNEREN, BEHOUDENS HET RESTITUTIEBELEID VAN DE PLAATS VAN AANKOOP.

DEZE EULA IS EEN ALGEMENE OVEREENKOMST EN GELDT NIET SPECIFIEK VOOR EEN BEPAALD LAND OF VOOR EEN BEPAALDE STAAT OF REGIO. INDIEN U DE SOFTWARE HEEFT VERKREGEN IN DE HOEDANIGHEID VAN CONSUMENT ZOALS BEDOELD IN DE RELEVANTE CONSUMENTENWETGEVING IN UW LAND, STAAT OF REGIO, DOET NIETS IN DEZE EULA AFBREUK AAN NIET-UITSLUITBARE WETTELIJKE RECHTEN OF VERHAALSRECHTEN DIE U ONDER DERGELIJKE CONSUMENTENWETGEVING MOGELIJK GENIET, IN WEERWIL VAN EVENTUELE ANDERSLUIDENDE BEPALINGEN IN DEZE EULA, EN IS DEZE EULA ONDERGESCHIKT AAN DIE RECHTEN EN VERHAALSRECHTEN. RAADPLEEG ARTIKEL 16 VOOR MEER INFORMATIE OVER UW CONSUMENTENRECHTEN.

- 1. VERLENING VAN LICENTIE. HP verleent u de volgende rechten, mits u alle bepalingen en voorwaarden van deze EULA naleeft:
	- a. Gebruik. Het is u toegestaan om het Softwareproduct op één computer ("Uw computer") te gebruiken. Indien het Softwareproduct via internet aan u is verstrekt en oorspronkelijk in licentie werd genomen voor gebruik op meer dan één computer, is het u toegestaan om het Softwareproduct uitsluitend op deze computers te installeren en te gebruiken. Het is u niet toegestaan om onderdelen van het Softwareproduct af te scheiden voor gebruik op meer dan één computer. U heeft niet het recht het Softwareproduct te distribueren, noch heeft u het recht het Softwareproduct aan te passen of enige licentie- of beheerfunctie van het Softwareproduct uit te schakelen. Het is u toegestaan om het Softwareproduct te laden in het tijdelijke geheugen (RAM) van Uw computer ten behoeve van het gebruik van het Softwareproduct.
	- b. Opslag. Het is u toegestaan om het Softwareproduct te kopiëren in het lokale geheugen of opslagapparaat van het HP product.
	- c. Kopiëren. Het is u toegestaan om archief- of back-upkopieën te maken van het Softwareproduct, op voorwaarde dat elke kopie alle oorspronkelijke eigendomsrechtelijke kennisgevingen van het Softwareproduct bevat en dat de kopie uitsluitend wordt gebruikt voor back-updoeleinden.
	- d. Voorbehoud van rechten. HP en diens leveranciers behouden zich alle rechten voor die niet uitdrukkelijk aan u worden verleend in deze EULA.
- e. Freeware. Niettegenstaande de bepalingen en voorwaarden van deze EULA, wordt alles van het Softwareproduct of enig deel daarvan dat geen software in eigendom van HP betreft of software betreft die onder een openbare licentie door derden is verstrekt ("Freeware"), aan u in licentie gegeven als zijnde onderworpen aan de bepalingen en voorwaarden van de softwarelicentieovereenkomst bij dergelijke Freeware, in de vorm van een afzonderlijke overeenkomst, een in de verpakking meegeleverde licentie of elektronische licentiebepalingen die bij het downloaden werden geaccepteerd. Op uw gebruik van de Freeware zijn de bepalingen en voorwaarden van een dergelijke licentie volledig van toepassing.
- f. Hersteloplossing. Bij/voor uw HP product verstrekte herstelsoftware, verstrekt op harde schijf of externe media (zoals diskette, cd of dvd) of in welke andere vorm dan ook, mag uitsluitend worden gebruikt voor het herstellen van de harde schijf van het HP product waarbij/waarvoor de hersteloplossing oorspronkelijk werd gekocht. Op het gebruik van Microsoft-besturingssysteemsoftware die deel uitmaakt van een dergelijke hersteloplossing, is de Microsoft-licentieovereenkomst van toepassing.
- 2. UPGRADES. Indien u een als upgrade aangemerkt Softwareproduct wilt gebruiken, dient u eerst een licentie te verkrijgen voor het oorspronkelijke Softwareproduct waarvan HP heeft aangegeven dat dit in aanmerking komt voor de upgrade. Nadat u de upgrade heeft uitgevoerd, is het u niet langer toegestaan om het oorspronkelijke Softwareproduct op grond waarvan u in aanmerking kwam voor de upgrade, te gebruiken. Door het Softwareproduct te gebruiken, gaat u er tevens mee akkoord dat HP automatisch toegang heeft tot uw HP product, indien dit met internet is verbonden, om de versie of status van bepaalde Softwareproducten te controleren en automatisch upgrades of updates voor dergelijke Softwareproducten te downloaden en te installeren op uw HP product om nieuwe versies of updates te verstrekken die vereist zijn om de functionaliteit, prestaties of beveiliging van het Softwareproduct en uw HP product te handhaven en het verstrekken van ondersteuning of andere services die aan u worden verstrekt, te vergemakkelijken. In bepaalde gevallen, afhankelijk van het type upgrade of update, krijgt u meldingen (via pop-ups of anderszins) om u erop te wijzen dat u de upgrade of update moet starten.
- 3. AANVULLENDE SOFTWARE. Deze EULA is van toepassing op updates of aanvullingen op het oorspronkelijke door HP verstrekte Softwareproduct, tenzij HP bij de update of aanvulling andere bepalingen verstrekt. In geval van strijdigheid tussen deze EULA en dergelijke andere bepalingen, prevaleren de andere bepalingen.

#### 4. OVERDRACHT.

- a. Derde. De eerste gebruiker van het Softwareproduct mag het Softwareproduct één keer overdragen aan een andere eindgebruiker. Elke overdracht moet alle onderdelen, media, gedrukte materialen, deze EULA en, indien van toepassing, het Certificaat van Echtheid omvatten. De overdracht mag niet indirect zijn, zoals een consignatie. Voorafgaand aan de overdracht moet de eindgebruiker die het overgedragen product ontvangt, akkoord gaan met alle bepalingen in deze EULA. Na overdracht van het Softwareproduct wordt uw licentie automatisch beëindigd.
- b. Beperkingen. Het is u niet toegestaan om het Softwareproduct te huren, te leasen of te lenen, of het Softwareproduct te gebruiken voor commerciële timesharing of commercieel kantoorgebruik. Het is u niet toegestaan om de licentie of het Softwareproduct in sublicentie te geven, over te doen of over te dragen, behalve voor zover uitdrukkelijk in deze EULA bepaald.
- 5. EIGENDOMSRECHTEN. Alle intellectuele-eigendomsrechten op het Softwareproduct en de gebruikersdocumentatie zijn eigendom van HP of diens leveranciers en worden rechtens beschermd, met inbegrip van, doch niet beperkt tot, Amerikaanse wetgeving op het gebied van auteursrecht, bescherming van handelsgeheimen en merkenrecht, evenals ander toepasselijk recht en internationale verdragsbepalingen. Het is u niet toegestaan om productidentificaties, kennisgevingen van auteursrecht of eigendomsrechtelijke beperkingen uit het Softwareproduct te verwijderen.
- 6. BEPERKING OP REVERSE ENGINEERING. Het is u niet toegestaan om het Softwareproduct te reverse engineeren, te decompileren of te disassembleren, behalve en uitsluitend voor zover het recht daartoe wordt verleend op grond van toepasselijk recht, niettegenstaande deze beperking, of voor zover zulks uitdrukkelijk in deze EULA is bepaald.

7. TERMIJN. Deze EULA is van kracht, tenzij beëindigd of geweigerd. Deze EULA eindigt ook op grond van bepalingen elders in deze EULA of indien u een bepaling of voorwaarde in deze EULA niet naleeft.

#### 8. KENNISGEVING VAN GEGEVENSVERZAMELING.

#### TOESTEMMING VOOR HET VERZAMELEN/GEBRUIKEN VAN GEGEVENS.

- a. U gaat ermee akkoord dat HP en diens gelieerde ondernemingen apparaatinformatie en individuele gebruikersinformatie die u verstrekt in verband met ondersteuningsservices met betrekking tot het Softwareproduct, mogen verzamelen, combineren en gebruiken. HP gaat ermee akkoord dat deze informatie niet zal worden gebruikt voor marketingdoeleinden zonder uw toestemming. Ga naar [www.hp.com/go/privacy](https://www.hp.com/go/privacy) om meer te weten te komen over de manier waarop HP gegevens verzamelt
- b. HP maakt gebruik van cookies en andere webtools om anoniem technische informatie betreffende HP software en uw HP product te verzamelen. Deze gegevens worden gebruikt om de upgrades te verstreken en daarmee verband houdende ondersteuning of andere services te bieden, zoals beschreven in paragraaf 2. HP verzamelt ook persoonlijke gegevens, zoals uw Internet Protocol-adres of andere unieke id-gegevens verbonden aan uw HP product en door u bij registratie van uw HP product verstrekte gegevens. Behalve voor het leveren van de upgrades en het bieden van bijbehorende ondersteuning of andere services, worden deze gegevens gebruikt om u marketinginformatie te sturen (steeds met uw uitdrukkelijke toestemming, indien wettelijk vereist).

Voor zover toegestaan onder toepasselijk recht, stemt u door deze voorwaarden en bepalingen te accepteren ermee in dat HP, dochterondernemingen van HP en gelieerde ondernemingen anonieme en persoonlijke gegevens verzamelen en gebruiken, zoals beschreven in deze EULA en zoals verder beschreven in het privacybeleid van HP: [www.hp.com/go/privacy.](https://www.hp.com/go/privacy)

- c. Gegevensverzameling/gebruik door derden. Bepaalde softwareprogramma's die bij uw HP product zijn meegeleverd, worden verstrekt en afzonderlijk aan u in licentie gegeven door derde leveranciers ("Software van derden"). Software van derden kan op uw HP product zijn geïnstalleerd en in werking zijn gesteld, zelfs indien u verkiest om dergelijke software niet te activeren/kopen. Software van derden kan technische informatie over uw systeem (d.w.z. IP-adres, unieke apparaat-id, geïnstalleerde softwareversie enz.) en andere systeemgegevens verzamelen en doorzenden. Deze informatie wordt door de derde gebruikt om technische systeemkenmerken te identificeren en ervoor te zorgen dat de meest recente versie van de software op uw systeem is geïnstalleerd. Indien u niet wilt dat de Software van derden deze technische informatie verzamelt en u geen automatische versie-updates wenst te ontvangen, dient u de software te verwijderen alvorens verbinding te maken met internet.
- 9. AFWIJZING VAN GARANTIES. HP EN DIENS LEVERANCIERS VERSTREKKEN HET SOFTWAREPRODUCT, VOOR ZOVER TOEGESTAAN DOOR TOEPASSELIJK RECHT, "AS IS", INCLUSIEF EVENTUELE FOUTEN, EN WIJZEN HIERBIJ ALLE ANDERE GARANTIES, VERPLICHTINGEN EN VOORWAARDEN, EXPLICIET, IMPLICIET OF WETTELIJK, AF, MET INBEGRIP VAN, DOCH NIET BEPERKT TOT, GARANTIES: (i) VAN EIGENDOM OF CONFORMITEIT; (ii) VAN VERKOOPBAARHEID; (iii) VAN GESCHIKTHEID VOOR EEN BEPAALD DOEL; (iv) DAT HET SOFTWAREPRODUCT FUNCTIONEERT MET NIET-HP SUPPLIES OF ACCESSOIRES; EN (v), VAN GEBREK AAN VIRUSSEN ALLEN MET BETREKKING TOT HET SOFTWAREPRODUCT. Sommige staten/rechtsgebieden staan uitsluiting van impliciete garanties of beperkingen ten aanzien van de duur van impliciete garanties niet toe, waardoor de bovengenoemde afwijzing mogelijk niet volledig op u van toepassing is.
- 10. BEPERKING VAN AANSPRAKELIJKHEID. Behoudens de wetgeving van de Volksrepubliek China, niettegenstaande eventuele schade die u kunt lijden, zal de gehele aansprakelijkheid van HP en diens leveranciers, krachtens enige bepaling van deze EULA en uw exclusieve verhaalsrecht in alle bovengenoemde gevallen, zijn beperkt tot het feitelijke bedrag dat u afzonderlijk heeft betaald voor het Softwareproduct of USD 5,00, al naargelang welk bedrag het hoogst is. VOOR ZOVER TOEGESTAAN DOOR TOEPASSELIJK RECHT, ZIJN HP OF DIENS LEVERANCIERS IN GEEN GEVAL AANSPRAKELIJK VOOR WELKE SPECIALE, INCIDENTELE OF INDIRECTE SCHADE OF GEVOLGSCHADE DAN OOK (MET INBEGRIP VAN, DOCH NIET BEPERKT TOT, SCHADE WEGENS WINSTDERVING OF VERLIES VAN VERTROUWELIJKE OF ANDERE INFORMATIE, WEGENS BEDRIJFSONDERBREKING, WEGENS PERSOONLIJK LETSEL OF WEGENS VERLIES VAN PRIVACY) VOORTVLOEIEND UIT OF OP WELKE WIJZE DAN OOK VERBAND HOUDEND MET HET GEBRUIK VAN HET SOFTWAREPRODUCT OF HET NIET KUNNEN GEBRUIKEN DAARVAN, OF ANDERSZINS IN VERBAND MET ENIGE BEPALING VAN DEZE EULA, ZELFS INDIEN HP OF EEN LEVERANCIER VAN TEVOREN IS GEWEZEN OP DE MOGELIJKHEID VAN DERGELIJKE SCHADE EN ZELFS INDIEN HET VERHAALSRECHT TEKORTSCHIET. Sommige staten/rechtsgebieden staan de uitsluiting of beperking van incidentele schade of gevolgschade niet toe, waardoor de bovengenoemde beperking of uitsluiting mogelijk niet op u van toepassing is.
- 11. KLANTEN DIE EEN AMERIKAANSE OVERHEIDSINSTANTIE ZIJN. Overeenkomstig FAR 12.211 en FAR 12.212, worden commerciële computersoftware, computersoftwaredocumentatie en technische gegevens voor commerciële items onder de standaard commerciële licentie van HP aan de Amerikaanse overheid in licentie gegeven.
- 12. NALEVING VAN EXPORTWETTEN. U dient alle wet- en regelgeving van de Verenigde Staten en andere landen op het gebied van export ("Exportwetten") na te leven om ervoor te zorgen dat het Softwareproduct niet (1) in strijd met Exportwetten, direct of indirect, wordt geëxporteerd of (2) wordt gebruikt voor doelen die op grond van Exportwetten verboden zijn, met inbegrip van, doch niet beperkt tot, de verspreiding van kernwapens, chemische wapens of biologische wapens.
- 13. BEVOEGDHEID OM OVEREENKOMSTEN AAN TE GAAN. U verklaart dat u de meerderjarige leeftijd heeft bereikt in de staat waar u woonachtig bent en, indien van toepassing, door uw werkgever rechtsgeldig bent gemachtigd om dit contract aan te gaan.
- 14. TOEPASSELIJK RECHT. Op deze EULA is het recht van toepassing van het land/regio waarin het apparaat is gekocht.
- 15. VOLLEDIGE OVEREENKOMST. Deze EULA (inclusief een bij het HP product geleverd addendum bij of wijziging in deze EULA) vormt de volledige overeenkomst tussen u en HP met betrekking tot het Softwareproduct en treedt in de plaats van alle vorige of huidige mondelinge schriftelijke afspraken, voorstellen en verklaringen ten aanzien van het Softwareproduct of enig ander onderwerp waarop deze EULA van toepassing is. Voor zover de bepalingen van beleid of programma's van HP voor ondersteuningsservices strijdig zijn met de bepalingen van deze EULA, prevaleren de bepalingen van deze EULA.
- 16. CONSUMENTENRECHTEN. Voor consumenten in sommige landen, staten of gebieden geldt mogelijk dat zij bepaalde wettelijke rechten en rechtsmiddelen onder de consumentenwetgeving hebben waarvoor de aansprakelijkheid van HP niet rechtmatig kan worden uitgesloten of beperkt. Als u de Software als consument hebt gekocht in de zin van de relevante consumentenwetgeving in uw land, staat of gebied, moeten de bepalingen van deze EULA (inclusief de afwijzingen van garanties, beperkingen en uitsluitingen van aansprakelijkheid) worden gelezen krachtens de toepasselijke wetgeving en enkel worden toegepast voor zover maximaal toegestaan op grond van die toepasselijke wetgeving.

Australische consumenten: Als u de Software hebt gekocht als consument in de zin van de "Australian Consumer Law" (Australisch consumentenrecht) onder de Australian Competition and Consumer Act 2010 (Cth), geldt ondanks enige andere bepaling van deze EULA het volgende:

- a. de Software gaat vergezeld van garanties die niet kunnen worden uitgesloten op grond van het Australische consumentenrecht, inclusief dat goederen van aanvaardbare kwaliteit moeten zijn en services worden geleverd met de nodige zorgvuldigheid en vaardigheid. U hebt recht op vervanging of restitutie voor ernstige storingen en op compensatie voor andere redelijkerwijs te voorziene verliezen of schade. U hebt tevens recht op reparatie of vervanging van de software wanneer deze niet van acceptabele kwaliteit is en dit gebrek aan kwaliteit niet leidt tot een ernstig defect.
- b. Niets in deze EULA vormt een uitsluiting, beperking of wijziging van enig recht of rechtsmiddel, enige garantie, waarborg of andere bepaling of voorwaarde, impliciet aanwezig in of opgelegd door het Australische consumentenrecht, die niet wettelijk kan worden uitgesloten of beperkt; en
- c. uw voordelen die voortvloeien uit de uitdrukkelijke garanties in deze EULA vormen een aanvulling op andere rechten en rechtsmiddelen die u ter beschikking hebt in het kader van het Australische consumentenrecht. Uw rechten onder het Australische consumentenrecht prevaleren voor zover deze strijdig zijn met de eventuele beperkingen in de uitdrukkelijke garantie.
- d. De Software kan door de gebruiker gegenereerde gegevens bevatten. HP stelt u hiermee in kennis dat als HP reparaties uitvoert aan uw Software, deze reparatie kan leiden tot het verlies van die gegevens. Voor zover maximaal toegestaan op grond van de wetgeving zijn de beperkingen en uitsluitingen van HP's aansprakelijkheid in deze EULA van toepassing ten aanzien van een dergelijk verlies van gegevens.

Als u denkt dat u recht hebt op enige garantie op grond van deze overeenkomst of een van de bovenstaande rechtsmiddelen, neemt u contact op met HP:

HP PPS Australia Pty Ltd

Rhodes Corporate Park, Building F, Level 5

1 Homebush Bay Drive

Rhodes, NSW 2138

Australia

Voor het in gang zetten van een ondersteuningsverzoek of garantieclaim belt u 13 10 47 (binnen Australië) [of +61 2 8278 1039 \(bij een internationaal telefoongesprek\) of gaat u naar www8.hp.com/au/en/contact](https://www8.hp.com/au/en/contact-hp/phone-assist.html)hp/phone-assist.html voor de meest recente lijst met telefoonnummers voor ondersteuning.

Als u een consument bent in de zin van het Australische consumentenrecht en u koopt de Software of garantie en ondersteunende services voor de Software terwijl deze niet van een type zijn dat gewoonlijk wordt aangeschaft voor persoonlijk of huishoudelijk gebruik of verbruik, beperkt HP ondanks enige andere bepaling van deze EULA haar aansprakelijkheid voor het niet naleven van een consumentengarantie als volat:

- a. Garantie en ondersteunende services voor de Software leveren (één of meer van deze): de services opnieuw leveren of de kosten betalen om de services opnieuw geleverd te krijgen;
- b. de Software leveren (één of meer van deze): de Software vervangen of equivalente software leveren; de Software herstellen; de Software herstellen; de kosten betalen om de Software te vervangen of om equivalente software te kopen; of de kosten betalen om de Software te laten herstellen; en
- c. anderszins, voor zover maximaal toegestaan door de wet.

Consumenten in Nieuw-Zeeland: In Nieuw-Zeeland wordt de Software geleverd met garanties die niet kunnen worden uitgesloten onder de Consumer Guarantees Act 1993. In Nieuw-Zeeland betekent "Consumer Transaction" (consumententransactie) een transactie waarbij een persoon goederen koopt voor persoonlijk of huishoudelijk gebruik of verbruik en niet voor een bedrijfsmatig doel. Nieuw-Zeelandse consumenten die goederen kopen voor persoonlijk of huishoudelijk gebruik of verbruik en niet voor een bedrijfsmatig doel ("New Zealand Consumers" of Nieuw-Zeelandse consumenten) hebben recht op reparatie, vervanging of restitutie voor een storing en op compensatie voor andere redelijkerwijs te voorziene verliezen of schade. Een Nieuw-Zeelandse consument (zoals hierboven gedefinieerd) kan de kosten voor het terugzenden van het product naar de plaats van aankoop terugvorderen, indien er sprake is van een schending van het Nieuw-Zeelandse consumentenrecht; als met het terugsturen van de goederen naar HP aanzienlijke kosten voor de Nieuw-Zeelandse consument zijn gemoeid, moet HP daarnaast dergelijke goederen op eigen kosten ophalen. Indien het een levering van producten of services voor zakelijke doeleinden betreft, gaat u ermee akkoord dat de Consumer Guarantees Act 1993 niet van toepassing is en dat, gezien de aard en de waarde van de transactie, dit eerlijk en redelijk is.

© Copyright 2022 HP Development Company, L.P.

De informatie in dit document kan worden gewijzigd zonder voorafgaande kennisgeving. Alle overige in dit document genoemde productnamen kunnen handelsmerken zijn van de betreffende fabrikanten. Voor zover toegestaan door toepasselijk recht, staan de enige garanties op producten en services van HP vermeld in de uitdrukkelijke garantieverklaringen bij dergelijke producten en services. Geen enkele melding in dit document kan worden beschouwd als bijkomende garantie. Voor zover toegestaan door toepasselijk recht, stelt HP zich niet aansprakelijk voor technische of redactionele fouten of weglatingen in dit document.

# Garantieservice voor zelfreparatie door de klant

Voor producten van HP is een groot aantal onderdelen verkrijgbaar waarmee de klant zelf reparaties kan uitvoeren: Customer Self Repair (CSR). Hiermee wordt reparatietijd tot een minimum beperkt en geniet u van meer flexibiliteit voor het vervangen van defecte onderdelen. Als HP tijdens de diagnose merkt dat reparatie kan gebeuren middels een CSR-onderdeel, wordt dat onderdeel onmiddellijk als vervanging naar u opgestuurd. CSR-onderdelen vallen uiteen in twee categorieën: 1) Onderdelen waarvoor zelfreparatie door de klant verplicht is. Als u HP verzoekt deze onderdelen te vervangen, worden voorrijd- en arbeidskosten in rekening gebracht. 2) Onderdelen waarvoor zelfreparatie door de klant optioneel is. Ook deze onderdelen zijn ontwikkeld voor zelfreparatie door de klant. Als u HP echter verzoekt deze onderdelen voor u te vervangen, kan dit gebeuren zonder extra kosten, afhankelijk van het type garantieservice bij uw product.

Afhankelijk van beschikbaarheid en geografische ligging worden CSR-onderdelen de volgende werkdag bezorgd. Afhankelijk van geografische ligging kunnen onderdelen tegen extra kosten nog dezelfde dag of binnen vier uur worden bezorgd. Als u hulp nodig heeft, kunt u de technische ondersteuning van HP bellen; een monteur zal u dan telefonisch advies geven. In de documentatie die bij een CSR-vervangingsonderdeel wordt meegestuurd, geeft HP op of een defect onderdeel naar HP moet worden geretourneerd. Wanneer u wordt verzocht het defecte onderdeel aan HP te retourneren, moet u het defecte onderdeel binnen een bepaalde periode, meestal vijf (5) werkdagen, opsturen. Het defecte onderdeel moet met de bijbehorende documentatie in het geleverde verzendmateriaal worden geretourneerd. Wanneer u het defecte onderdeel niet retourneert, kan HP u het vervangende onderdeel in rekening brengen. Bij zelfreparatie door de klant betaalt HP alle verzend- en onderdeelretourkosten en bepaalt HP welke pakketdienst/koeriersdienst wordt gebruikt.

# Klantenondersteuning

#### Tabel B-3 Klantenondersteuning

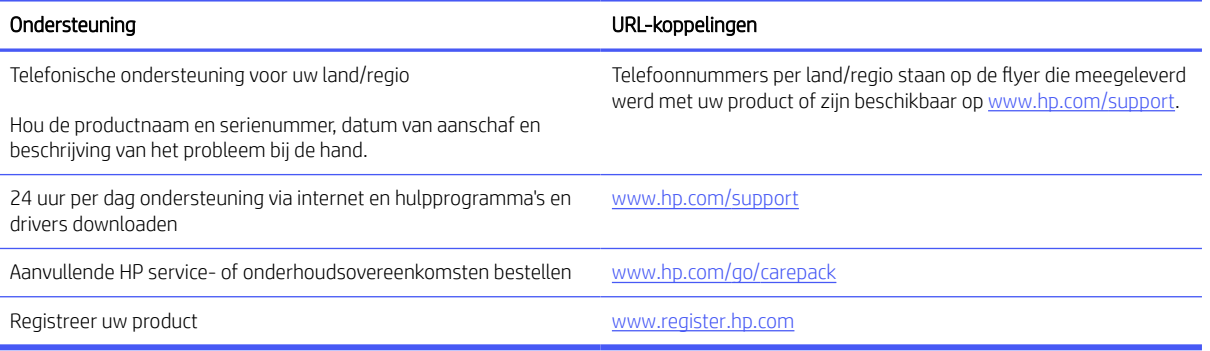

# C Programma voor milieubeheer

In dit gedeelte wordt het milieuvriendelijke productstewardship-programma van HP beschreven.

# Bescherming van het milieu

HP streeft ernaar om producten van hoge kwaliteit te leveren die op milieuvriendelijke wijze zijn geproduceerd. Dit product is ontworpen met meerdere voordelen om het milieu zo min mogelijk te belasten.

# **Ozonvorming**

De luchtuitstoot van ozon voor dit product is gemeten volgens een gestandaardiseerd protocol\*. Nadat de uitstootgegevens zijn toegepast op een geanticipeerd scenario met intensief gebruik in een kantoorwerkruimte\*\*, heeft HP vastgesteld dat er tijdens het afdrukken geen merkbare hoeveelheid ozon wordt gegenereerd en dat de gehalten ruim binnen de grenzen van de huidige standaarden en richtlijnen voor binnenluchtkwaliteit liggen.

Verwijzingen -

Testmethode voor het vaststellen van emissies van hardcopyapparaten met betrekking tot het toekennen van het milieuetiket voor kantoorapparaten met afdrukfunctie; DE-UZ 205 – BAM; Januari 2018.

Gebaseerd op ozonconcentratie bij 2 uur per dag afdrukken in een kamer van 30,6 kubieke meter met een ventilatiesnelheid van 0,68 luchtverversingen per uur met HP afdrukbenodigdheden.

# Stroomverbruik

In de modus Klaar, Sluimer of Uit daalt het stroomverbruik aanzienlijk, waardoor natuurlijke hulpbronnen en geld worden bespaard zonder dat de hoge prestaties van dit product worden beïnvloed. Afdruken imagingapparatuur van HP die is gemarkeerd met het ENERGY STAR® -logo, voldoet aan de ENERGY STAR-specificaties van de Amerikaanse Environmental Protection Agency voor imagingapparatuur. Op imagingproducten met de ENERGY STAR-kwalificatie wordt de volgende markering weergegeven:

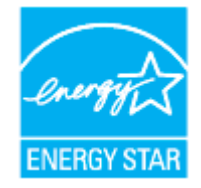

Meer informatie over imagingproductmodellen met de ENERGY STAR-kwalificatie wordt vermeld op:

[www.hp.com/go/energystar](https://www.hp.com/go/energystar)

# Papiergebruik

De functie voor dubbelzijdig afdrukken (handmatig of automatisch) en de mogelijkheid tot N per vel afdrukken (meerdere pagina's afdrukken op één vel) van dit product kunnen het papierverbruik en de daarmee samenhangende belasting van natuurlijke hulpbronnen verminderen.

# Kunststoffen

Plastic onderdelen van meer dan 25 gram zijn volgens internationale normen gemarkeerd, waardoor aan het einde van de gebruiksduur van het product plastic beter te herkennen is voor recyclingdoeleinden.

# HP LaserJet afdrukbenodigdheden

Originele HP benodigdheden zijn ontworpen met het milieu in gedachten. HP vergemakkelijkt het besparen op het verbruik van hulpbronnen en papier bij het afdrukken. En wij zorgen ervoor dat u producten na gebruik eenvoudig en kosteloos kunt recyclen.<sup>1</sup>

Alle HP cartridges die worden geretourneerd via HP Planet Partners, worden gerecycled in een proces met meerdere fases waarbij materialen worden gescheiden en verwerkt tot grondstoffen voor de productie van nieuwe originele HP cartridges en producten voor dagelijks gebruik. Originele HP cartridges die worden geretourneerd via HP Planet Partners, eindigen nooit op een vuilnisbelt en HP vult en verkoopt originele HP cartridges nooit opnieuw.

Om deel te nemen aan het retour- en recyclingprogramma HP Planet Partners bezoekt u [www.hp.com/recycle.](https://www.hp.com/recycle) Selecteer uw land/regio voor informatie over de inzameling van HP printerbenodigdheden. Meer informatie en instructies in verschillende talen vindt u ook in elke nieuwe HP LaserJet printcartridgeverpakking.

<sup>1</sup> De beschikbaarheid van het programma varieert. Ga naar <u>www.hp.com/recycle</u> voor meer informatie.

# Papier

Dit product is geschikt voor het gebruik van gerecycled en lichtgewicht papier (EcoFFICIENT™) indien het papier voldoet aan de richtlijnen in de *wegwijzer voor afdrukmateriaal van de HP Laser Printer-reeks*. Dit product is geschikt voor het gebruik van gerecycled en lichtgewicht papier (EcoFFICIENT™) volgens EN12281:2002.

# Beperkingen van het materiaal

Dit HP product bevat geen toegevoegde kwik.

# Verwijderen van afgedankte apparatuur door gebruikers (EU en India)

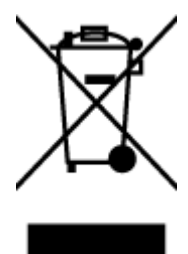

Dit pictogram betekent dat u uw product niet mag wegwerpen bij het gewoon huishoudelijke afval. In plaats hiervan moet u de volksgezondheid en het milieu beschermen door uw afgedankte apparatuur in te leveren

bij een recycling/inzamelingspunt voor afgedankte elektrische en elektronische apparatuur. Neem voor meer informatie contact op met uw verwerkingsdienst voor huishoudafval of ga naar: [www.hp.com/recycle](https://www.hp.com/recycle)

# Recycling van elektronische hardware

HP verzoekt klanten om gebruikte elektronische hardware te recyclen. Ga voor meer informatie over recyclingprogramma's naar: [www.hp.com/recycle](https://www.hp.com/recycle)

# Informatie over hardwarerecycling (Brazilië)

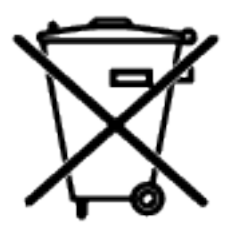

Não descarte o produto eletrônico em lixo comum

Este produto eletrônico e seus componentes não devem ser descartados no lixo comum, pois embora estejam em conformidade com padrões mundiais de restrição a substâncias nocivas, podem conter, ainda que em quantidades mínimas, substâncias impactantes ao meio ambiente. Ao final da vida útil deste produto, o usuário deverá entregá-lo à HP. A não observância dessa orientação sujeitará o infrator às sanções previstas em lei.

Após o uso, as pilhas e/ou baterias dos produtos HP deverão ser entregues ao estabelecimento comercial ou rede de assistência técnica autorizada pela HP.

Para maiores informações, inclusive sobre os pontos de recebimento, acesse:

[www8.hp.com/br/pt/ads/planet-partners/index.html](https://www8.hp.com/br/pt/ads/planet-partners/index.html)

# Chemische stoffen

HP vindt het belangrijk om zijn klanten te informeren over chemische stoffen in zijn producten, om te voldoen aan de wettelijke bepalingen, zoals REACH (EG-richtlijn 1907/2006 van het Europees parlement en de Raad). Een rapport met chemische informatie over dit product vindt u op: [www.hp.com/go/reach](https://www.hp.com/go/reach)

# Gegevens over het stroomverbruik van het product volgens verordening (EG) nr. 1275/2008 van de Europese Commissie

Voor gegevens over het productvermogen, inclusief het stroomverbruik van het product in stand-bystand als alle bekabelde netwerkpoorten zijn aangesloten en alle draadloze netwerkpoorten zijn geactiveerd, gaat [u naar sectie P14 'Aanvullende informatie' in de IT ECO-verklaring van het product op www.hp.com/hpinfo/](https://www.hp.com/hpinfo/globalcitizenship/environment/productdata/itecodesktop-pc.html) globalcitizenship/environment/productdata/itecodesktop-pc.html

# Gebruikersinformatie SEPA Ecolabel (China)

中国环境标识认证产品用户说明

噪声大于 63.0 dB(A)的办公设备不宜放置于办公室内,请在独立的隔离区域使用。 如需长时间使用本产品或打印大量文件,请确保在通风良好的房间内使用。 如您需要确认本产品处于零能耗状态,请按下电源关闭按钮,并将插头从电源插座断开。 您可以使用再生纸,以减少资源耗费。

# Richtlijnen voor implementatie van het Chinese energielabel voor printers, faxen en kopieerapparaten

依据"复印机、打印机和传真机能源效率标识实施规则",本打印机具有中国能效标签。根据"复印机、打印 机和传真机能效限定值及能效等级" ("GB21521") 决定并计算得出该标签上所示的能效等级和 TEC (典型 能耗) 值。

1. 能效等级

能效等级分为三个等级,等级 1 级能效最高。根据产品类型和打印速度标准决定能效限定值。

2. 能效信息

2.1 激光打印机及一体机和高性能喷墨打印机及一体机

● 典型能耗

典型能耗是正常运行 GB21521 测试方法中指定的时间后的耗电量。此数据表示为每周千瓦时 (kWh) 。

标签上所示的能效数字按涵盖根据"复印机、打印机和传真机能源效率标识实施规则"选择的登记装置中 所有配置的代表性配置测定而得。因此,本特定产品型号的实际能耗可能与标签上所示的数据不同。

有关规范的详情信息,请参阅 GB21521 标准的当前版本。

# Verklaring betreffende beperking op gevaarlijke substanties (India)

This product, as well as its related consumables and spares, complies with the reduction in hazardous substances provisions of the "India E-waste Rule 2016." It does not contain lead, mercury, hexavalent chromium, polybrominated biphenyls or polybrominated diphenyl ethers in concentrations exceeding 0.1 weight % and 0.01 weight % for cadmium, except where allowed pursuant to the exemptions set in Schedule 2 of the Rule.

# WEEE (Turkije)

Türkiye Cumhuriyeti: AEEE Yönetmeliğine Uygundurp

# The Table of Hazardous Substances/Elements and their Content (China) (tabel van gevaarlijke stoffen/elementen en hun inhoud)

产品中有害物质或元素的名称及含量 The Table of Hazardous Substances/Elements and their Content

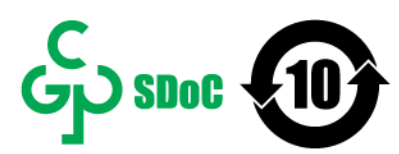

根据中国《电器电子产品有害物质限制使用管理办法》 As required by China's Management Methods for Restricted Use of Hazardous Substances in Electrical and Electronic Products

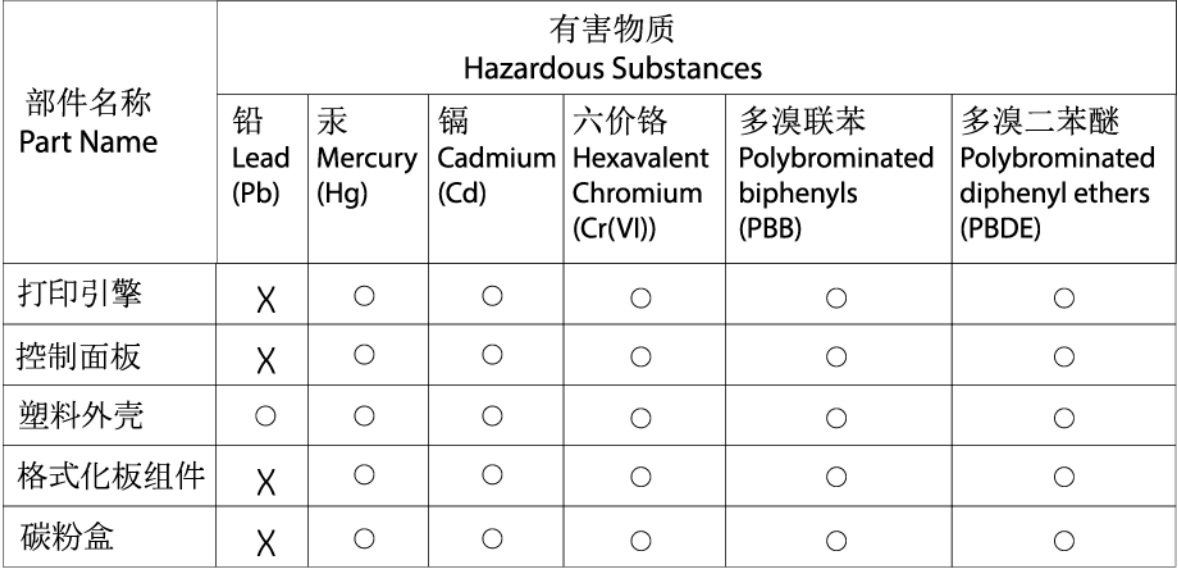

CHR-LI-PK-SF-02

#### 表格依据SJ/T 11364 的规定编制。

This form has been prepared in compliance with the provisions of SJ/T 11364.

○: 表示该有害物质在该部件所有均质材料中的含量均在GB/T 26572 规定的限量要求以下。  $\bigcirc$ : Indicates that the content of said hazardous substance in all of the homogenous materials in the component is within the limits required by GB/T 26572.

X: 表示该有害物质至少在该部件的某一均质材料中的含量超出GB/T 26572 规定的限量要求。 X: Indicates that the content of said hazardous substance exceeds the limits required by GB/T 26572 in at least one homogenous material in the component.

此表中所有名称中含 "X" 的部件均符合中国 RoHS达标管理目录限用物质应用例外清单的豁免。 All parts named in this table with an "X" are in compliance with the China RoHS "List of Exceptions to RoHS Compliance Management Catalog (or China RoHS Exemptions)".

此表中所有名称中含 "X" 的部件均符合欧盟 RoHS 立法。

All parts named in this table with an "X" are in compliance with the European Union's RoHS Legislation.

注: 环保使用期限的参考标识取决于产品正常工作的温度和湿度等条件

Note: The referenced Environmental Protection Use Period Marking was determined according to normal operating use conditions of the product such as temperature and humidity.

# Veiligheidsinformatieblad (MSDS)

Material Safety Data Sheets (MSDS, gegevensbladen materiaalveiligheid) voor supplies die chemische stoffen bevatten (bijvoorbeeld toner) kunt u verkrijgen op de website van HP: [www.hp.com/go/msds.](https://www.hp.com/go/msds)

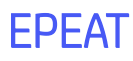

Veel HP producten zijn ontwikkeld om te voldoen aan EPEAT. EPEAT is een uitgebreide milieuwaardering die helpt om groenere elektronische apparatuur te identificeren. Ga voor meer informatie over EPEAT naar [www.epeat.net.](https://www.epeat.net) [Ga voor informatie over de EPEAT-geregistreerde producten van HP naar www8.hp.com/us/en/hp-information/](https://www8.hp.com/us/en/hp-information/global-citizenship/index.html) global-citizenship/index.html

# Verklaring van de aanwezigheidsvoorwaarde voor de aanduiding van beperkte stoffen (Taiwan)

#### 台灣 限用物質含有情況標示聲明書

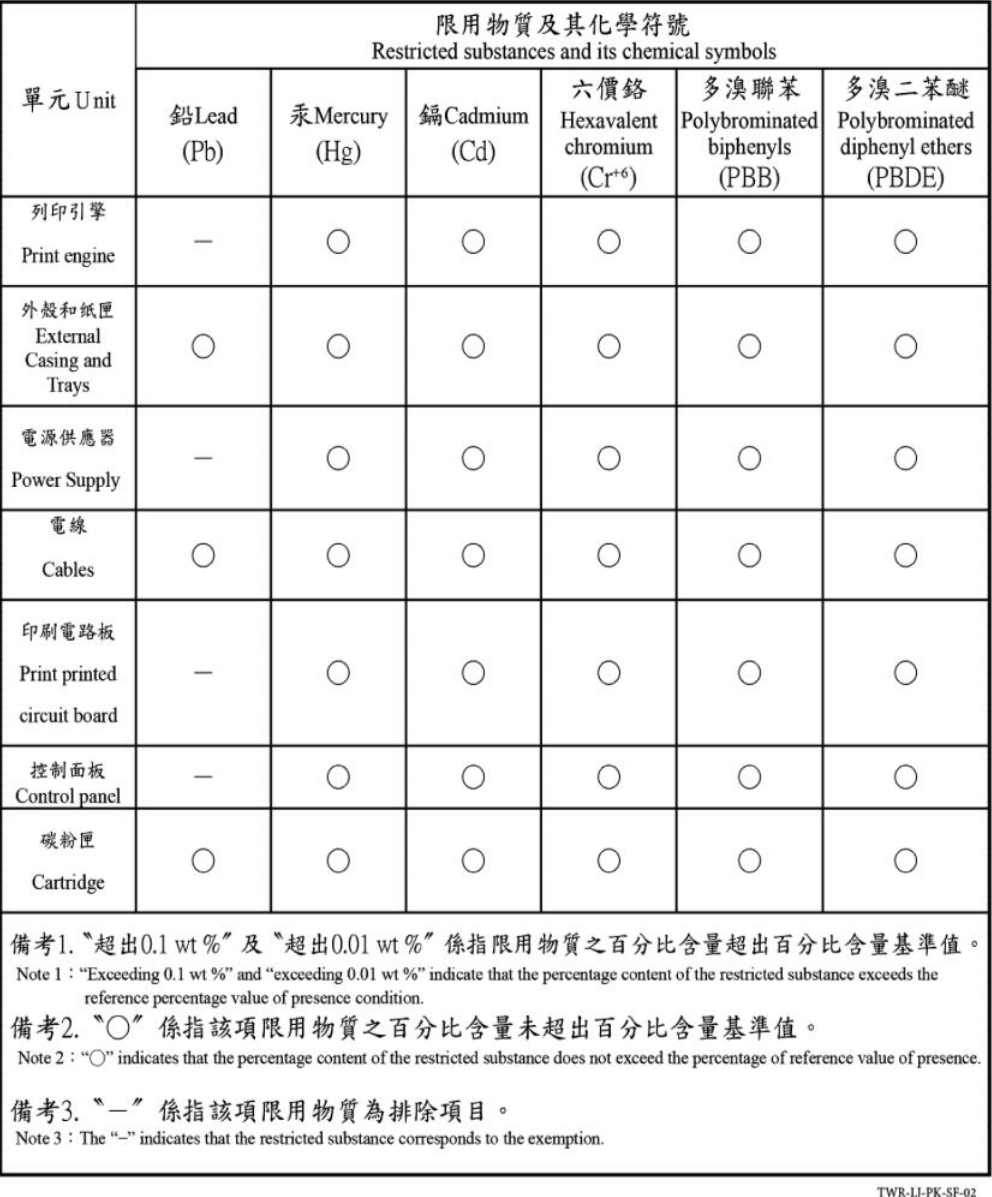

Taiwan Declaration of the Presence Condition of the Restricted Substances Marking

#### 若要存取產品的最新使用指南或手冊,請前往 [hp.com/support](https://hp.com/support)。選取搜尋您的產品, 然後依照 畫面上的指 示繼續執行。

To access the latest user guides or manuals for your product, go to [hp.com/support.](https://hp.com/support) Select Find your product, and then follow the on-screen instructions.

# Voor meer informatie

Voor informatie over deze milieuonderwerpen:

- Milieuprofielblad voor dit product en een groot aantal gerelateerde producten van HP
- De milieudoelstellingen van HP
- Het milieuvriendelijke beheersysteem van HP
- Het retour- en recyclingprogramma van HP voor producten aan het einde van de gebruiksduur
- Veiligheidsinformatiebladen

Ga naar [www.hp.com/go/environment.](https://www.hp.com/go/environment)

Bezoek ook [www.hp.com/recycle.](https://www.hp.com/recycle)

# D Informatie over regelgeving

In dit gedeelte worden de wettelijke verklaringen beschreven.

# Wettelijke verklaringen

De printer voldoet aan de producteisen van overheidsinstellingen in uw land/regio.

## Kennisgeving aangaande regelgeving Europese Unie en Verenigd Koninkrijk

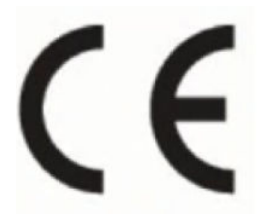

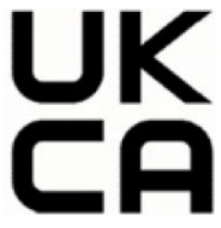

Products bearing the CE marking and UK marking comply to applicable EU Directives and the equivalent UK Statutory Instruments and can operate in at least one EU Member State and in United Kingdom. The full EU and UK Declaration of Conformity can be found at the following website: [hp.eu/certificates](https://www.hp.eu/certificates) (Search with the product model name or its Regulatory Model Number (RMN), which may be found on the regulatory label.)

The point of contact for regulatory matters:

For EU: HP REG 23010, 08028 Barcelona, Spain

For UK: HP Inc UK Ltd, Regulatory Enquiries, Earley West, 300 Thames Valley Park Drive, Reading, RG6 1PT

Email: techregshelp@hp.com

### Voorgeschreven modelnummers

Om het product te kunnen identificeren voor wettelijke doeleinden, is aan het product een wettelijk modelnummer toegewezen. Wettelijke modelnummers mogen niet worden verward met marketingnamen of productnummers.

#### Tabel D-1 Voorgeschreven modelnummers

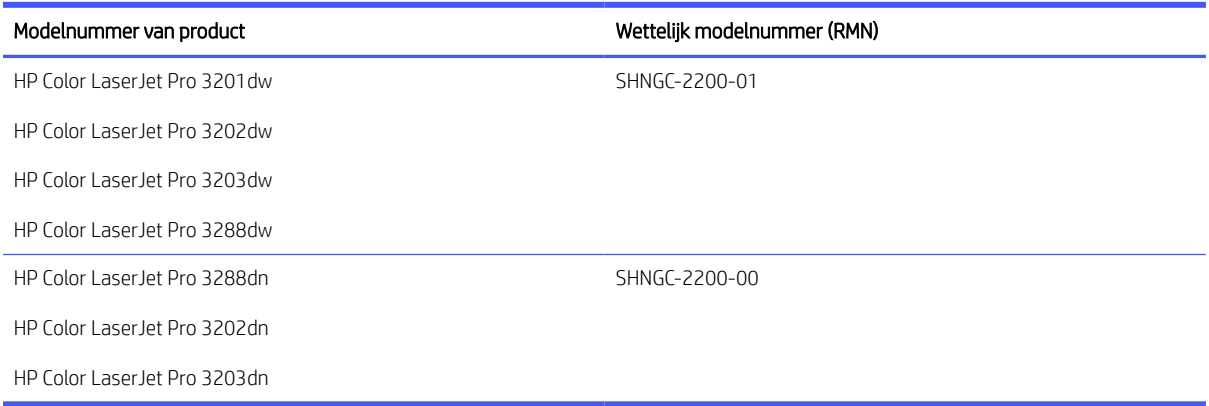

### FCC-voorschriften

Deze apparatuur is getest en in overeenstemming bevonden met de limieten voor een digitaal apparaat van klasse B conform deel 15 van de FCC-regels. Deze limieten zijn bedoeld om een redelijke bescherming te bieden tegen storingen bij installatie in een woonomgeving. Deze apparatuur genereert en gebruikt radiofrequentieenergie en kan deze uitstralen. Als deze apparatuur niet volgens de instructies wordt geïnstalleerd en gebruikt, kan dit leiden tot schadelijke storing van radiocommunicatie. Er is echter geen garantie dat zich in bepaalde omstandigheden geen storing voordoet. Als deze apparatuur storende invloed heeft op de ontvangst van radio of televisie, wat kan worden vastgesteld door de apparatuur uit en weer in te schakelen, verdient het aanbeveling dat de gebruiker probeert de storende invloed te verhelpen door een van de volgende maatregelen te treffen:

- Richt de ontvangstantenne opnieuw of verplaats deze.
- Vergroot de afstand tussen de apparatuur en de ontvanger.
- Sluit de apparatuur aan op een ander stopcontact of circuit dan dat waarop de ontvanger is aangesloten.
- Raadpleeg uw dealer of een ervaren radio- of televisie-expert.
- **EX** OPMERKING: Wijzigingen of aanpassingen aan de printer die niet expliciet zijn goedgekeurd door HP, kunnen de bevoegdheid van de gebruiker om deze apparatuur te gebruiken nietig maken.

Gebruik van een afgeschermde interfacekabel is vereist om te voldoen aan de klasse B-beperkingen van deel 15 van de FCC-voorschriften.

### Canada: Industry Canada ICES-003-conformiteitsverklaring

CAN ICES-3(B)/NMB-3(B)

### Instructies betreffende het netsnoer

Controleer of de voedingsbron geschikt is voor het maximale voltage van het apparaat. Het maximale voltage is te vinden op het apparaatlabel. Het apparaat werkt op 110-127 Vac of 220-240 V wisselstroom en 50/60 Hz.

Sluit het netsnoer aan op het product en steek de stekker in een geaard stopcontact.

VOORZICHTIG: Gebruik alleen het bij het apparaat geleverde netsnoer om schade aan het apparaat te voorkomen.

### Laserveiligheid

Het Center for Devices and Radiological Health (CDRH) van de Amerikaanse Food and Drug Administration heeft voorschriften ingevoerd voor laserproducten die zijn geproduceerd na 1 augustus 1976. Naleving is verplicht voor producten die worden verkocht in de Verenigde Staten. Het apparaat is gecertificeerd als een laserproduct van 'klasse 1' op basis van de Radiation Performance Standard van het Amerikaanse Department of Health and Human Services (DHHS) volgens de Radiation Control for Health and Safety Act van 1968. Aangezien straling die binnen in het apparaat wordt uitgezonden, volledig binnen de beschermende behuizingen en externe kappen blijft, kan de laserstraal tijdens geen enkele fase van normaal gebruik door de gebruiker ontsnappen.

 $\triangle$  WAARSCHUWING! Het gebruik van bedieningselementen, het aanbrengen van aanpassingen of het uitvoeren van andere procedures dan opgegeven in deze gebruikershandleiding kan leiden tot blootstelling aan gevaarlijke straling.

Voor andere wettelijke vraagstukken in de VS/Canada neemt u contact op met:

HP Inc.

HP Inc. 1501 Page Mill Rd, Palo Alto, CA 94304, USA

E-mail: (techregshelp@hp.com) of telefoon: +1 (650) 857-1501

### Verklaring laserveiligheid voor EMEA

#### KLASSE 1 LASERPRODUCT VOOR CONSUMENTEN

NL: 50689:2021

### Laserverklaring voor Finland

#### Luokan 1 laserlaite

HP Color LaserJet Pro 3201-3204/3288, laserkirjoitin on käyttäjän kannalta turvallinen luokan 1 laserlaite. Normaalissa käytössä kirjoittimen suojakotelointi estää lasersäteen pääsyn laitteen ulkopuolelle. Laitteen turvallisuusluokka on määritetty standardin EN 60825-1 (2014) mukaisesti.

#### VAROITUS !

Laitteen käyttäminen muulla kuin käyttöohjeessa mainitulla tavalla saattaa altistaa käyttäjän turvallisuusluokan 1 ylittävälle näkymättömälle lasersäteilylle.

#### VARNING !

Om apparaten används på annat sätt än i bruksanvisning specificerats, kan användaren utsättas för osynlig laserstrålning, som överskrider gränsen för laserklass 1.

#### HUOLTO

HP Color LaserJet Pro 3201-3204/3288 - kirjoittimen sisällä ei ole käyttäjän huollettavissa olevia kohteita. Laitteen saa avata ja huoltaa ainoastaan sen huoltamiseen koulutettu henkilö. Tällaiseksi huoltotoimenpiteeksi ei katsota väriainekasetin vaihtamista, paperiradan puhdistusta tai muita käyttäjän käsikirjassa lueteltuja, käyttäjän tehtäväksi tarkoitettuja ylläpitotoimia, jotka voidaan suorittaa ilman erikoistyökaluja.

#### VARO !

Mikäli kirjoittimen suojakotelo avataan, olet alttiina näkymättömällelasersäteilylle laitteen ollessa toiminnassa. Älä katso säteeseen.

#### VARNING !

Om laserprinterns skyddshölje öppnas då apparaten är i funktion, utsättas användaren för osynlig laserstrålning. Betrakta ej strålen.

Tiedot laitteessa käytettävän laserdiodin säteilyominaisuuksista: Aallonpituus 775-795 nm Teho 5 m W Luokan 3B laser.

### GS-verklaring (Duitsland)

Das Gerät ist nicht für die Benutzung im unmittelbaren Gesichtsfeld am Bildschirmarbeitsplatz vorgesehen. Um störende Reflexionen am Bildschirmarbeitsplatz zu vermeiden, darf dieses Produkt nicht im unmittelbaren Gesichtsfeld platziert werden.

Das Gerät ist kein Bildschirmarbeitsplatz gemäß BildscharbV. Bei ungünstigen Lichtverhältnissen (z. B. direkte Sonneneinstrahlung) kann es zu Reflexionen auf dem Display und damit zu Einschränkungen der Lesbarkeit der dargestellten Zeichen kommen.

Die Bilddarstellung dieses Gerätes ist nicht für verlängerte Bildschirmtätigkeiten geeignet.

### Verklaringen voor Scandinavië (Denemarken, Finland, Noorwegen, Zweden)

#### Denemarken:

Apparatets stikprop skal tilsuttes en stikkontakt med jord, som giver forbindelse til stikproppens jord.

#### Finland:

Laite on liitettävä suojakoskettimilla varustettuun pistorasiaan.

#### Noorwegen:

Apparatet må tilkoples jordet stikkontakt.

#### Zweden:

Apparaten skall anslutas till jordat uttag.

### Taiwan BSMI USB Port (Walk-up) Statement

De USB-poort aan de voor-, boven- of zijkant van het apparaat (walk-up-poort) wordt doorgaans gebruikt met USB-sticks.

### Conformiteit voor Eurazië (Armenië, Wit-Rusland, Kazachstan, Kirgizië, Rusland)

#### Производитель и дата производства

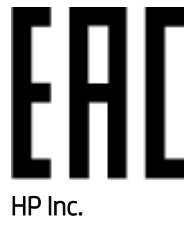

Адрес: 1501 Page Mill Road, Palo Alto, California 94304, U.S.

Дата производства зашифрована в 10-значном серийном номере, расположенном на наклейке со служебной информацией изделия. 4-я, 5-я и 6-я цифры обозначают год и неделю производства. 4-я цифра обозначает год, например, «3» обозначает, что изделие произведено в «2013» году. 5-я и 6-я цифры обозначают номер недели в году производства, например, «12» обозначает «12-ю» неделю.

#### Өндіруші жəне өндіру мерзімі

#### HP Inc.

Мекенжайы: 1501 Page Mill Road, Palo Alto, California 94304, U.S.

Өнімнің жасалу мерзімін табу үшін өнімнің қызмет көрсету жапсырмасындағы 10 таңбадан тұратын сериялық нөмірін қараңыз. 4-ші, 5-ші жəне 6-шы сандар өнімнің жасалған жылы мен аптасын көрсетеді. 4-ші сан жылын көрсетеді, мысалы «3» саны «2013» дегенді білдіреді. 5-ші жəне 6-шы сандары берілген жылдың қай аптасында жасалғанын көрсетеді, мысалы, «12» саны «12-ші» апта дегенді білдіреді.

#### Местные представители

Россия: ООО "Эйч Пи Инк",

Российская Федерация, 125171, г . Москва, Ленингра дское шоссе, 1 6А, стр.3,

Телефон/факс: +7 495 797 35 00 / +7 499 92132 50

Казахстан: Филиал компании "ЭйчПи Глобал Трэйдинг Би.Ви.", Республика Казахстан, 050040, г. Алматы, Бостандыкский район, проспект Аль-Фараби, 77/7,

Телефон/факс: + 7 7 27 355 35 52

#### Жергілікті өкілдіктері

Ресей: ООО "Эйч Пи Инк",

Ресей Федерациясы, 125171, Мәскеу, Ленинград шоссесі, 16A блок 3,

Телефон/факс: +7 495 797 35 00 / +7 499 92132 50

Қазақстан: "ЭйчПи Глобал Трэйдинг Би.Ви." компаниясынын Қазақстандағы филиалы, Қазақстан Республикасы, 050040, Алматы к., Бостандык ауданы, Əл- Фараби даңғылы, 77/7,

Телефон/факс: +7 727 355 35 52

# Verklaringen draadloos

De verklaringen in dit gedeelte zijn alleen van toepassing op printers die draadloos kunnen communiceren.

### FCC-conformiteitsverklaring - Verenigde Staten

#### Exposure to radio frequency radiation

 $\triangle$  VOORZICHTIG: The radiated output power of this device is far below the FCC radio frequency exposure limits. Nevertheless, the device shall be used in such a manner that the potential for human contact during normal operation is minimized.

In order to avoid the possibility of exceeding the FCC radio frequency exposure limits, human proximity to the antenna shall not be less than 20 cm during normal operation.
This device complies with Part 15 of FCC Rules. Operation is subject to the following two conditions: (1) this device may not cause interference, and (2) this device must accept any interference, including interference that may cause undesired operation of the device.

VOORZICHTIG: Based on Section 15.21 of the FCC rules, changes of modifications to the operation of this product without the express approval by HP may invalidate its authorized use.

## Verklaring voor Australië

This device incorporates a radio-transmitting (wireless) device. For protection against radio transmission exposure, it is recommended that this device be operated no less than 20 cm from the head, neck, or body.

## Verklaring voor Wit-Rusland

В соответствии с Постановлением Совета Министров Республики Беларусь от 24 мая 2017 года № 383 (об описании и порядке применения знака соответствия к техническому регламенту Республики Беларусь) продукция, требующая подтверждения соответствия техническому регламенту Республики Беларусь, размещенная на рынке Республики Беларусь, должна быть маркирована знаком соответствия ТР BY.

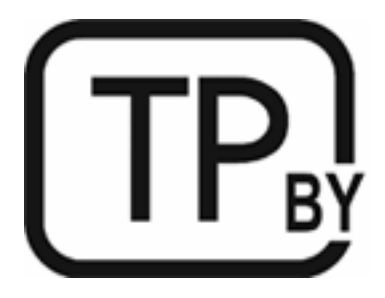

## ANATEL-verklaring voor Brazilië

Este equipamento não tem direito à proteção contra interferência prejudicial e não pode causar interferência em sistemas devidamente autorizados.

Para maiores informações consulte o site da ANATEL – [www.anatel.gov.br](https://www.anatel.gov.br)

## Verklaringen voor Canada

For Indoor Use. This digital apparatus does not exceed the Class B limits for radio noise emissions from digital apparatus as set out in the radio interference regulations of the Canadian Department of Communications. The internal wireless radio complies with RSS 210 of Industry Canada.

Pour lusage d'intérieur. Le présent appareil numérique német pas de bruits radioélectriques dépassant les limites applicables aux appareils numériques de Classe B prescribes dans le règlement sur le brouillage radioélectrique édicté par le Ministère des Communications du Canada. Le composant RF interne est conforme à la norme CNR-210 d´Industrie Canada.

## Verklaringen voor China CMIIT Wireless

中国无线电发射设备通告

型号核准代码显示在产品本体的铭牌上。

#### Verklaring voor Korea

무선 전용제품:

해당 무선설비는 전파혼신 가능성이 있음으로 인명안전과 관련된 서비스는 할 수 없음. (무선모듈제품이 설치되어있는경무)

## Verklaring voor Taiwan (traditioneel Chinees)

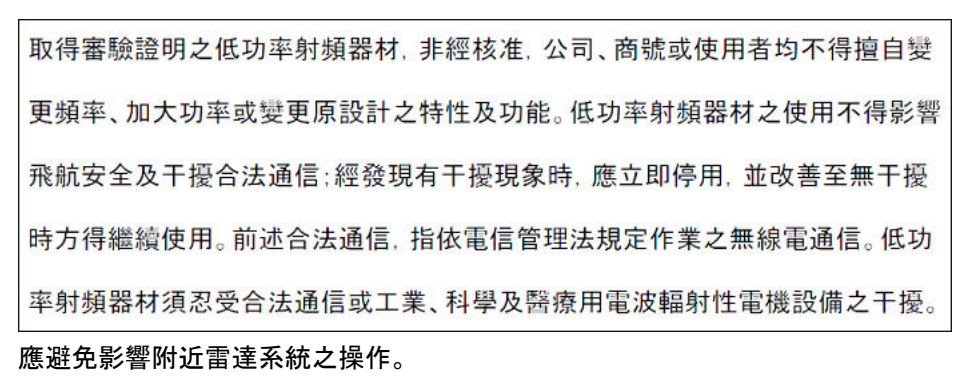

高增益指向性天線只得應用於固定式點對點系統。

# Gebruik van producten op de 5 GHz-frequentie volgens de bepalingen van Industry Canada

△ VOORZICHTIG: When using IEEE 802.11a wireless LAN, this product is restricted to indoor use, due to its operation in the 5.15- to 5.25-GHz frequency range. Industry Canada requires this product to be used indoors for the frequency range of 5.15 GHz to 5.25 GHz to reduce the potential for harmful interference to co-channel mobile satellite systems. High-power radar is allocated as the primary user of the 5.25- to 5.35-GHz and 5.65 to 5.85-GHz bands. These radar stations can cause interference with and/or damage to this device.

Lors de l'utilisation d'un réseau local sans fil IEEE 802.11a, ce produit est réservé à une utilisation en intérieur en raison de sa plage de fréquences, comprise entre 5,15 et 5,25 GHz. Industrie Canada recommande l'utilisation en intérieur de ce produit pour la plage de fréquences comprise entre 5,15 et 5,25 GHz afin de réduire les interférences nuisibles potentielles avec les systèmes de satellite portables utilisant le même canal. Le radar à haute puissance est défini comme étant le principal utilisateur des bandes 5,25 à 5,35 GHz et 5,65 à 5,85 GHz. Ces stations radar peuvent provoquer des interférences sur ce périphérique et/ou l'endommager.

# NCC-verklaring voor Taiwan (alleen voor 5 GHz)

應避免影響附近雷達系統之操作。

# Blootstelling aan straling van radiofrequenties (Canada)

- △ WAARSCHUWING! Exposure to Radio Frequency Radiation. The radiated output power of this device is below the Industry Canada radio frequency exposure limits. Nevertheless, the device should be used in such a manner that the potential for human contact is minimized during normal operation.
- $\triangle$  WAARSCHUWING! Exposition aux émissions de fréquences radio. La puissance de sortie émise par ce périphérique est inférieure aux limites fixées par Industrie Canada en matière d'exposition aux fréquences radio. Néanmoins, les précautions d'utilisation du périphérique doivent être respectées afin de limiter tout risque de contact avec une personne.

To avoid the possibility of exceeding the Industry Canada radio frequency exposure limits, human proximity to the antennas should not be less than 20 cm.

Pour éviter tout dépassement des limites fixées par Industrie Canada en matière d'exposition aux fréquences radio, la distance entre les utilisateurs et les antennes ne doit pas être inférieure à 20 cm (8 pouces).

#### Wettelijke kennisgeving voor Europa

The telecommunications functionality of this product may be used in the following European countries/regions:

Austria, Belgium, Bulgaria, Cyprus, Czech Republic, Denmark, Estonia, Finland, France, Germany, Greece, Hungary, Iceland, Ireland, Italy, Latvia, Liechtenstein, Lithuania, Luxembourg, Malta, Netherlands, Norway, Poland, Portugal, Romania, Slovak Republic, Slovenia, Spain, Sweden, Switzerland, and United Kingdom.

### Kennisgeving voor gebruik in Rusland

Существуют определенные ограничения по использованию беспроводных сетей (стандарта 802.11 b/g) с рабочей частотой 2,4 ГГц: Данное оборудование может использоваться внутри помещений с использованием диапазона частот 2400-2483,5 МГц (каналы 1-13). При использовании внутри помещений максимальная эффективная изотропно–излучаемая мощность (ЭИИМ) должна составлять не более 100мВт.

## Verklaring voor Mexico

Aviso para los usuarios de México

"La operación de este equipo está sujeta a las siguientes dos condiciones: (1) es posible que este equipo o dispositivo no cause interferencia perjudicial y (2) este equipo o dispositivo debe aceptar cualquier interferencia, incluyendo la que pueda causar su operación no deseada."

Para saber el modelo de la tarjeta inalámbrica utilizada, revise la etiqueta regulatoria de la impresora.

## Verklaring voor Thailand

่ เครื่องวิทยุคมนาคมนี้มีระดับการแผ่คลื่นแม่เหล็กไฟฟ้าสอดคล้องตามมาตรฐานความปลอดภัยต่อสุขภาพของมนุษย์จากการ <u>ใ</u>ช้เครื่องวิทยุคมนาคมที่คณะกรรมการกิจการโทรคมนาคมแห่งชาติประกาศกำหนด

This radio communication equipment has the electromagnetic field strength in compliance with the Safety Standard for the Use of Radio Communication Equipment on Human Health announced by the National Telecommunications Commission.

## Vietnam Telecom

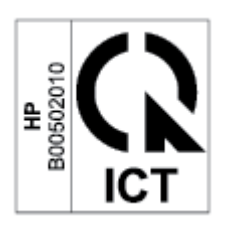

**EX** OPMERKING: Markering voor draadloze telecommunicatie voor producten met ICTQC-goedkeuring.

## Printer met dynamische beveiliging

Deze printer is bedoeld alleen te werken met cartridges die een nieuwe of hergebruikte HP-chip hebben. Met een hergebruikte HP-chip kunt u hergebruikte, gerecyclede en opnieuw gevulde cartridges gebruiken.

De printer gebruikt dynamische beveiligingsmaatregelen om cartridges te blokkeren die een chip hebben die niet van HP is. Door periodieke firmware-updates die via internet worden geleverd, wordt de effectiviteit van de dynamische beveiligingsmaatregelen behouden en worden cartridges geblokkeerd die eerder wel werkten.

Updates kunnen de functionaliteit en functies van de printer verbeteren of uitbreiden, beschermen tegen veiligheidsrisico's en andere doeleinden hebben. Deze updates kunnen ook cartridges blokkeren die een chip gebruiken die niet van HP is zodat ze niet in de printer werken, inclusief cartridges die momenteel wel werken. Tenzij u zich hebt aangemeld voor bepaalde HP-programma's zoals Instant Ink of andere services gebruikt waarvoor automatische online firmware-updates nodig zijn, kunnen de meeste HP-printers geconfigureerd worden om updates automatisch te ontvangen, of via een melding waarbij u kunt kiezen of u de printer wilt updaten of niet. Voor meer informatie over dynamische beveiliging en het configureren van online firmwareupdates gaat u naar [www.hp.com/learn/ds.](https://www.hp.com/learn/ds)